8000 series Smart LED TV

www.philips.com/welcome Register your product and get support at

> 40PFL8007 46PFL8007 55PFL8007

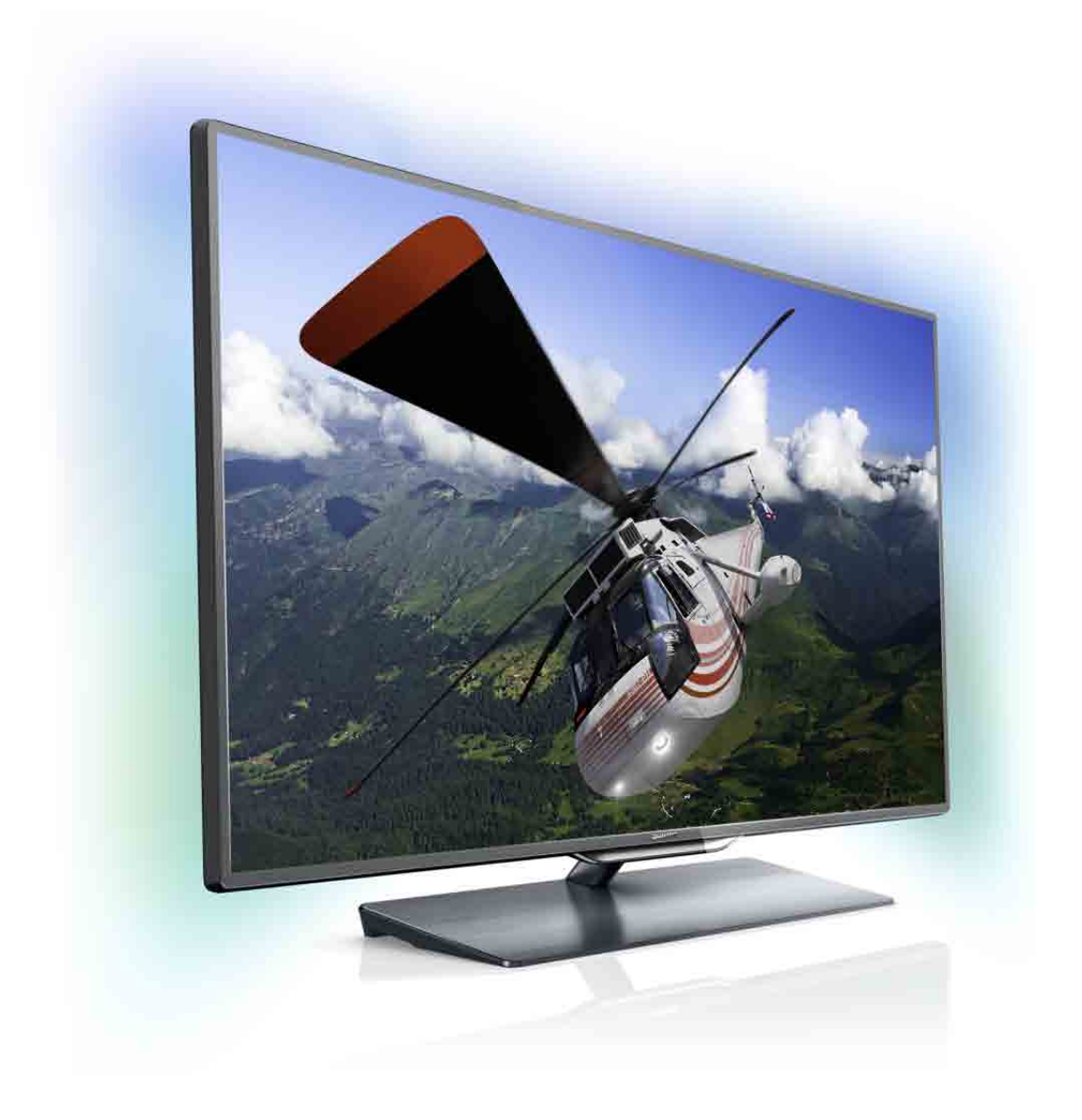

# Uživatelský manuál

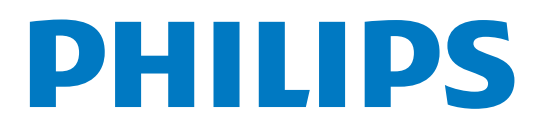

# Obsah

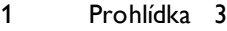

- 1.1 Smart TV 3
- 1.2 1.3 Galerie aplikací 3
- 1.4 Videa k zapůjčení 3
- 1.5 Online TV 3
- 1.6 Sociální sítě 4 Služba Skype 4
- 1.7
- 1.8 Chytré telefony a tablety 4 Pozastavení televize a nahrávání 4
- 1.9 Hry 4
- 1.10 EasyLink (digitální sběmice mezi audio video zařízeními) 5

#### 2 Instalace 6

- 2.1 Podstavec televizoru a montáž na zeď 6
- 2.2 Tipy pro umístění 6
- 2.3 Napájecí kabel 7
- 2.4 Anténa 7
- 2.5 Sí' 7
- 2.6 Připojení zařízení 9
- 2.7 2.8 Nabídka Nastavení 18
- Bezpečnost a péče 19

#### 3 Televize 21

- 3.1 Zapnutí 21
- 3.2 Dálkový ovladač 21
- 3.3 3.4 Sledování televize 25
- 3.5 televizní průvodce 33 Přepnutí na zařízení 34
- 3.6 Titulky a jazyky 35
- 3.7 Časovače a hodiny 36
- 3.8 Nastavení obrazu 36
- 3.9 Nastavení zvuku 38
- 3.10 Nastavení režimu Ambilight 39
- 3.11 Univerzální přístup 40

#### 4 3D 42

- 4.1 Co je potřeba 42
- 4.2 Vaše 3D brýle 42
- 4.3 Sledování v režimu 3D 43
- 4.4 Optimální sledování 3D 44
- 4.5 Varování týkající se ochrany zdraví 44
- 4.6 Péče o 3D brýle 44

#### 5 Smart TV 45

- 5.1 Hlavní nabídka 45
- 5.2 Aplikace Smart TV 45
- 5.3 Videa, fotografie a hudba 48
- 5.4 Pozastavení televizního vysílání 50
- 5.5 Nahrávání 50
- 5.6 Aplikace MyRemote 51

#### 6 Služba Skype 57

- 6.1 Co je to Skype? 57
- 6.2 Spuštění služby Skype 57
- 6.3 Kontakty 58
- 6.4 6.5 Volání ve službě Skype 59
- 6.6 Kredit Skype 60 Nastavení služby Skype 60
- 6.7 Odhlášení 61
- 6.8 Podmínky používání 61

# Hry 62

7

- 7.1 Hraní hry 62
- 7.2 Hry pro dva hráče 62

#### 8 Technická data televizoru 63

- 8.1 Ochrana životního prostředí 63
- 8.2 Spotřeba 63
- 8.3 Příjem 64
- 8.4 Displej 64
- 8.5 Zvuk 64
- 8.6 Multimédia 64
- 8.7 Možnosti připojení 65
- 8.8 Rozměry a hmotnost 65

#### 9 Software televizoru 66

- 9.1 Verze softwaru 66
- 9.2 Aktualizace softwaru 66
- 9.3 Software s otevřeným zdrojovým kódem 66
- 9.4 Licence open source 67

#### 10 Podpora 68

- 10.1 Zaregistrujte 68
- 10.2 Používání nabídek Nápověda a Vyhledat 68
- 10.3 Nápověda online 68
- 10.4 Středisko péče o zákazníky 68

#### 11 Autorská práva a licence 69

- 11.1 Rozhraní HDMI 69
- 11.2 Dolby 69
- 11.3 Služba Skype 69
- 11.4 DivX 69
- 11.5 Microsoft 69
- 11.6 Jiné ochranné známky 69

# Rejstřík 70

# 1 Prohlídka

# 1.1 Smart TV

Připojte tento Philips Smart LED TV k internetu a objevte nový televizní svět. Můžete vytvořit kabelové připojení k routeru nebo se připojit bezdrátově prostřednictvím Wi-Fi.

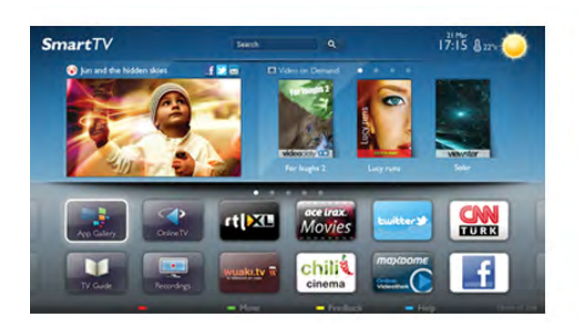

Když je televizor připojen k domácí síti, je možné na televizoru zobrazit fotografie z chytrého telefonu, přehrávat videa uložená v počítači nebo ovládat televizor pomocí tabletu.

Když je televizor připojen k internetu, můžete sledovat půjčené video z online video obchodu, přečíst si online TV průvodce nebo nahrát oblíbený televizní pořad na pevný disk USB. Aplikace Smart TV poskytnou další zábavu v nejrůznějších formách a také praktické služby.

V nabídce Nápověda stiskněte možnost **» Seznam** a vyhledejte položku Smart TV, kde získáte další informace.

# 1.2 Galerie aplikací

Otevřete možnost App Gallery (Galerie aplikací) v nabídce Smart TV a budete moci procházet aplikace, sbírku přizpůsobených webových stránek pro použití v televizoru.

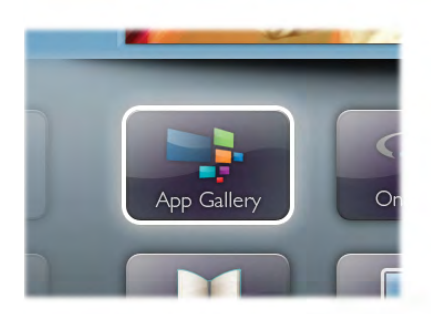

Najděte si aplikaci pro videa YouTube, národní noviny, online fotoalbum, Facebook, Twitter apod. K dispozici jsou aplikace umožňující půjčení videa z online video obchodu a aplikace určené ke sledování zmeškaných pořadů. Pokud v App Gallery (Galerie aplikací) nenaleznete to, co hledáte, zkuste štěstí na síti a surfujte po internetu na televizoru.

V nabídce Nápověda stiskněte možnost **\* Seznam** a vyhledejte položku Galerie aplikací, kde získáte další informace.

# 1.3 Videa k zapůjčení

Chcete-li sledovat půjčené video, nemusíte odcházet z domu. Jednoduše si půjčíte nejnovější film z regionálního online video obchodu.

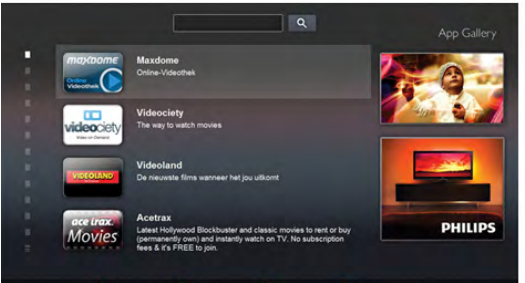

Spust'te Smart TV a přidejte aplikaci video obchodu na počáteční stránku služby Smart TV.

Otevřete aplikaci video obchodu, vytvořte svůj osobní účet, vyberte film a stiskněte tlačítko přehrávání. Žádné problémy se stahováním: film můžete sledovat okamžitě\*.

V nabídce Nápověda stiskněte možnost **\* Seznam** a vyhledejte položku Videa k zapůjčení, kde získáte další informace.

\* V závislosti na slu%b# streamování videa zvoleného video obchodu.

# 1.4 Online TV

Aplikace Online TV služby Smart TV (streamovaná televize) vám umožní sledovat televizní pořad, který jste právě zmeškali, nebo se na pořad podívat, kdy se vám to nejlépe hodí. Vyhledejte logo vysílací spole&nosti v Galerii aplikací.

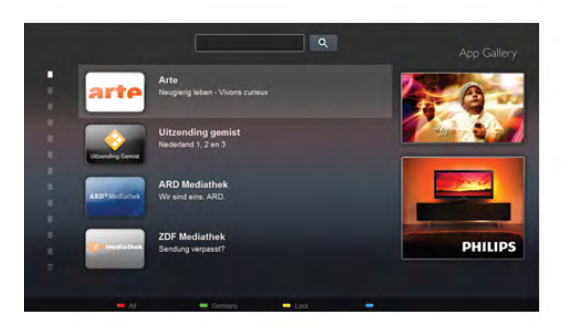

V nabídce Nápověda stiskněte možnost **» Seznam** a vyhledejte položku Online TV, kde získáte další informace.

# 1.5 Sociální sítě

Pokud si chcete zkontrolovat zprávy od přátel, nemusíte vstávat a jít k počítači. Otevřete službu Smart TV, vyberte stránku své sociální sítě a pošlete zprávu s odpovědí přímo z pohovky.

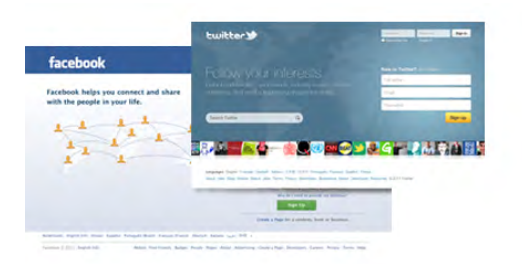

Služba Smart TV podporuje oblíbené sociální sítě Facebook a Twitter.

V nabídce Nápověda stiskněte možnost **\* Seznam** a vyhledejte položku Galerie aplikací, kde získáte další informace.

# 1.6 Služba Skype

Prostřednictvím služby Skype™ můžete bezplatně uskutečňovat videohovory na televizoru.

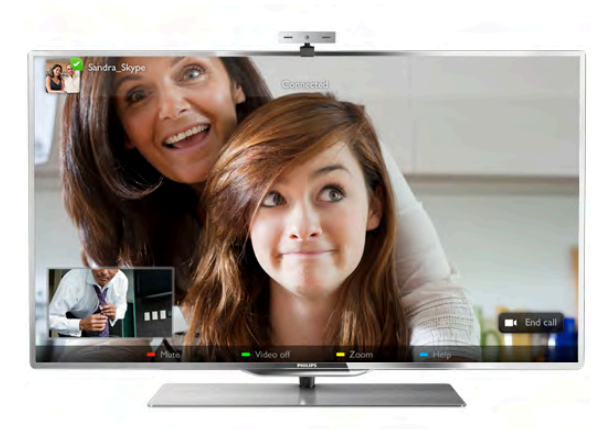

Svým přátelům můžete zavolat a uvidět je z kteréhokoli místa na světě. Chcete-li uskutečnit videohovor, je třeba kamera s vestavěným mikrofonem a kvalitní připojení k internetu.

V nabídce Nápověda stiskněte možnost **\* Seznam** a vyhledejte položku Skype, kde získáte další informace.

# 1.7 Chytré telefony a tablety

Stáhněte si z obchodu s aplikacemi pro váš typ chytrého telefonu nebo tabletu aplikaci Philips MyRemote, abyste mohli chytrý telefon nebo tablet používat jako televizní dálkový ovladač nebo jako ovladač médií.

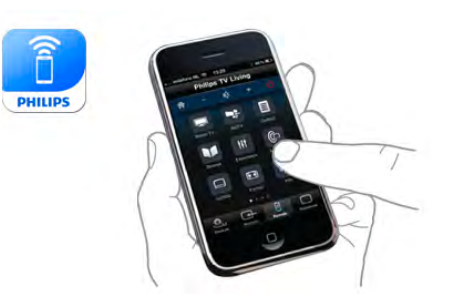

Ze chytrého telefonu nebo tabletu můžete ovládat televizor, přepínat kanály nebo měnit hlasitost. S aplikací MyRemote můžete pomocí telefonu nebo tabletu posílat fotografie, hudbu nebo videa z počítače do televizoru. A s aplikací MyRemote na tabletu si můžete vyvolat programového průvodce, přečíst si informace o pořadech a pouhým klepnutím prstu přepnout televizi na určitý kanál. Aplikace MyRemote je k dispozici pro systémy iOS a Android.

V nabídce Nápověda stiskněte možnost **\* Seznam** a vyhledejte aplikaci MyRemote, kde získáte další informace.

# $\overline{18}$ Pozastavení televize a nahrávání

Pokud připojíte pevný disk USB, můžete pozastavit a nahrát vysílání z digitálního televizního kanálu.

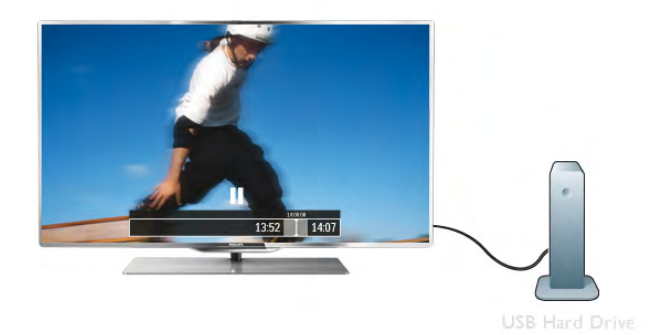

Pozastavte televizi a vezměte naléhavý hovor nebo si jednoduše dejte přestávku během sportovního zápasu. Televizor zatím uloží vysílání na pevný disk USB a vy je můžete začít sledovat později.

Je-li připojen pevný disk USB, můžete nahrávat také digitální vysílání. Je možné nahrávat během sledování pořadu nebo naplánovat nahrávání nadcházejícího pořadu.

V nabídce Nápověda stiskněte možnost **\* Seznam** a vyhledejte položku Pozastavení televize nebo Nahrávání, kde získáte dal\$í informace.

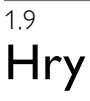

Pokud v nabídce Domů vyberete možnost herní konzole, televizor automaticky přepne na ideální nastavení pro hraní. Pokud hrajete hru pro více hráčů s rozdělenými obrazovkami, můžete televizor nastavit tak, aby jednotlivé obrazovky zobrazoval jako celou obrazovku. Jednotliví hráči se mohou pň hraní soustředit na svou vlastní hru.

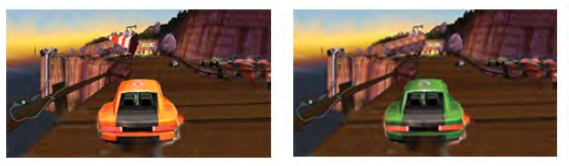

Televizor využívá k zobrazení obou obrazovek 3D technologii. Chcete-li hrát hru pro dva hráče se dvěma různými obrazy na celou obrazovku, pak každý hráč potřebuje 3D brýle.

V nabídce Nápověda stiskněte možnost **\* Seznam** a vyhledejte položku Herní konzole nebo Hry pro dva hráče, kde získáte dal'í informace.

# 1.10

# EasyLink (digitální sběrnice mezi audio video zařízeními)

Funkce EasyLink vám umožní ovládat připojené zařízení, například přehrávač Blu-ray disků, pomocí dálkového ovladače televizoru.

Funkce EasyLink využívá ke komunikaci s připojenými zařízeními rozhraní HDMI CEC.

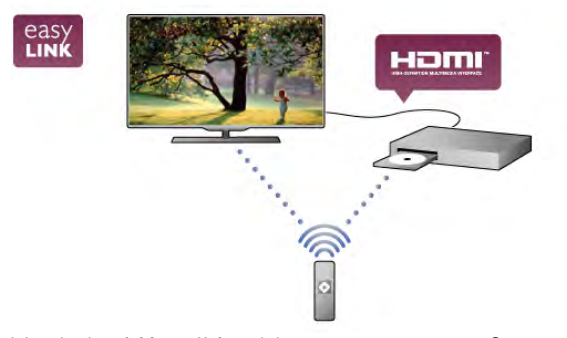

V nabídce Nápověda stiskněte možnost **\* Seznam** a vyhledejte položku EasyLink, kde získáte další informace.

# $\overline{2}$ Instalace

# $2.1$

# Podstavec televizoru a montáž na zeď

# Podstavec televizoru

V základně podstavce televizoru jsou vestavěné reproduktory televizoru. Podstavec televizoru nabízí větší reproduktor ve srovnání s reproduktory vestavěnými v tenké obrazovce televizoru, a tedy i lepší zvuk.

Vždy pňpojte kabel k základně podstavce televizoru, abyste zajistili zvuk. Kabel připojte pevně.

Chcete-li dosáhnout nejlepšího zvuku, nestavte základnu na silný koberec nebo ubrus apod.

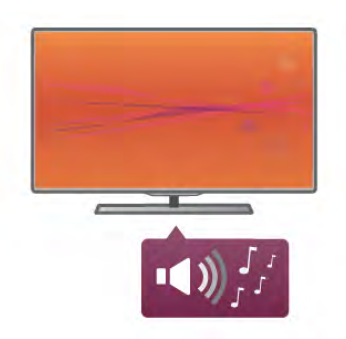

Pokyny pro montáž podstavce televizoru naleznete ve Stručném návodu k rychlému použití, jenž byl dodán spolu s televizorem. Pokud jste tento návod ztratili, můžete si jej stáhnout z webových stránek www.philips.com Pň hledání Stručného návodu k rychlému použití ke stažení použijte typové číslo výrobku.

V nabídce Nápověda stiskněte možnost **\* Seznam**, vyhledejte položku Připevnění na zeď, kde naleznete informace o použití podstavce televizoru pro pňpevnění televizoru na zeď.

# Připevnění na zeď

Pomocí podstavce a střední části stojanu můžete televizor připevnit na zeď.

Kombinací základny a krčku můžete vytvořit otočnou instalaci nebo případně použít pouze základnu a připevnit televizor těsněji ke zdi. Vždy připojte k základně televizoru kabel zajišťující zvuk. Kabel připojte pevně.

# Pokyny pro montáž na stěnu

Pokyny k pňpevnění na zeď naleznete ve Stručném návodu k rychlému použití, jenž byl dodán spolu s televizorem. Pokud jste tento návod ztratili, můžete si jej stáhnout z webových stránek www.philips.com

Pň hledání Stručného návodu k rychlému použití ke stažení použijte typové číslo výrobku.

# Použití příslušenství – držáku k připevnění televizoru na zeď

Televizor je připraven k připevnění na držák pro montáž na zeď, který odpovídá standardu VESA (prodává se samostatně). Kód VESA naleznete vedle typového čísla televizoru.

- 40PFL7007 VESA MIS-F 200, 200, M6
- 46PFL7007 VESA MIS-F 200, 200, M6
- 55PFL7007 VESA MIS-F 400, 400, M6
- 40PFL8007 VESA MIS-F 200, 200, M6 – 46PFL8007 – VESA MIS-F 200, 200, M6
- 55PFL8007 VESA MIS-F 400, 400, M6
- 46PFL9707 VESA MIS-F 300,300,M6
- 60PFL9607 VESA MIS-F 400,400,M6

# Příprava

Odšroubujte 4 šrouby na zadní straně televizoru, zakrývající otvory pro šrouby VESA. Tyto vyšroubované 4 šrouby nepoužívejte k připevnění držáku pro montáž na zeď. Aby byl držák připevněn bezpečně, použijte šrouby v délce, jež je zobrazena na výkresu.

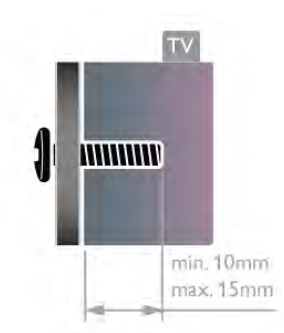

# Upozornění

Připevnění televizoru na zeď vyžaduje zvláštní dovednosti a měl by jej provést kvalifikovaný pracovník. Montáž televizoru na zeď musí splňovat bezpečnostní normy podle hmotnosti televizoru. Před umístěním televizoru si také přečtěte bezpečnostní opatření.

Společnost TP Vision Netherlands B.V. nenese odpovědnost za nesprávnou montáž ani za nehodu či úraz, k nimž může při montáži dojít.

# 2.2 Tipy pro umístění

- Umístěte televizor na místo, kde nebude na obrazovku dopadat přímé světlo.
- Pro co nejlepší efekt Ambilight ztlumte osvětlení v místnosti.
- Pro co nejlepší efekt Ambilight televizor umístěte maximálně 25 cm od stěny.
- Ideální vzdálenost pro sledování televize je trojnásobkem velikosti úhlopříčky obrazovky. Při sezení by měly oči být v rovině se středem obrazovky.
- Optimálního zvuku dosáhnete, když televizor umístíte na pevný povrch.

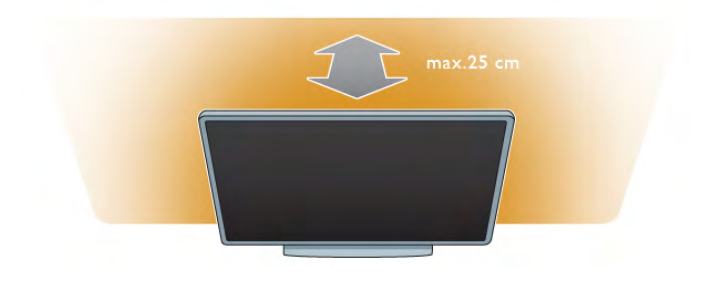

# $\overline{2.3}$ Napájecí kabel

Zastrčte napájecí kabel do napájecí zásuvky POWER v televizoru.

Zkontrolujte, zda je napájecí kabel pevně zasunutý do televizoru.

Dbejte, aby byla zástrčka v elektrické zásuvce stále přístupná. Pň odpojování napájecího kabelu tahejte vždy za zástrčku, nikdy za kabel.

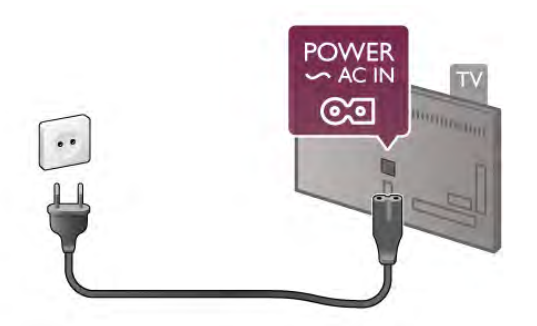

I když má tento televizor velmi nízkou spotřebu energie, pokud jej nebudete delší dobu používat, odpojte z důvodu úspory energie napájecí kabel.

V nabídce Nápověda stiskněte možnost **\* Seznam** a vyhledejte položku Pohotovostní režim, kde získáte další informace o zapínání a vypínání televizoru.

# $2.4$ Anténa

Vyhledejte anténní konektor na zadní straně televizoru. Kabel antény pevně zastrčte do zásuvky označené nápisem Antenna $\P$  $\Gamma$ .

Můžete použít vlastní anténu nebo se připojit k signálu antény z anténního distribučního systému (jenž je běžný v některých regionech). Použijte koaxiální kabel s anténním konektorem IEC (RF) 75 ohm'.

Toto pňpojení antény použijte pro vstupní signály DVB-T a DVB-C.

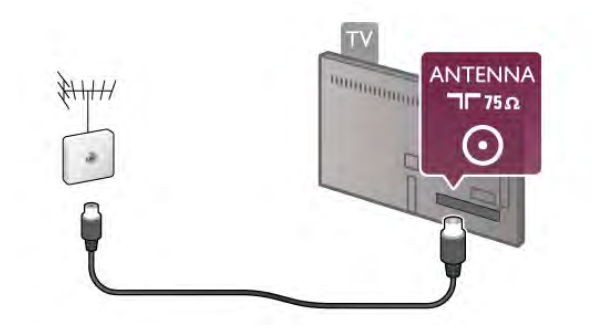

 $2.5$ Síť

# Bezdrátové připojení

# Co je potřeba

Chcete-li televizor připojit k internetu bezdrátově, je třeba bezdrátový router. Použijte vysokorychlostní (širokopásmové) pňpojení k internetu.

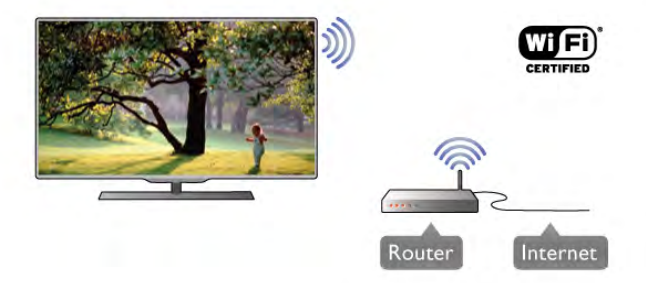

#### Software serveru médií

Software serveru médií v počítači vám umožní otevírat na obrazovce televizoru fotografie, hudbu a videa uložená v počítači.

Použijte poslední verzi softwaru serveru médií, jako je například Windows Media Player 11, Twonky™ nebo podobný software\*.

Nainstalujte software do počítače a nastavte jej tak, aby sdílel vaše soubory médií s televizorem. Přečtete si uživatelskou příručku softwaru serveru médií, kde získáte další informace. Chcete-li otevňt soubory v televizoru, musí být spuštěn software serveru médií v počítači.

\* V nabídce Nápověda stiskněte možnost **» Seznam** a vyhledejte položku Software serveru médií, podporovaný, kde naleznete přehled podporovaného softwaru serveru médií.

# Vytvoření připojení

Postupujte podle kroků 1 až 5.

1. krok – Zkontrolujte, zda je router vaší bezdrátové sítě zapnutý.

2. krok – Stiskněte tlačítko  $\bigoplus$  a vyberte položku  $\bigotimes$ Nastavení. Poté stiskněte tlačítko OK.

3. krok – Vyberte možnost Připojení k síti a stiskněte tlačítko OK.

4. krok – Vyberte možnost Bezdrátové a stiskněte tlačítko OK.

5. krok – Vyberte možnost Prohledávat, jež vyhledá vaši bezdrátovou síť. Máte-li směrovač vybavený funkcí WPS (chráněné nastavení Wi-Fi), můžete vybrat možnost WPS. Vyberte požadovanou možnost a stiskněte tlačítko OK.

# – Prohledávat

Vyberte možnost Prohledávat, jež vyhledá vaši bezdrátovou síť (bezdrátový router). Televizor může najít několik bezdrátových sítí ve vaší blízkosti.

# – WPS

Je-li váš router vybaven funkcí WPS, můžete jej připojit přímo, bez prohledávání. Přejděte ke směrovači a stiskněte tlačítko WPS. Vyčkejte necelé dvě minuty, a poté na televizoru stiskněte možnost Připojit pro vytvoření připojení. Jsou-li ve vaší bezdrátové síti zařízení využívající systém zabezpečovacího šifrování WEP, nelze použít funkci WPS. Pokud je k připojení nutné použít Kód PIN pro WPS, vyberte možnost **Prohledávat**, a nikoli možnost WPS.

6. krok – V seznamu nalezených sítí vyberte svou bezdrátovou síť a stiskněte tlačítko OK.

Pokud se vaše síť v seznamu nenachází, protože její název sítě je skrytý (vypnuli jste vysílání identifikátoru SSID na routeru), vyberte možnost Ruční zápis a zadejte název sítě sami.

7. krok – Podle typu routeru nyní můžete zadat svůj šifrovací klíč (WEP, WPA nebo WPA2). Pokud jste již šifrovací klíč pro tuto síť zadávali, můžete vybrat možnost Další a vytvořit připojení okamžitě.

Jestliže váš router podporuje kód PIN WPS nebo WPS, můžete vybrat možnost WPS, WPS PIN nebo Standardní. Vyberte požadovanou možnost a stiskněte tlačítko OK.

# – Standardní

Vyberte možnost Standardní pro zadání šifrovacího klíče (hesla nebo bezpečnostního klíče) ručně. Šifrovací klíč můžete zadat pomocí klávesnice na dálkovém ovladači. Jakmile klíč zadáte, stiskněte možnost Připojit.

# – WPS PIN

Chcete-li vytvořit zabezpečené připojení WPS pomocí kódu PIN, vyberte možnost WPS PIN a stiskněte tlačítko OK. Zapište si zobrazený osmimístný kód PIN a zadejte jej v softwaru routeru v počítači. Poté na televizoru stiskněte možnost Připojit. Informace o tom, zda je třeba zadat kód PIN v softwaru routeru, naleznete v uživatelské příručce routeru.

8. krok – Zobrazí se zpráva, zda je připojení úspěšné.

# Konfigurace sítě

Jestliže se připojení nezdaří, můžete zkontrolovat nastavení DHCP routeru. Hodnota DHCP by měla být nastavena na Zapnuto.

Případně, pokud jste pokročilý uživatel a chcete nainstalovat síť se statickou adresou IP, nastavte televizor na hodnotu Statická IP.

Chcete-li nastavit televizor na používání statické adresy IP, stiskněte tlačítko **fi**, vyberte možnost **»** Nastavení a stiskněte tlačítko OK. Vyberte možnost Nastavení sítě > Konfigurace sítě > Statická IP. Když je v nabídce vybrána možnost Statická IP, můžete nastavit adresu IP a další potřebná nastavení pod položkou Konfigurace statické IP ve stejné nabídce.

# Problémy se sítí

### Bezdrátová síť nebyla nalezena nebo je rušena

• Mikrovlnné trouby, telefony DECT nebo jiná zařízení Wi-Fi 802.11b/g/n v blízkosti bezdrátové sítě mohou způsobovat rušení sítě.

• Zkontrolujte, zda brány firewall v síti umožňují přístup

k bezdrátovému připojení televizoru.

• Pokud vám bezdrátová síť doma nefunguje správně, zkuste nainstalovat kabelovou síť.

# Internet nefunguje

· Je-li připojení k routeru v pořádku, zkontrolujte připojení směrovače k internetu.

### Připojení k počítači a k internetu jsou pomalá

· Informace o dosahu v budově, přenosové rychlosti a jiných faktorech kvality signálu naleznete v uživatelské příručce k bezdrátovému routeru.

• Pro router použijte vysokorychlostní (širokopásmové) připojení k internetu.

# Pevné připojení

# Co je potřeba

Pro pňpojení televizoru k intemetu je třeba síťový router. Použijte router s vysokorychlostním (širokopásmovým) připojením k internetu.

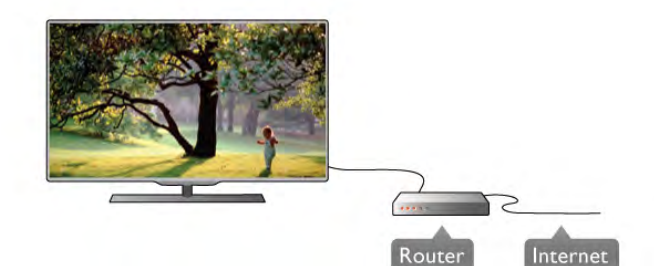

# Instalace

Postupujte podle kroků 1 až 5.

1 – Připojte router k televizoru síťovým kabelem (kabelem sítě Ethemet $**$ ).

2 – Zkontrolujte, zda je router zapnutý.

3 – Stiskněte tlačítko  $\hat{\mathbf{a}}$ , vyberte možnost  $\hat{\mathbf{a}}$  Nastavení a stiskněte tlačítko OK.

4 – Vyberte možnost Připojení k síti a stiskněte tlačítko OK.

5 – Vyberte možnost Kabelové a stiskněte tlačítko OK.

Televizor neustále vyhledává síťové připojení. Až bude připojení úspěšné, zobrazí se zpráva.

# Konfigurace sítě

Jestliže se připojení nezdaří, můžete zkontrolovat nastavení DHCP routeru. Hodnota DHCP by měla být nastavena na Zapnuto.

Případně, pokud jste pokročilý uživatel a chcete nainstalovat síť se statickou adresou IP, nastavte televizor na hodnotu Statická IP.

Chcete-li nastavit televizor na používání statické adresy IP, stiskněte tlačítko **f**, vyberte možnost  $\clubsuit$  Nastavení a stiskněte tlačítko OK.

Vyberte možnost Nastavení sítě > Konfigurace sítě > Statická IP. Když je v nabídce vybrána možnost Statická IP, můžete nastavit adresu IP a další potřebná nastavení pod položkou Konfigurace statické IP ve stejné nabídce.

#### Software serveru médií

Software serveru médií v počítači vám umožní otevírat na obrazovce televizoru fotografie, hudbu a videa uložená v počítači.

Použijte poslední verzi softwaru serveru médií, jako je například Windows Media Player 11, Twonky™ nebo podobný software\*.

Nainstalujte software do počítače a nastavte jej tak, aby sdílel vaše soubory médií s televizorem. Přečtete si uživatelskou příručku softwaru serveru médií, kde získáte další informace. Chcete-li otevřít soubory v televizoru, musí být spuštěn software serveru médií v počítači.

\* V nabídce Nápověda stiskněte možnost **\* Seznam** a vyhledejte položku Software serveru médií, podporovaný, kde naleznete p"ehled podporovaného softwaru serveru médií.

\*\*Abyste vyhověli nařízením EMC, používejte stíněný kabel sítě Ethemet FTP kat. 5E.

Chcete-li přijímat multimediální soubory z chytrých telefonů nebo tabletů, nastavte možnost DMR na hodnotu Zapnuto.

### Síťový název televizoru

Pokud se ve vaší domácí síti nachází více než jeden televizor, můžete jej zde přejmenovat.

### Vymazat internetovou paměť

Možnost Vymazat intemetovou paměť vám umožňuje vymazat všechny internetové soubory uložené v televizoru. Vymažete svou registraci služeb Philips Smart TV a nastavení rodičovského omezení, své přihlašovací údaje k aplikacím video obchodu, všechny oblíbené televizní aplikace služby Smart TV, internetové záložky a historii. Interaktivní aplikace MHEG mohou v televizoru ukládat také takzvané soubory "cookie". I tyto soubory budou vymazány.

# 2.6 Připojení zařízení

# Tipy pro připojení

# Průvodce možnostmi připojení

Zařízení vždy připojujte k televizoru pomocí konektoru nevyšší dostupné kvality. Používejte také velmi kvalitní kabely, abyste zajistili kvalitní přenos obrazu a zvuku.

Potřebujete-li pomoc s připojením několika zařízení k televizoru, můžete navštívit Průvodce možnostmi připojení televizoru Philips. Tento průvodce nabízí informace o tom, jak vytvořit připojení a které kabely použít.

Přejděte na webové stránky www.connectivityguide.philips.com

#### Anténa

Máte-li set top box (digitální přijímač) nebo rekordér, připojte kabely antény tak, aby signál antény procházel nejprve set top boxem nebo rekordérem a poté teprve vstoupil do televizoru. Takto mohou anténa a set top box odesílat případné další kanály do rekordéru k nahrávání.

# Nastavení sítě

Chcete-li otevřít Nastavení sítě, stiskněte tlačítko **fr**, vyberte možnost  $\clubsuit$  Nastavení a stiskněte tlačítko OK. Vyberte možnost Nastavení sítě a stiskněte tlačítko OK.

# Zobrazit nastavení sítě

Zde se zobrazují všechna aktuální nastavení sítě – adresy IP a MAC, síla signálu, rychlost, způsob šifrování apod.

#### Typ sítě

Slouží k nastavení sítě na možnost Kabelové nebo Bezdrátové.

#### Konfigurace sítě

Slouží k nastavení konfigurace sítě na možnost DHCP a Auto IP nebo Statická IP.

#### Konfigurace statické IP

Je-li nastavena možnost Statická IP, můžete zde nastavit všechna potřebná nastavení statické adresy IP.

# Digital Media Renderer – DMR

# Rozhraní HDMI

Připojení HDMI nabízí nejlepší kvalitu obrazu a zvuku. V jednom kabelu HDMI se spojují video signály i audio signály. Pro televizní signály s vysokým rozlišením (HD) použijte kabel HDMI. Pro nejvyšší kvalitu přenosu signálu nepoužívejte kabel HDMI delší než 5 m.

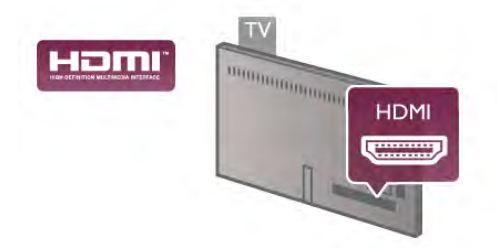

### EasyLink HDMI CEC

Pokud jsou zaňzení připojena prostřednictvím rozhraní HDMI a jsou vybavena funkcí EasyLink, můžete je ovládat pomocí dálkového ovladače televizoru. V televizoru a připojeném zařízení musí být zapnuta funkce EasyLink HDMI CEC. V nabídce Nápověda stiskněte možnost **» Seznam** a vyhledejte položku EasyLink HDMI CEC, kde získáte další informace o pou\$ívání funkce EasyLink.

### HDMI ARC

Všechna připojení HDMI v televizoru mají zpětný zvukový kanál (ARC neboli Audio Return Channel).

Pokud má zaňzení, obvykle systém domácího kina (HTS neboli Home Theatre System), rovněž konektor HDMI ARC, pňpojte je k libovolnému konektoru HDMI na tomto televizoru. Použijete-li připojení HDMI ARC, není třeba připojovat zvláštní audio kabel, který odesílá zvuk televizního obrazu do zařízení HTS. Připojení HDMI ARC oba signály kombinuje. K připojení zařízení HTS můžete použít libovolný konektor HDMI na tomto televizoru, ale funkce ARC je k dispozici pouze pro jedno zaňzení nebo pňpojení současně.

Pokud chcete funkci ARC u připojení HDMI vypnout, stiskněte tlačítko **f**, vyberte možnost **Š** Nastavení a stiskněte tlačítko OK. Vyberte možnost Nastavení TV > Zvuk > Pokročilé > HDMI ARC.

#### DVI na HDMI

Má-li vaše zaňzení pouze konektor DVI, použijte adaptér DVI na HDMI. Použijte jeden z konektorů HDMI a audio kabel L/R (minikonektor 3,5 mm) připojte ke konektoru Audio In VGA/DVI na zadní straně televizoru.

#### Ochrana proti kopírování

Kabely DVI a HDMI podporují funkci HDCP (High-bandwidth Digital Content Protection). HDCP je signál ochrany proti kopírování chránící obsah disků DVD nebo Blu-ray. Označuje se také jako DRM (Digital Rights Managament).

# Y Pb Pr

Komponentní video YPbPr je vysoce kvalitní připojení. Připojení YPbPr lze použít pro televizní signály s vysokým rozlišením (HD). Kromě signálů Y, Pb a Pr přidejte také zvukové signály Audio L a Audio R pro přenos zvuku.

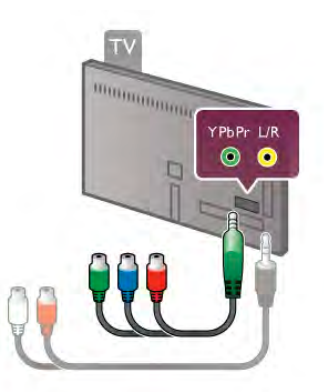

Zařízení připojte pomocí dodaného kabelu adaptéru YPbPr. Barvy konektorů YPbPr (zelená, modrá, červená) se při připojení musí shodovat s barvami zástrček kabelu. Pokud má zaňzení také zvuk, použijte také kabel adaptéru cinch Audio L/R na minikonektor (3,5 mm).

### Konektor Scart

SCART je připojení dobré kvality. Připojení SCART lze použít pro video signály CVBS a RGB. Nelze je však použít pro televizní signály s vysokým rozlišením (HD). Připojení SCART kombinuje video signály i audio signály.

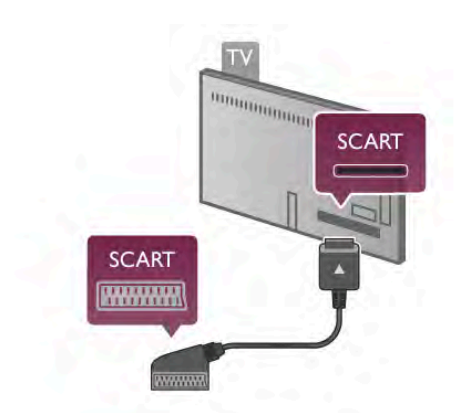

K připojení zařízení použijte dodaný kabel adaptéru SCART.

# Audio Out - optický

Audio Out - optický je vysoce kvalitní zvukové připojení. Toto optické připojení dokáže přenášet audio kanály 5.1. Pokud audio zařízení, obvykle systém domácího kina (HTS neboli Home Theatre System), nemá žádný konektor HDMI ARC, můžete tento zvukový kabel připojit ke konektoru Audio In – optický na zaňzení HTS. Tento audio kabel odešle zvuk televizoru do zařízení HTS.

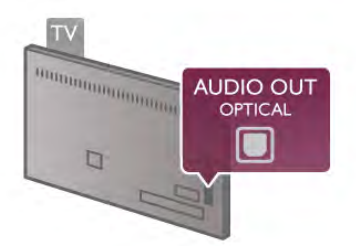

Můžete nastavit typ výstupního audio signálu tak, aby odpovídal možnostem vašeho systému domácího kina.

V nabídce Nápověda stiskněte možnost **\* Seznam** a vyhledejte položku Nastavení výstupu zvuku, kde získáte další informace.

Pokud zvuk neodpovídá obrazu na obrazovce, můžete upravit synchronizaci zvuku a obrazu.

V nabídce Nápověda stiskněte možnost **\* Seznam** a vyhledejte položku Synchronizace zvuku s obrazem, kde získáte další informace.

# VGA

Kabel VGA (15kolíkový konektor D-sub) slouží k připojení počítače k televizoru. Prostřednictvím připojení VGA můžete použít televizor jako počítačový monitor. Můžete pňdat audio kabel L/R pro zvuk (s minikonektorem 3,5 mm).

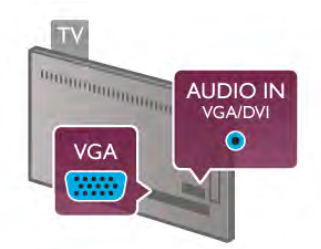

Počítač lze připojit také bezdrátově a sledovat multimediální soubory uložené v počítači na obrazovce televizoru. V nabídce Nápověda stiskněte možnost **» Seznam** a vyhledejte položku Sít, bezdrátová, kde získáte další informace.

# EasyLink HDMI CEC

# HDMI CEC

Funkce EasyLink umožňuje ovládat pňpojená zaňzení pomocí dálkového ovladače televizoru. Funkce EasyLink využívá ke komunikaci s připojenými zařízeními funkci HDMI CEC\*. Zaňzení musejí podporovat funkci HDMI CEC a musí být připojena prostřednictvím konektoru HDMI. *\* Consumer Electronics Control*

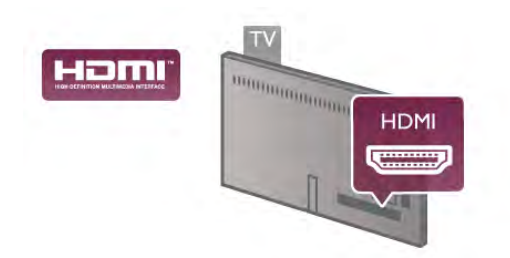

#### Nastavení funkce EasyLink

Televizor se dodává se zapnutou funkcí EasyLink. Zkontrolujte, zda je na připojených zařízeních EasyLink správné nastavení funkce HDMI-CEC. Funkce EasyLink nemusí fungovat u zaňzení jiných značek.

# HDMI-CEC u jiných značek

Funkce HDMI-CEC má u jiných značek jiné názvy, například: Anynet, Aquos Link, Bravia Theatre Sync, Kuro Link, Simplink a Viera Link. Ne všechny značky jsou s funkcí EasyLink plně kompatibilní.

Uvedené příklady značek používaných pro funkci HDMI CEC jsou majetkem jejich příslušných vlastníků.

### Ovládání zařízení

Chcete-li ovládat zaňzení připojené ke konektoru HDMI a nastavit je prostřednictvím funkce EasyLink, vyberte zařízení (nebo jeho činnost) v seznamu připojení televizoru. Stiskněte tlačítko **D** SOURCE, vyberte zařízení připojené ke konektoru HDMI a poté stiskněte tlačítko OK.

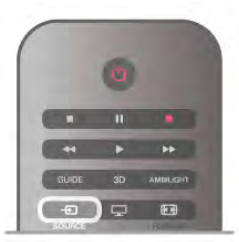

Jakmile je zařízení vybráno, lze zařízení ovládat pomocí dálkového ovladače televizoru. Avšak tlačítka  $\bigoplus$  (Domů) a  ${\mathfrak h}$ OPTIONS a některá jiná typická tlačítka pro ovládání televize, jako je například Ambilight, se do zařízení nepředávají. .<br>Pokud potřebné tlačítko není na dálkovém ovladači televizoru, můžete vybrat tlačítko v nabídce Možnosti. Stiskněte tlačítko **tli** OPTIONS a na liště nabídek vyberte možnost **II** Ovládací prvky. Vyberte požadované zařízení na obrazovce a stiskněte tlačítko OK.

Některá velmi specifická tlačítka zařízení nemusejí být v nabídce Ovládací prvky k dispozici.

# Nastavení funkce EasyLink

Televizor se dodává se všemi nastaveními funkce EasyLink zapnutými. Je možné samostatně vypnout jakékoli nastavení funkce EasyLink.

EasyLink (digitální sběrnice mezi audio video zařízeními)

Chcete-li funkci EasyLink úplně vypnout, stiskněte možnost  $\biguparrow$ a vyberte možnost  $\clubsuit$  Nastavení. Poté stiskněte tlačítko OK. Vyberte možnost Nastavení TV > Obecná nastavení > EasyLink > EasyLink. Vyberte možnost Vypnuto a stiskněte tlačítko OK.

#### Dálkové ovládání EasyLink

Chcete-li, aby zařízení komunikovalo, ale nechcete je ovládat pomocí dálkového ovladače televizoru, můžete dálkové ovládání EasyLink samostatně vypnout.

V nabídce nastavení funkce EasyLink vyberte možnost Dálkové ovládání EasyLink a vyberte možnost Vypnuto.

Pixel Plus link

Některá jiná zařízení, přehrávače disků DVD nebo Blu-ray mohou používat vlastní zpracování kvality obrazu. Chcete-li zabránit špatnému obrazu v důsledku interference se zpracováním obrazu v televizoru, deaktivujte zpracování obrazu v jednom z těchto zaňzení. Televizor je dodáván se zapnutou funkcí připojení Pixel Plus a deaktivuje zpracování kvality obrazu nejnovějších zařízení Philips připojených k televizoru. Pro vypnutí připojení Pixel Plus v nabídce nastavení funkce EasyLink, vyberte možnost Odkaz Pixel Plus a vyberte možnost Vypnuto.

#### Automatický posun titulků

Přehráváte-li disk DVD nebo Blu-ray na nejnovějším přehrávači Philips, televizor může posunout titulky nahoru. Budou pak viditelné při jakémkoli zvoleném formátu obrazu. Televizor se dodává se zapnutou funkcí Automatický posun titulků. Chcete-li funkci Automatický posun titulků vypnout, vyberte položku Automatický posun titulků v nabídce nastavení funkce EasyLink a vyberte možnost Vypnuto.

# Běžné rozhraní – modul CAM

# $Cl<sub>+</sub>$

Tento televizor je připraven pro služby podmíněného přístupu  $Cl +$ .

Služby CI+ vám umožní sledovat prémiové programy v kvalitě HD, například filmy a sport, jež nabízejí televizní vysílací společnosti ve vašem regionu. Tyto pořady jsou kódovány televizní vysílací společností a dekódovány modulem CI+. Vysílací společnosti zajišťující digitální televizní vysílání vám poskytnou tento modul CI+ (Conditional Access Module – modul podmíněného přístupu neboli CAM), když si předplatíte jejich prémiové programy. Tyto programy se vyzna#ují vysokou úrovní ochrany proti kopírování.

Další informace o podmínkách vám poskytne vysílací společnost zajišťující digitální televizní vysílání.

V nabídce Nápověda stiskněte možnost **\* Seznam** a vyhledejte položku Běžné rozhraní – modul CAM, kde získáte další informace o připojení modulu CAM.

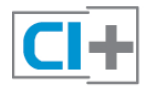

# **CAM**

#### Vlo\$ení modulu CAM

Před vložením modulu CAM vypněte televizor. Správný směr vložení zjistíte pohledem na modul CAM. Nesprávným vložením můžete poškodit modul CAM a televizor.

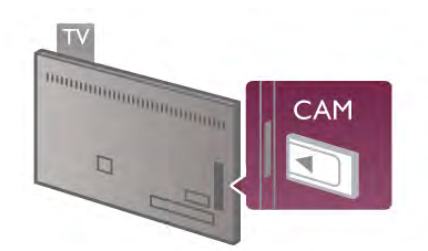

Slot běžného rozhraní na levé straně televizoru slouží k vložení karty CAM<sup>\*</sup>. Jemně zasuňte modul CAM až na doraz a ponechte jej trvale ve slotu. Aktivace modulu CAM může několik minut trvat. V případě odebrání modulu CAM dojde k deaktivaci služby vysílání v televizoru.

\* Slot běžného rozhraní je uzpůsoben pro kartu PC card (PCMCIA), do níž vložíte kartu Smart card. Obě karty by vám měla dodat televizní vysílací společnost.

Pokud je vložen modul CAM a je uhrazeno předplatné (způsoby připojení se mohou lišit), můžete sledovat televizní vysílání. Vložený modul CAM je určen výhradně pro váš televizor.

### Nastavení služby CAM

Chcete-li nastavit hesla nebo kódy PIN pro televizní vysílání služby CAM TV, stiskněte tlačítko  $\bigoplus$ , vyberte možnost  $\bigotimes$ Nastavení a stiskněte tlačítko OK.

Vyberte možnost Nastavení kanálů > Běžné rozhraní. Vyberte televizní vysílací společnost zajišťující služby CAM a stiskněte tlačítko OK.

# Set top box (STB)

Pomocí dvou kabelů antény připojte anténu k set top boxu (digitálnímu přijímači) a k televizoru.

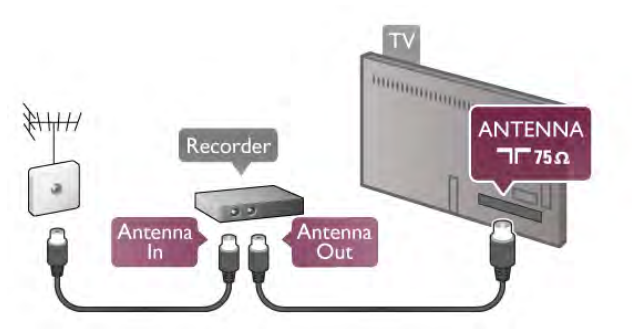

Kromě připojení antény přidejte kabel HDMI a připojte set top box k televizoru. Případně můžete použít kabel SCART, pokud set top box není vybaven konektorem HDMI.

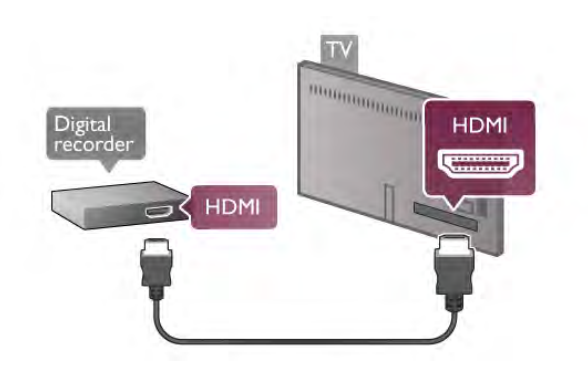

# Časovač vypnutí

Tento automatický časovač vypnutí vypněte, pokud používáte pouze dálkový ovladač set top boxu. Tímto způsobem zabráníte automatickému vypnutí televizoru po uplynutí 4 hodin, během nichž nebylo stisknuto tlačítko na dálkovém ovladači televizoru.

Chcete-li časovač vypnutí vypnout, stiskněte tlačítko **fi**, vyberte možnost  $\clubsuit$  Nastavení a stiskněte tlačítko OK. Vyberte možnost Nastavení TV > Obecná nastavení > Časovač vypnutí a vyberte možnost Vypnuto.

# Satelitní přijímač

Připoite kabel satelitní antény k satelitnímu přiímači.

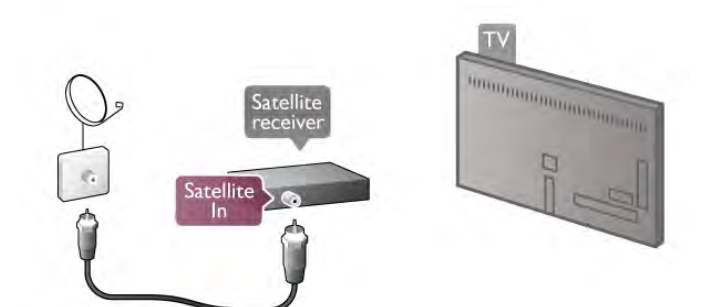

Kromě připojení antény přidejte kabel HDMI a připojte zařízení k televizoru. Případně můžete použít kabel SCART, pokud zařízení není vybaveno konektorem HDMI.

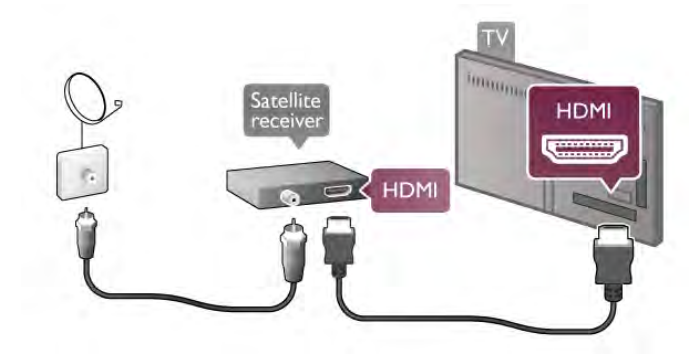

# Časovač vypnutí

Časovač vypnutí deaktivujte, pokud používáte pouze dálkový ovladač satelitního přijímače. Tímto způsobem zabráníte automatickému vypnutí televizoru po uplynutí 4 hodin, během nichž nebylo stisknuto tlačítko na dálkovém ovladači televizoru.

Chcete-li časovač deaktivovat, stiskněte tlačítko **fi**, vyberte možnost  $\ddot{\mathbf{\otimes}}$  Nastavení a stiskněte tlačítko OK. Vyberte možnost Nastavení TV > Obecná nastavení > Časovač vypnutí a přesuňte posuvník na hodnotu 0.

# Připojení

Systém domácího kina (HTS) připojte k televizoru pomocí kabelu HDMI. Můžete připojit zařízení Philips Soundbar nebo systém HTS s vestavěným přehrávačem disků.

Případně můžete použít kabel SCART, pokud zařízení není vybaveno konektorem HDMI.

# HDMI ARC

Je-li váš systém domácího kina vybaven konektorem HDMI ARC, můžete pro připojení použít libovolný konektor HDMI na televizoru. Všechny konektory HDMI na televizoru mohou poskytnout signál zpětného zvukového kanálu (ARC neboli Audio Retum Channel). Jakmile však systém domácího kina připojíte, televizor může odesílat signál ARC pouze do tohoto konektoru HDMI.

Použijete-li připojení HDMI ARC, není třeba připojovat další zvukový kabel. Připojení HDMI ARC oba signály kombinuje.

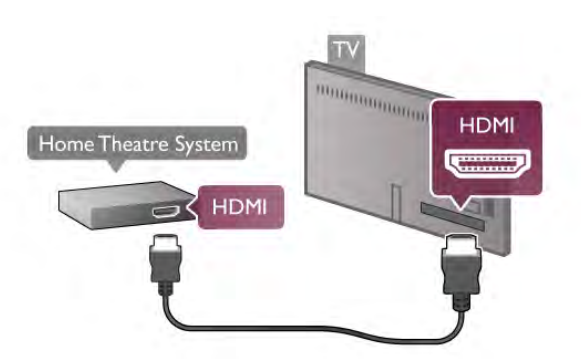

Jestliže systém domácího kina není vybaven konektorem HDMI ARC, přidejte optický audio kabel pro odesílání zvuku k televiznímu obrazu do systému domácího kina.

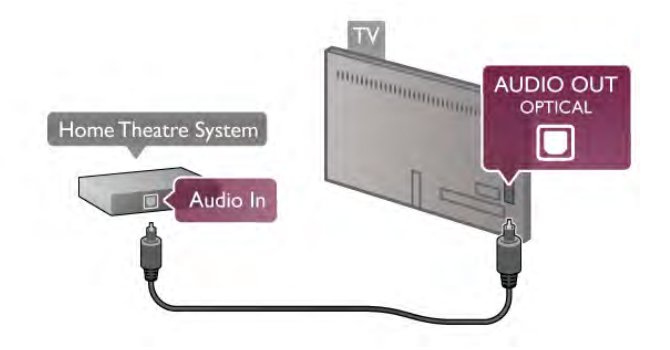

#### Synchronizace zvuku s obrazem (synchr.)

Pokud zvuk neodpovídá obrazu na obrazovce, můžete u většiny systémů domácího kina s DVD nastavit prodlevu, aby si zvuk a obraz odpovídaly. Nesoulad je patmý ve scénách s mluvícími lidmi, pokud dokončí větu dřív, než přestanou hýbat rty. V nabídce Nápověda stiskněte možnost **» Seznam** a vyhledejte položku Synchronizace zvuku s obrazem, kde získáte další informace.

### Synchronizace zvuku s obrazem

Je-li k televizoru připojen systém domácího kina (HTS), obraz na televizoru a zvuk z domácího kina by měly být synchronizovány. Nesoulad je patrný ve scénách s mluvícími lidmi, pokud dokončí větu dřív, než přestanou hýbat rty.

#### Automatická synchronizace zvuku s obrazem

U nejnovějších systémů domácího kina Philips se zvuk s obrazem synchronizují automaticky a jsou vždy v pořádku.

### Prodleva synchronizace zvuku

Jiné systémy domácího kina (HTS) mohou vyžadovat úpravu prodlevy synchronizace zvuku tak, aby se synchronizoval s obrazem. U systému HTS zvyšujte hodnotu prodlevy, dokud nedojde k synchronizaci obrazu a zvuku. Může být nutná hodnota prodlevy 180 ms. Přečtěte si uživatelskou příručku k systému HTS.

Když je hodnota prodlevy nastavena v systému HTS, je třeba vypnout Zpoždění audio výstupu na televizoru. Chcete-li  $Zp$ oždění audio výstupu vypnout, stiskněte tlačítko  $\bigoplus$ , vyberte možnost  $\clubsuit$  Nastavení a stiskněte tlačítko OK. Vyberte možnost Nastavení TV > Zvuk > Zpoždění audio výstupu. Vyberte možnost Vypnuto a stiskněte tlačítko OK.

# Synchronizace audio výstupu

Pokud není možné nastavit prodlevu v systému domácího kina, můžete nastavit televizor na synchronizaci zvuku. Chcete-li synchronizovat zvuk na televizoru, stiskněte tlačítko **A**, vyberte možnost  $\clubsuit$  Nastavení a stiskněte tlačítko OK. Vyberte možnost Nastavení TV > Zvuk > Synchronizace audio výstupu. Pomocí posuvníku nastavte kompenzaci zvuku a stiskněte tlačítko OK. Nastavená hodnota kompenzuje čas nutný ke zpracování zvuku televizního obrazu v systému domácího kina. Kompenzaci lze nastavit v krocích po 5 ms. Maximální nastavení je -60 ms. Nastavení Zpoždění audio výstupu by mělo být zapnuté.

# Nastavení výstupu zvuku

#### Formát výstupu zvuku

Standardní nastavení formátu výstupu zvuku je hodnota Vícekanálový. Systémy domácího kina vybavené funkcí vícekanálového zvuku (Dolby®, DTS® nebo podobné) mohou přijímat komprimovaný vícekanálový zvukový signál z televizního kanálu nebo připojeného přehrávače disků.

Chcete-li nastavit Formát výstupu zvuku, stiskněte tlačítko  $\biguparrow$ , vyberte možnost  $\clubsuit$  Nastavení a stiskněte tlačítko OK. Vyberte možnost Nastavení TV > Zvuk > Formát výstupu zvuku.

Pokud vá& systém domácího kina není vybaven funkcemi pro zpracování vícekanálového zvuku, vyberte možnost Stereo.

#### Vyrovnání výstupu zvuku

Nastavení Vyrovnání výstupu zvuku slouží k nastavení úrovně hlasitosti televizoru a systému domácího kina, když mezi nimi přepínáte. Rozdíly v hlasitosti mohou být způsobeny rozdíly ve zpracování zvuku.

Chcete-li rozdíl vyrovnat, stiskněte tlačítko **fr**, wberte možnost  $\ddot{\mathbf{\otimes}}$  Nastavení a stiskněte tlačítko OK.

### Vyberte možnost Nastavení TV > Zvuk > Vyrovnání výstupu zvuku.

Pokud je rozdíl v hlasitosti značný, vyberte možnost Více. Pokud je rozdíl v hlasitosti malý, vyberte možnost Méně.

Vyrovnání výstupu zvuku ovlivňuje zvukové signály z konektorů Audio Out – optický a HDMI-ARC.

# Přehrávač Blu-ray disků

Přehrávač Blu-ray disků připojte k televizoru pomocí kabelu HDMI.

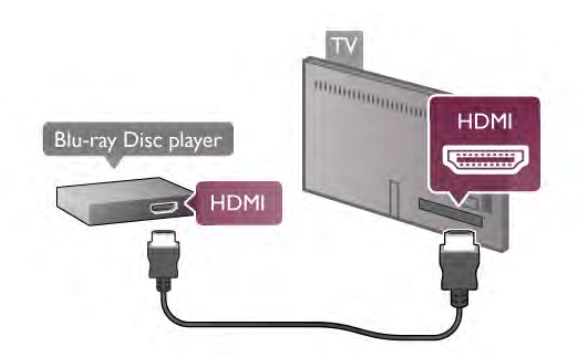

Pokud je přehrávač Blu-ray disků vybaven rozhraním EasyLink HDMI CEC, můžete jej ovládat pomocí dálkového ovladače televizoru.

V nabídce Nápověda stiskněte možnost **\* Seznam** a vyhledejte položku EasyLink HDMI CEC, kde získáte další informace.

# DVD přehrávač

DVD přehrávač připojte k televizoru pomocí kabelu HDMI. Případně můžete použít kabel SCART, pokud zařízení není vybaveno konektorem HDMI.

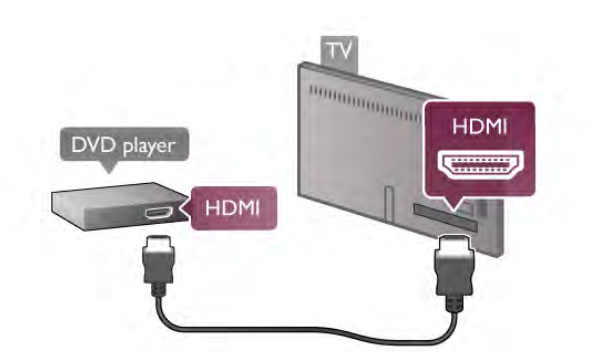

Je-li DVD přehrávač připojen pomocí kabelu HDMI a je vybaven rozhraním EasyLink HDMI CEC, můžete jej ovládat pomocí dálkového ovladače televizoru.

V nabídce Nápověda stiskněte možnost **» Seznam** a vyhledejte položku EasyLink HDMI CEC, kde získáte další informace.

# Zvěřina

Hemí konzoli pňpojte ke konektoru na boční nebo na zadní straně televizoru.

Můžete použít konektor HDMI, YPbPr nebo SCART, le-li vaše herní konzole vybavena pouze v'stupem Video (CVBS) a Audio L/R, použijte pro připojení ke konektoru SCART adaptér Video Audio L/R na SCART.

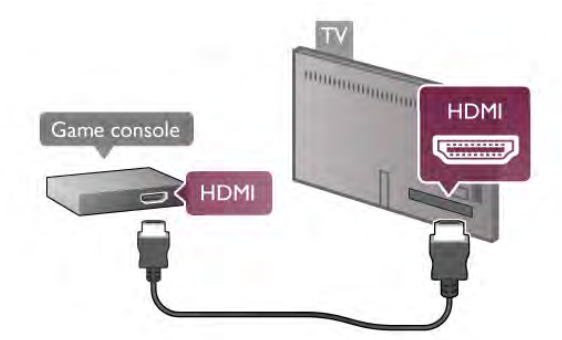

Nejlepší kvality dosáhnete, pokud hemí konzoli připojíte pomocí kabelu HDMI ke konektoru na boční straně televizoru. Je-li herní konzole p!ipojena pomocí kabelu HDMI a je vybavena rozhraním EasyLink HDMI CEC, můžete ji ovládat pomocí dálkového ovladače televizoru.

Případně můžete pro připojení herní konzole k televizoru použít adaptér SCART (není součástí dodávky).

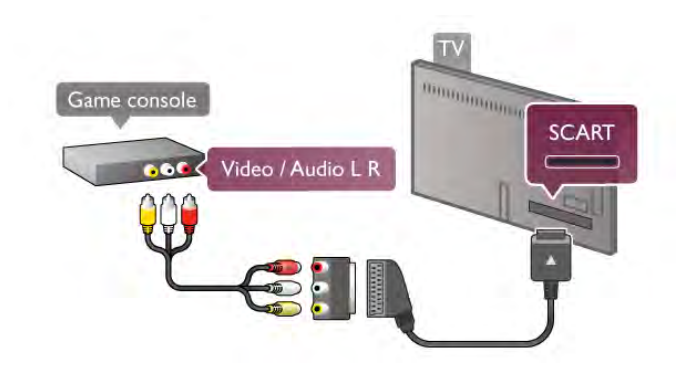

# Pevný disk USB

# Co je potřeba

Když pňpojíte pevný disk USB, můžete pozastavit nebo nahrát televizní vysílání. Televizní vysílání musí b't digitální (vysílání DVB nebo podobné). Pevný disk USB můžete také připojit, abyste mohli sledovat filmy z online videopůjčovny (video na vy%ádání).

#### Sledování půjčených videí

Pokud jste připojeni k internetu, můžete si půjčit film z online videopůjčovny. Otevřete službu Smart TV a z Galerie aplikací spust'te aplikaci pro půjčování videí.

Některé online video obchody mohou pro zajištění vyrovnávací paměti streamování videa vyžadovat jednotku USB Flash nebo pevný disk USB (použijte jednotku USB Flash s kapacitou 8 GB). Pokud nainstalujete pevný disk USB, můžete volbou příslušné možnosti použít k zajištění vyrovnávací paměti streamování videa pevný disk USB.

### Pozastavení

Chcete-li pozastavit vysílání, je třeba pevný disk kompatibilní s rozhraním USB 2.0, s nejméně 32 GB místa na pevném disku a minimální rychlostí zápisu 30 MB/s.

#### Nahrávání

Pokud chcete vysílání pozastavit a nahrávat, potřebujete pevný disk s minimálně 250 GB místa.

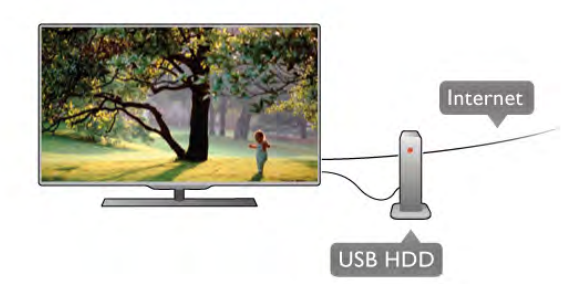

### televizní průvodce

Než se rozhodnete zakoupit pevný disk USB pro nahrávání, můžete si prověňt, zda lze ve vaší zemi nahrávat digitální televizní kanály.

Stiskněte tlačítko GUIDE na dálkovém ovladači. Je-li na stránce TV průvodce k dispozici tlačítko Nahrávání, můžete nahrávat pořady z digitálních televizních kanálů.

Pokud tlačítko Nahrávání není dostupné, zkontrolujte, zda je TV průvodce aktualizován prostřednictvím internetu.

Chcete-li zkontrolovat, zda TV průvodce získává svá data z intemetu, stiskněte tlačítko  $\bigstar$ , vyberte možnost  $\clubsuit$ Nastavení a stiskněte tlačítko OK.

Vyberte možnost Nastavení TV > Obecná nastavení > TV průvodce. Vyberte možnost Z internetu a stiskněte tlačítko OK.

V nabídce Nápověda stiskněte možnost **» Seznam**, vyhledejte položku Pevný disk USB, instalace, kde jsou uvedeny pokyny k instalaci pevného disku USB v tomto televizoru.

#### Instalace

Před pozastavením nebo nahráváním vysílání musíte připojit a naformátovat pevný disk USB. Pokud chcete nahrávat vysílání s daty TV průvodce z intemetu, musíte mít v televizoru před instalací pevného disku USB nainstalováno připojení k internetu.

1 – Připojte pevný disk USB ke konektoru USB na zadní straně televizoru. Můžete použít libovolný konektor USB na televizoru, ale nejvhodnější je konektor vedle konektoru HDMI 1. Během formátování nepřipojujte k ostatním portům USB žádné jiné zařízení USB.

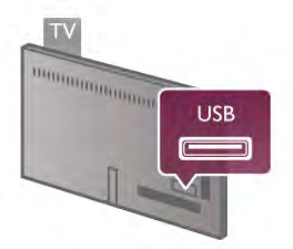

2 – Zapněte pevný disk USB a televizor.

3 – Když je televizor naladěn na digitální televizní kanál,

stiskněte tlačítko II (Pozastavit). Pokus o pozastavení spustí formátování. Formátováním budou z připojeného pevného disku USB odebrány všechny soubory.

Postupujte podle instrukcí na obrazovce.

Během formátování pevný disk USB neodpojujte. Když je pevný disk USB naformátován, nechte jej trvale připojený.

#### Varování

Pevný disk USB je zformátován výhradně pro tento televizor. Uložené nahrávky nelze použít na jiném televizoru nebo na počítači. Nahrávané soubory na pevném disku USB nekopírujte a neměňte žádnou počítačovou aplikací. Můžete je tak poškodit. Pokud naformátujete jiný pevný disk USB, bude obsah na něm ztracen. Pevný disk USB nainstalovaný v televizoru musíte před použitím s počítačem znovu naformátovat.

V nabídce Nápověda stiskněte možnost · Seznam a vyhledejte položku Pozastavení televize nebo Nahrávání, kde naleznete informace o pozastavení nebo nahrávání televizních kanálů.

# USB klávesnice nebo myš

# USB klávesnice

Pňpojte USB klávesnici (typu USB-HID) pro zadávání textu v televizoru.

Můžete připojit klávesnici a myš k televizoru. Pro připojení použijte konektor USB na boku televizoru.

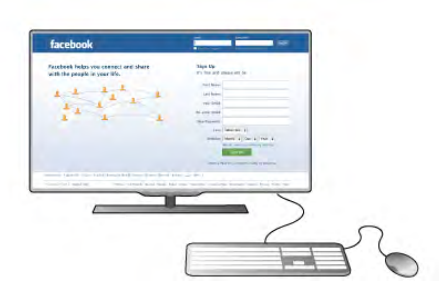

#### Instalace klávesnice

Chcete-li nainstalovat klávesnici USB, zapněte televizor a připojte klávesnici USB k jednomu z konektorů USB na straně televizoru. Když televizor poprvé rozpozná klávesnici, můžete vybrat své rozvržení klávesnice a svou volbu vyzkoušet. Pokud jako první vyberete azbuku nebo řeckou klávesnici, můžete vybrat sekundární rozložení klávesnice s latinkou. Chcete-li rozložení klávesnice změnit později, stiskněte tlačítko f. vyberte možnost  $\clubsuit$  Nastavení a stiskněte OK.

Vyberte možnost Nastavení TV > Obecná nastavení > USB myš a klávesnice > Nastavení klávesnice a stiskněte tlačítko OK.

### Tlačítko pro přejmenování kanálů

- Enter  $\leftarrow$  = OK
- Zpět  $\leftarrow$  = odstranění znaku před kurzorem
- Klávesy &ipek = navigace v textovém poli
- Chcete-li přepnout mezi rozložením klávesnice v případě, že

je nastaveno sekundámí rozložení, stiskněte současně klávesy Alt + Shift.

#### Klávesy pro aplikace Smart TV a internetové stránky

- $-$  Tab a Shift Tab = Další a Předchozí
- $-$  **Home** = přechod na začátek stránky
- $-$  End = přechod na konec stránky
- Page  $Up =$  přechod o jednu stránku nahoru
- $-$  Page Down = přechod o jednu stránku dolů
- $+ =$  zvětšení o jeden krok
- $-$  =  $\equiv$  zmenšení o jeden krok
- $*$  = přizpůsobení šířky

V nabídce Nápověda stiskněte možnost **» Seznam**, vyhledejte položku USB myš a pňpojte USB myš.

#### USB myš

Pro procházení stránek na internetu je možné pňpojit USB myš (typu USB-HID).

Na internetové stránce můžete snáze provádět výběr a klikat na odkazy. USB myš nedokáže procházet stránkami s aplikacemi Smart TV, ani procházet nabídkami televizoru.

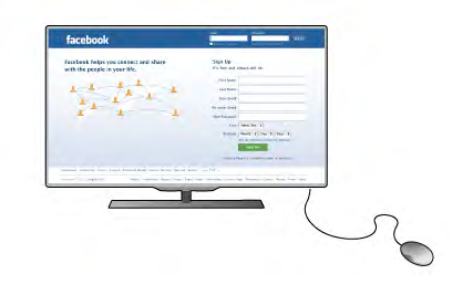

#### Instalace myši

Zapněte televizor a pňpojte USB myš k jednomu z konektorů USB na straně televizoru. USB myš můžete připojit také k připojené USB klávesnici.

#### Kliknutí myší

- $-$  Kliknutí levým tlačítkem = OK
- Kliknutí pravým tlačítkem = Zpět  $\triangle$

Rolovací kolečko můžete používat k posouvání stránek nahoru a dolů.

V nabídce Nápověda stiskněte možnost **\* Seznam**, vyhledejte položku USB klávesnice a připojte USB klávesnici.

# Jednotka Flash USB

Můžete zobrazit fotografie nebo přehrávat hudbu z připojené jednotky USB Flash.

Při zapnutém televizoru připojte jednotku USB Flash ke konektoru rozhraní USB na levé straně televizoru.

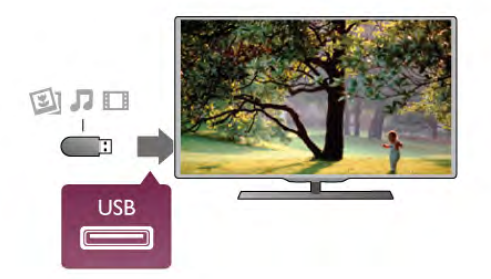

Televizor jednotku USB Flash rozpozná a otevře seznam s jejím obsahem.

Pokud se seznam obsahu nezobrazí automaticky, stiskněte tlačítko **+ SOURCE**, vyberte možnost USB a stiskněte tlačítko **OK** 

Chcete-li přestat sledovat obsah jednotky USB Flash, stiskněte tlačítko  $\Box$  TV nebo vyberte jinou činnost. Chcete-li jednotku USB Flash odpojit, můžete ji kdykoli vysunout.

V nabídce Nápověda stiskněte možnost **\* Seznam** a vyhledejte položku Videa, fotografie a hudba, pokud chcete sledovat nebo poslouchat obsah z jednotky USB Flash.

# Fotoaparát

Chcete-li zobrazit fotografie uložené v digitálním fotoaparátu, můžete fotoaparát připojit přímo k televizoru.

Pro připojení použijte konektor USB na levé straně televizoru. Po vytvoření připojení zapněte fotoaparát.

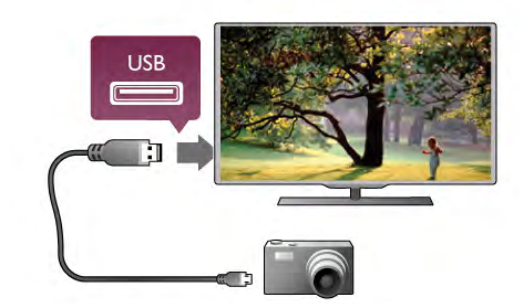

Pokud se seznam obsahu nezobrazí automaticky, stiskněte tlačítko **+ SOURCE**, vyberte možnost USB a stiskněte tlačítko  $\overline{OK}$ .

Pravděpodobně bude třeba nastavit fotoaparát pro přenos obsahu pomocí protokolu PTP (Obraz Transfer Protocol). Přečtěte si uživatelskou příručku digitálního fotoaparátu.

V nabídce Nápověda stiskněte možnost **» Seznam** a vyhledejte položku Videa, fotografie a hudba, kde získáte další informace o zobrazení fotografií.

# Videokamera

Videokameru lze připojit na boční nebo zadní straně televizoru. M%\$ete pou\$ít konektor HDMI, YPbPr nebo SCART. Má-li videokamera pouze výstup Video (CVBS) a Audio L/R, použijte adaptér Video Audio L/R na SCART pro připojení ke konektoru SCART.

Nejlepší kvality dosáhnete, pokud videokameru připojíte pomocí kabelu HDMI ke konektoru na boční straně televizoru.

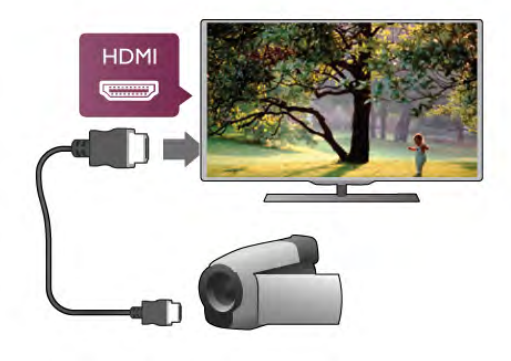

Nebo videokameru připojte k televizoru pomocí adaptéru SCART.

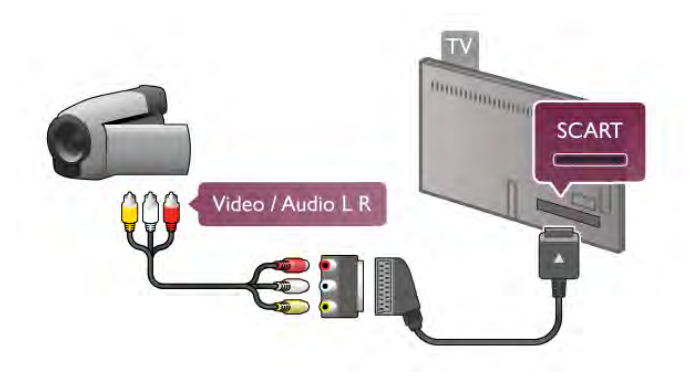

# Počítač

K televizoru můžete připojit počítač a používat televizor jako počítačový monitor.

#### Pomocí konektoru VGA

Připojte počítač ke konektoru VGA pomocí kabelu VGA a pomocí audio kabelu L/R pňpojte konektor VGA Audio ke vstupu AUDIO IN - VGA/DVI na zadní straně televizoru.

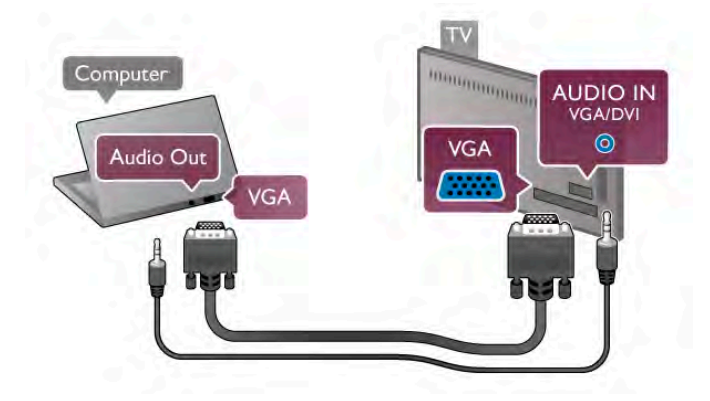

### Pomocí konektoru HDMI

Počítač připojte k televizoru pomocí kabelu HDMI.

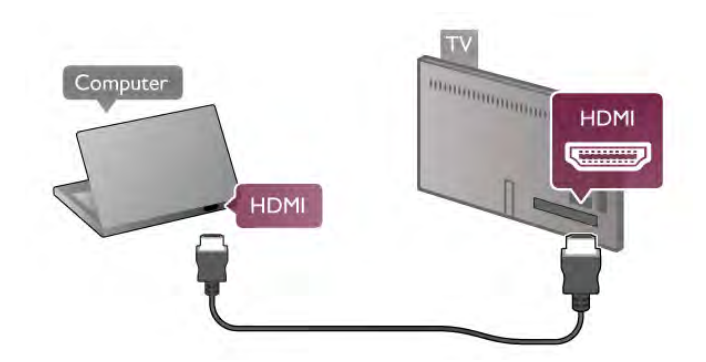

# Pomocí adaptéru DVI na HDMI

Případně můžete použít adaptér DVI na HDMI a připojit počítač ke konektoru **HDMI** a audio kabel L/R připojit ke vstupu AUDIO IN - VGA/DVI na zadní straně televizoru.

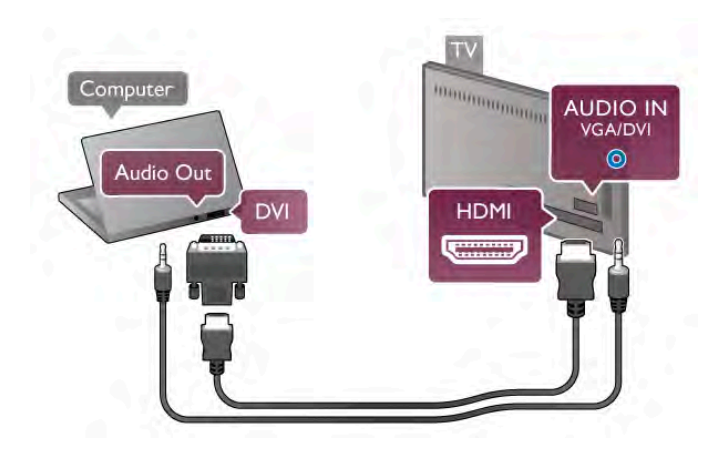

#### Ideální nastavení monitoru

Je-li váš počítač pňdán jako typ zaňzení Počítač v nabídce Zdroj (seznam připojení), televizor automaticky přejde na ideální nastavení pro Počítač.

Pokud používáte počítač ke sledování filmů nebo k hraní her, pravděpodobně budete chtít nastavit televizor zpět na hodnoty ideální pro sledování televize nebo hraní.

Ideální nastavení televizoru ručně . . .

1 – Stiskněte tlačítko **fi**, vyberte možnost  $\ddot{\mathbf{\otimes}}$  Nastavení a stiskněte OK.

2 – Vyberte možnost Nastavení TV > Obraz > Hra nebo počítač a stiskněte tlačítko OK.

 $3 - V$ yberte možnost Hra (pro hraní) nebo vyberte možnost Vypnuto (pro sledování filmu) a stiskněte tlačítko OK.

 $4 -$  Stiskněte tlačítko  $\blacktriangle$  (v případě potřeby opakovaně) a ukončete nabídku. Nezapomeňte po skončení hraní hry vrátit nastavení Hra nebo počítač zpět na hodnotu Počítač.

### Formát obrazu – Nepřepočítaný

Kromě automatických nastavení můžete Formát obrazu nastavit také na hodnotu Nepřepočítaný. Jedná se odborný režim zobrazení pixelu za pixel (mohou se zobrazit čemé pruhy). 1 – Stiskněte tlačítko *III* OPTIONS a na liště nabídek vyberte možnost **III Možnosti**.

2 – Vyberte možnost Formát obrazu > Nepřepočítaný a stiskněte tlačítko OK.

V nabídce Nápověda stiskněte možnost **»** Seznam a vyhledejte položku Rozlišení displeje, kde naleznete přehled podporovaných rozlišení počítače.

# $\overline{2.7}$ Nabídka Nastavení

# Rychlé nastavení obrazu

#### Rychlé nastavení obrazu

Funkce Rychlé nastavení obrazu umožňuje v několika snadných krocích nastavit základní předvolby obrazu. Provedená nastavení se uloží pod položkou Styl obrazu – Osobní. Pokud dojde ke změně nastavení obrazu, můžete se vrátit ke svým předvolbám obrazu. Máte možnost nastavit předvolbu obrazu samostatně pro každou činnost televizoru nebo připojeného zařízení.

Pokud se chcete vrátit ke své předvolbě obrazu během sledování televizního kanálu, stiskněte tlačítko **III OPTIONS**, na liště nabídek vyberte možnost **in Obraz a zvuk**, vyberte možnost Styl obrazu a vyberte položku Osobní.

Chcete-li nastavit Rychlé nastavení obrazu pro činnost televizoru nebo pro připojené zařízení . . .  $1 -$  Stiskněte tlačítko  $\bigoplus$ , vyberte činnost nebo připojené zařízení (nebo jeho připojení) a stiskněte tlačítko OK. 2 – Znovu stiskněte tlačítko  $\hat{\mathbf{f}}$ , vyberte možnost  $\hat{\mathbf{x}}$ 

Nastavení a stiskněte tlačítko OK.

3 – Vyberte možnost Rychlé nastavení obrazu a stiskněte tlačítko OK. Projděte všechny kroky a dokončete postup. Činnost nebo připojené zařízení je nyní spojeno s vašimi předvolbami.

V nabídce Nápověda stiskněte možnost **» Seznam** a vyhledejte položku Styl obrazu, kde získáte další informace.

# Nastavení TV

#### Nastavení TV

V nabídce Nastavení TV můžete nastavit všechny možnosti pro Obraz, 3D, Zvuk a funkci Ambilight. Položka nabídky označená jako Obecná nastavení obsahuje sadu nastavení, jako je .<br>například Jazyk nabídky, Časovač spánkového režimu, Časovač vypnutí, Univerzální přístup a další.

V nabídce Nápověda stiskněte tlačítko **· Seznam** a vyhledejte si požadované téma nebo nastavení.

# Hledat kanály

V nabídce Nápověda stiskněte tlačítko **\* Seznam** a vyhledejte si další informace pod položkami Kanál, aktualizace nebo Kanály, opětovná instalace.

# Nastavení kanálu

### Jazyky

V nabídce Nápověda stiskněte tlačítko **\* Seznam** a vyhledejte si další informace pod položkami Jazyk zvuku nebo Titulky.

### Univerzální přístup

V nabídce Nápověda stiskněte tlačítko **\* Seznam** a vyhledejte si pod položkou Univerzální přístup další informace o nastavení televizoru pro sluchově a zrakově postižené.

### Nastavení předvoleb

V nabídce Nápověda stiskněte tlačítko **\* Seznam** a vyhledejte si další informace pod položkami Automatická aktualizace kanálů nebo Zpráva o aktualizaci kanálů. Vyhledejte si také položku Ruční připojení, kde jsou uvedeny informace o analogových kanálech nebo o přepnutí DVB na připojení antény.

### Dětský zámek

V nabídce Nápověda stiskněte možnost **\* Seznam** a vyhledejte položku Dětský zámek, kde získáte další informace.

# Připojení k síti

#### Připojení k síti

V nabídce Nápověda stiskněte možnost **\* Seznam** a vyhledejte položku Síť, bezdrátová nebo Síť, kabelová, kde získáte další informace.

# Nastavení sítě

#### Nastavení sítě

V nabídce Nápověda stiskněte možnost **\* Seznam** a vyhledejte položku Síť, bezdrátová, kde získáte další informace.

# Aktualizace softwaru

# Aktualizace softwaru

V nabídce Nápověda, stiskněte tlačítko **\* Seznam** a vyhledejte si další informace pod položkou Software, aktualizace z internetu nebo Software, aktualizace pomocí USB.

# Nastavení softwaru

### Nastavení softwaru

V nabídce Nápověda stiskněte možnost **\* Seznam** a vyhledejte položku Software, aktualizace z internetu, kde získáte další informace.

# Sledovat ukázky

#### Sledovat ukázky

Možnost Sledovat ukázky v nabídce Nastavení umožňuje prohlédnout si některá ukázková videa týkající se funkcí kvality obrazu televizoru.

### Active control

Televizor sleduje kvalitu příchozího obrazu, úroveň pohybu v obrazu, jasnější nebo tmavší scény a světelné podmínky v místnosti. Televizor s využitím těchto hodnot upravuje obraz pro dosažení nejlepšího výkonu.

# 2.8 Bezpečnost a péče

# **Bezpečnost**

Před použitím televizoru si pečlivě přečtěte všechny bezpečnostní pokyny. Je-li škoda způsobena nedodržováním pokynů, záruka se stává neplatnou.

# Nebezpečí požáru nebo úrazu elektrickým proudem!

• Televizor nikdy nevystavujte působení deště nebo vody. Poblíž televizoru nikdy neumisťujte nádoby s tekutinami, například vázy. Pokud se tekutiny rozlijí na televizor nebo do něj, televizor ihned odpojte od síťové zásuvky. Před použitím požádejte středisko péče o zákazníky společnosti Philips o kontrolu televizoru.

• Televizor, dálkový ovladač ani baterie nikdy nevystavujte nadměmému teplu. Neumisťujte je do blízkosti hořících svíček, otevřeného ohně či jiných tepelných zdrojů, a to včetně přímého slunečního světla.

• Nikdy nevkládejte žádné předměty do ventilačních otvorů nebo jiných otvorů na televizoru.

• Nikdy nepokládejte na napájecí kabel těžké předměty.

• Při zapojování do zástrček nepoužívejte sílu. Uvolněné zástrčky mohou způsobit jiskření nebo požár. Zajistěte, aby při otáčení televizní obrazovky nedocházelo k napínání napájecího kabelu.

• Chcete-li televizor odpojit od síťového napájení, je nutné vytáhnout zástrčku televizoru. Při odpojování napájení vždy tahejte za zástrčku, nikdy ne za kabel. Zajistěte, aby zástrčka, napájecí kabel i zásuvka byly neustále zcela přístupné.

#### Nebezpečí zranění nebo poškození televizoru!

• Ke zvedání a přenášení televizoru s hmotností převyšující 25 kg jsou třeba dvě osoby.

• Při montáži na stěnu zkontrolujte, zda držák bezpečně udrží hmotnost televizoru. Společnost TP Vision Netherlands N.V. nenese žádnou odpovědnost za nesprávnou montáž na stěnu, která by mohla vést k nehodě nebo zranění.

• Části tohoto výrobku jsou vyrobeny ze skla. Při manipulaci postupujte opatrně, aby nedošlo ke zranění nebo škodám.

### Nebezpečí poškození televizoru!

Před připojením televizoru k síťové zásuvce se ujistěte, že napájecí napětí odpovídá hodnotě vytištěné na zadní straně televizoru. Jestliže je napětí odlišné, nikdy televizor nepřipojujte k síťové zásuvce.

### Nebezpečí poranění dětí!

Postupujte podle těchto opatření, abyste zabránili převrhnutí televizoru a případnému následnému poranění dětí:

• Televizor neumisťujte na povrch pokrytý látkou nebo jiným materiálem, který lze stáhnout.

• Ujistěte se, že žádná část televizoru nepřesahuje přes okraj montážního povrchu.

• Televizor neumisťujte na vysoký nábytek, např. na knihovnu, bez ukotvení nábytku a televizoru ke zdi nebo vhodné opoře.

• Poučte děti o nebezpečí spojeném s lezením na nábytek k televizoru.

### Nebezpečí spolknutí baterií!

Dálkový ovladač může obsahovat knoflíkové baterie, který by malé děti mohly snadno spolknout. Dbejte, aby tyto baterie byly vždy mimo dosah dětí.

#### Nebezpečí přehřívání!

Televizor nikdy neinstalujte do uzavřeného prostoru. Po všech stranách televizoru ponechejte vždy volný prostor nejméně 10 cm (z důvodu zajištění proudění vzduchu). Zkontrolujte, zda ventilační otvory na televizoru nezakrývají závěsy nebo jiné předměty.

#### Bouřky

Před bouřkou odpojte televizor ze zásuvky a antény. Během bouřky se nedotýkejte žádné části televizoru, napájecího kabelu ani anténního kabelu.

#### Nebezpečí poškození sluchu!

Nepoužívejte sluchátka při vysoké hlasitosti po delší dobu.

#### Nízké teploty

Pň převozu televizoru pň teplotě nižší než 5 °C jej před připojením k síťové zásuvce rozbalte a počkejte, dokud nedosáhne pokojové teploty.

# Péče o obrazovku

•Obrazovky se nedotýkejte, netlačte na ni, neškrábejte ji ani do ní nenarážejte žádným předmětem.

- Před čištěním odpojte televizor od elektrické sítě.
- Televizor a rám očistěte měkkým vlhkým hadříkem a jemně

je otřete. Dejte pozor, abyste se nedotkli diod LED Ambilight za zadní straně televizoru. Při čištění televizoru nepoužívejte látky, jako je alkohol, chemikálie nebo čisticí prostředky pro domácnost.

• Abyste zabránili deformacím a vyblednutí barev, otřete kapky vody co nejdříve.

• Vyhýbejte se pokud možno statickým obrazům. Statické obrazy jsou obrazy, které zůstávají na obrazovce delší dobu. Mezi statické obrazy patří nabídky na obrazovce, černé pruhy, zobrazení času apod. Musíte-li statické obrazy používat, snižte kontrast a jas obrazovky, abyste ji chránili před poškozením.

# Teplota a vlhkost

Jen zřídka může vlivem působení teploty a vlhkosti dojít k nepatrné kondenzaci uvnitř skleněné přední části televizoru (u některých modelů). Abyste tomu zabránili, nevystavujte televizor přímému slunečnímu záření, horku nebo extrémní vlhkosti, lestliže dojde ke kondenzaci, sama zmizí po spuštění televizoru na několik hodin. Vlhkost způsobená kondenzací nenaruší příjem televizoru ani nezpůsobí žádnou poruchu.

# 3 **Televize**

# 3.1 Zapnutí

# Zapnutí a vypnutí

Než televizor zapnete, zkontrolujte na jeho zadní straně, zda je připojen do sítě.

 $|e$ -li červená kontrolka zhasnutá, stiskněte malé tlačítko  $\bigcirc$ vpravo na zadní straně televizoru a přepněte televizor do pohotovostního režimu (červená kontrolka se rozsvítí).

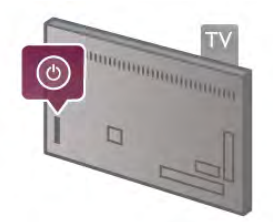

Když je televizor v pohotovostním režimu, zapněte jej stisknutím tlačítka U na dálkovém ovladači. Televizor můžete zapnout také pomocí tlačítek CH+, CH- a  $\biguparrow$ .

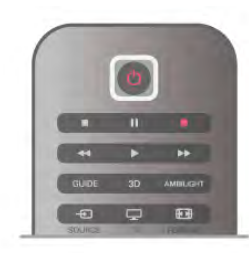

# Rychlý start

Chcete-li televizor zapnout rychleji než obvykle, můžete televizor nastavit do režimu Rychlý start. V nabídce Nápověda stiskněte možnost **» Seznam** a vyhledejte položku Rychlý start, kde získáte další informace.

# Přepnutí do pohotovostního režimu

Chcete-li televizor přepnout do pohotovostního režimu, stiskněte tlačítko **U** na dálkovém ovladači.

# Vypnutí

Chcete-li televizor vypnout, stiskněte malé tlačítko  $\Phi$  vpravo na zadní straně televizoru. Červená kontrolka nesvítí. Televizor je stále připojen k síti, ale spotřebovává pouze minimum energie. Chcete-li televizor vypnout úplně, odpojte síťovou zástrčku.

Při odpojování zástrčky vždy tahejte za zástrčku, nikdy ne za kabel. Zajistěte, aby zástrčka, napájecí kabel i zásuvka byla neustále zcela přístupná.

# Rychlý start

Funkce Rychlý start umožňuje spustit televizor rychleji než obvykle. Je-li funkce Rychlý start aktivována, po zapnutí televizoru z pohotovostního režimu se obraz objeví již za několik sekund.

Televizor si dokáže zapamatovat vaše denní zvyky při sledování televize. Nějakou dobu předtím, než obvykle zapínáte televizor, se funkce Rychlý start automaticky aktivuje a umožní vám televizor rychle zapnout. Případně můžete vybrat až tři pevné časové rámce, během nichž bude televizor připraven k rychlému zapnutí.

Když televizor přepnete zpět do pohotovostního režimu, funkce Rychlý start zůstane aktivní, dokud neskončí nastavený časový rámec.

# Aktivovat

Chcete-li nastavit aktivaci funkce Rychlý start, stiskněte tlačítko  $\bigtriangleup$ , vyberte možnost  $\bigtriangleup$  Nastavení a stisknutím OK otevřete nabídku Nastavení.

Vyberte možnost Nastavení TV > Obecná nastavení > Rychlý start > Aktivace. Můžete vybrat možnost Automaticky nebo Ručně.

# – Automatická

Výběrem možnosti **Automatická** nastavíte automatickou aktivaci funkce Rychlý start. Televizor si zapamatuje vaše zvyky při sledování a během těchto časových rámců aktivuje funkci Rychlý start. Možnost Automatické umožňuje televizoru nastavit až čtyň časové rámce během jedné hodiny.

# $-$  Ručně

Výběrem možnosti Ručně aktivujete funkci Rychlý start během tří pevných časových rámců v průběhu dne. Můžete například nastavit jeden časový rámec ráno, jeden v poledne a jeden večer. Časový interval pro jednotlivé časové rámce můžete nastavit sami.

Je-li funkce Rychlý start nastavena na hodnotu Ručně, můžete rovněž vybrat možnost Zpoždění pohotovostního režimu. Funkce Zpoždění pohotovostního režimu umožňuje nastavit televizor tak, aby funkce Rychlý start zůstala aktivní ještě nějakou dobu poté, co televizor přepnete do pohotovostního režimu. Zpoždění lze nastavit až v délce 1 hodiny, v krocích po 15 minutách.

# Specifické vlastnosti

Aby bylo možné aktivovat funkci Rychlý start, musejí správně fungovat hodiny televizoru. Aktivace funkce Rychlý start nemůže trvat déle, než čtyřhodinový časový rámec. Funkce Rychlý start zvyšuje spotřebu energie během pohotovostního režimu.

# Přehled tlačítek

# Horní polovina

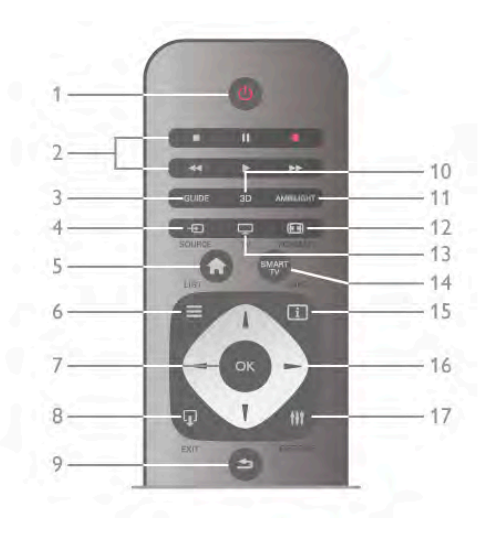

### $1 - {1 \choose 2}$  Pohotovostní režim

Slouží k zapnutí televizoru nebo pro návrat do pohotovostního režimu.

#### 2 – tlačítka pro přehrávání a nahrávání

# • Přehrávání », pro přehrávání

- Pozastavení II, pro pozastavení přehrávání
- Zastavení , pro zastavení přehrávání
- Posun vzad << , pro posun vzad
- Posun vpřed  $\blacktriangleright$ , pro rychlý posun vpřed
- Nahrávání ·, pro nahrávání

#### 3 – GUIDE

Otevře nebo zavře TV průvodce.

# $4 - \bigoplus$  SOURCE

Otevře nebo zavře seznam připojení.

# $5 - \mathbf{\hat{R}}$  Domů

Otevře nebo zavře výchozí nabídku.

# $6 - \equiv$  LIST

Otevře nebo zavře seznam kanálů nebo seznam fotografií, hudby či videí.

#### 7 – tlačítko OK

Stisknutím potvrdíte výběr.

#### $8 - \Box$  EXIT

Slouží například k návratu k poslednímu zvolenému zařízení, např. k digitálnímu přijímači.

# $9 - \trianglelefteq \overline{2p}$ ět

Slouží k přechodu zpět na předchozí kanál. Umožňuje také ukončit nabídku bez provedení změn nastavení. Slouží i k přechodu zpět na předchozí stránku teletextu nebo služby Smart TV.

#### $10 - 3D$

Otevře nebo zavře nabídku 3D.

### 11 – AMBILIGHT

Zapne nebo vypne funkci Ambilight a zapíná funkci Ambilight v pohotovostním režimu.

# $12 - \blacksquare$  FORMAT

Otevře nebo zavře nabídku Formát.

### $13 - TV$

Přepne na sledování televize.

# 14 – SMART TV

Otevře úvodní stránku služby Smart TV.  $15 - 1$  INFO

Otevře nebo zavře informace. 16 – Tlačítka šipek Slouží k procházení nahoru, dolů, vlevo nebo vpravo. 17 – III OPTIONS Slouží k otevření nebo zavření nabídky možností.

# Dolní polovina

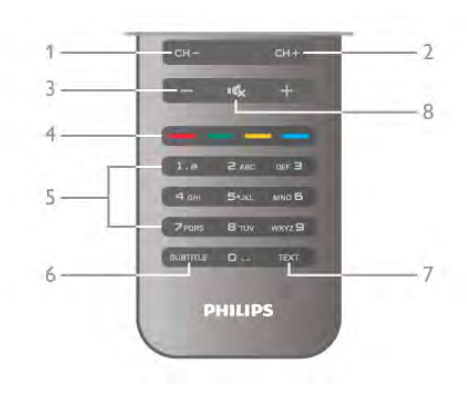

### 1 – CH-, kanál -

Slouží k přepnutí na předchozí kanál v seznamu kanálů, na p"edchozí stránku v teletextu nebo na p"edchozí kapitolu na disku.

### $2 - CH +$ , kanál +

Slouží k přepnutí na další kanál v seznamu kanálů, na další stránku v teletextu nebo na další kapitolu na disku.

# $3$  – Hlasitost – a +

Slouží k úpravě úrovně hlasitosti.

# 4 – **\*\*\* Barevná tlačítka**

Slouží k přímému výběru možností.

### 5 – číselná tlačítka a textová klávesnice

Slouží k přímému výběru televizního kanálu nebo k zadávání textu.

# 6 – SUBTITLE

Slouží k zapnutí nebo vypnutí titulků během ztlumení.

# 7 – TEXT

Slouží k otevření nebo zavření funkce teletextu.

#### $8 - m_x$ , ztlumení

Slouží k vypnutí nebo obnovení zvuku.

# Klávesnice

#### Používání klávesnice

Pomocí klávesnice na zadní straně dálkového ovladače můžete zadávat text do libovolného textového pole na obrazovce. Otočením klávesnice směrem vzhůru aktivujte její klávesy.

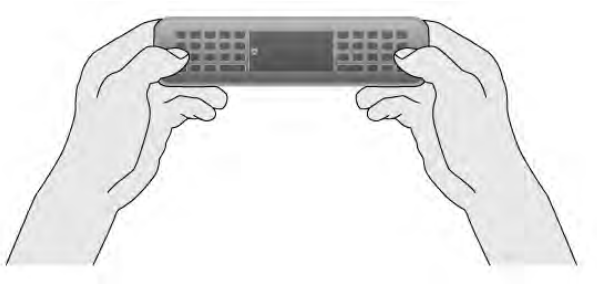

Zadávání textu

Chcete-li zadat text do textového pole na obrazovce, vyberte textové pole a začněte psát. Stisknutím klávesy Enter (1) text potvrďte.

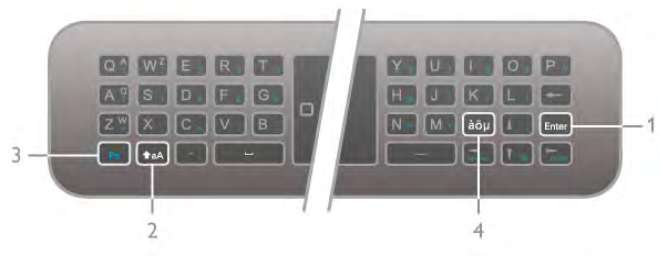

### Shift

Chcete-li zadat velké písmeno, stiskněte a podržte klávesu ( (Shift) (2) a zadejte po\$adované velké písmeno. Potřebujete-li v textu zadat pouze jedno velké písmeno, stiskněte klávesu  $\bullet$ aA těsně před zadáním požadovaného znaku.

Potřebujete-li zadat několik velkých písmen za sebou, můžete během psaní podržet klávesu  $\triangle$ aA nebo na 2 sekundy stisknout klávesu  $\triangle$ aA a přepnout tak klávesnici do režimu psaní velkých písmen. Jedním stisknutím klávesy  $\triangle$ aA režim psaní velkých písmen opět vypnete. Pokud nestisknete žádný znak na klávesnici, režim psaní velkých písmen se po 20 sekundách automaticky vypne. Režim psaní velkých písmen se vypne také v případě, že stisknete jakoukoli jinou modifikační klávesu na klávesnici, například Fn (3) nebo àöu (4).

#### Alternativní znaky

Chcete-li zadat alternativní znak (barevné znaky na klávesnici), stiskněte a podržte klávesu  $Fn(3)$  a napište požadovaný alternativní znak. Režim psaní alternativních znaků lze zapínat a vypínat stejným způsobem jako režim psaní velkých písmen.

#### Speciální znaky –  $\dot{a}\ddot{o}\mu$

Některé znaky svou klávesu na klávesnici dálkového ovladače nemají. Chcete-li zadat speciální znaky, otevřete klávesnici na obrazovce.

Klávesnici na obrazovce otevřete stisknutím klávesy àöµ (4). Na klávesnici na obrazovce můžete přejít na požadovaný znak. Rozvržení klávesnice lze přepínat pomocí barevných tlačítek. Stisknutím tlačítka OK zadáte znak. Klávesnice na obrazovce zmizí poté, co stisknete znak na klávesnici dálkového ovladače. Případně můžete zadat speciální znaky pomocí klávesnice pro psaní zpráv SMS a textu na přední straně dálkového ovladače.

#### E-mail a internet

Pomocí klávesy Fn můžete zadávat znaky v e-mailech a na intemetu, jako jsou například @, # nebo www. a .com.

#### Přehled klávesnice

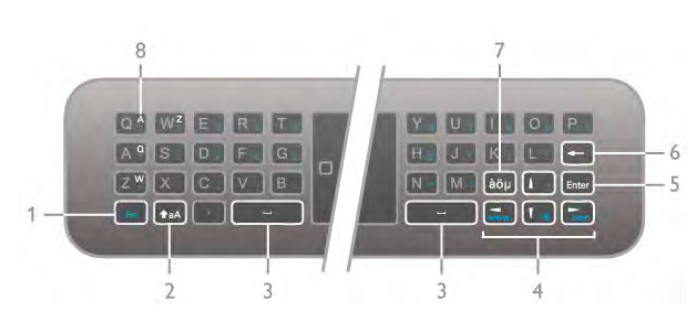

1 – klávesa Fn

Podržením klávesy Fn můžete napsat alternativní, barevný znak.

#### 2 − klávesa Shift **↑**aA

Podržením klávesy Shift lze psát znaky velkými písmeny.

#### $3$  – mezerník  $\Box$

4 – tlačítka šipek

#### 5 – Enter

Stisknutím tlačítka Enter potvrdíte zadaný text.

#### 6 – klávesa Zpět

Umožňuje odstranit znak před textovým kurzorem.

# 7 – klávesa àöu pro zadávání speciálních znaků

Stisknutím klávesy àöu otevřete klávesnici na obrazovce pro výběr speciálního znaku.

#### 8 – klávesa znaků AZERTY

Znak pro případ, kdy je rozvržení klávesnice nastaveno na mo\$nost AZERTY.

#### Qwerty nebo Azerty

Standardní rozvržení klávesnice dálkového ovladače je QWERTY.

Rozvr\$ení klávesnice lze nastavit také na mo\$nost AZERTY. Chcete-li změnit rozvržení klávesnice, stiskněte tlačítko  $\bigstar$ . wberte možnost **S** Nastavení a stisknutím OK otevřete nabídku Nastavení.

Vyberte možnost Nastavení TV > Obecná nastavení > Klávesnice dálkového ovladače. Vyberte možnost QWERTY nebo AZERTY.

Znaky AZERTY jsou uvedeny nahoře vpravo na příslušných klávesách.

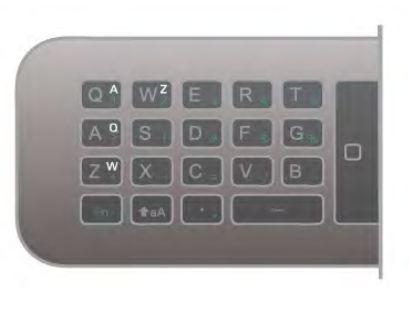

# Ukazovátko

#### Informace o ukazateli

Místo používání tlačítek šipek pro výběr položek na obrazovce (šipky nahoru, dolů, doleva nebo doprava), můžete použít ukazatel dálkového ovladače. Když dálkovým ovladačem pohnete, pohne se i ukazatel (malý kroužek) na obrazovce. Je to stejné jako používání počítačové myši. Pomocí ukazatele se můžete na televizoru pohybovat v aplikacích služby Smart TV\* a na internetových stránkách.

\*Postupn! budou k dispozici aplikace slu"by Smart TV pro používání s ukazatelem.

# Používání ukazatele

Když otevřete úvodní stránku služby Smart TV, nachází se ukazatel nad slovem TV uprostřed televizní obrazovky.

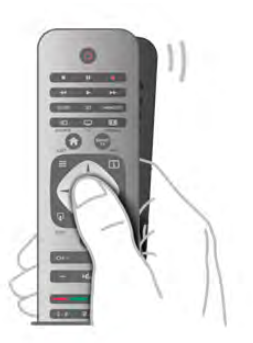

1 – Položením palce na tlačítko OK dálkového ovladače ukazatel aktivujte.

2 – Pohybem dálkového ovladače pohnete ukazatelem na obrazovce.

Když ukazatelem najedete na odkaz . . .

1 – Změní se velikost ukazatele a uprostřed kroužku pňbude tečka.

2 – Stisknutím tlačítka OK odkaz otevřete.

Když ukazatelem najedete na textové pole . . .

1 – Změní se velikost ukazatele a uprostřed kroužku pňbude kurzor s profilem velkého I.

2 – Stiskněte tlačítko OK a zadejte text.

Některé aplikace služby Smart TV nemusí používání ukazatele podporovat. Když není ukazatel k dispozici, můžete pro navigaci na obrazovce použít tlačítka šípek.

#### Vypnutí ukazatele

Pokud ukazatel používat nechcete, můžete přejít zpět k navigování pomocí tlačítek šipek.

Chcete-li ve službě Smart TV a na internetových stránkách používat tlačítka šipek . .

1 – Stiskněte tlačítko *III OPTIONS*, na liště nabídek zvolte kartu Možnosti a zvolte možnost Navigace dálkovým ovladačem.

2 – Zvolte možnost Tlačítka šipek.

# Infračervený senzor

Dálkový ovladač televizoru využívá pro odesílání příkazů televizoru signály RF (rádiové frekvence). Pň použití signálů RF není třeba mířit dálkovým ovladačem na televizor.

Televizor však může přijímat příkazy také z dálkového ovladače využívajícího k odesílání příkazů infračervené signály (IR neboli infrared). Pokud používáte tento typ dálkového ovladače, vždy dbejte na to, abyste dálkovým ovladačem míňli na infračervený snímač na přední části televizoru.

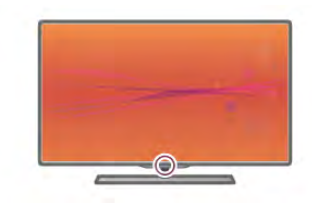

# Párování

Tento dálkový ovladač televizoru využívá pro odesílání příkazů televizoru signály RF (rádiové frekvence). Na rozdíl od dálkov'ch ovladačů využívajících infračervené signály umožňuje tento typ ovladače odesílat příkazy bez nutnosti mířit na televizor.

Protože není třeba dálkovým ovladačem mířit, je snadné používat klávesnici na zadní straně nebo odesílat příkazy z jiné místnosti (například ke změně hlasitosti nebo přepínání kanálů). Navíc vás televizor může upozomit, když je baterie dálkového ovladače téměř vybitá.

#### Párování dálkového ovladače

Aby mohl dálkový ovladač komunikovat s televizorem, měly by být televizor s dálkovým ovladačem vzájemně spárovány. Po provedení párování není možné používat dálkový ovladač k ovládání jiného televizoru.

Po spuštění úvodní instalace televizoru vás televizor vyzval ke stisknutí tlačítka OK. Tím bylo provedeno párování. Když vypnete televizor, párování se uloží. S tímto televizorem lze spárovat až 5 dálkových ovladačů.

### Opětovné párování

S tímto televizorem můžete spárovat další dálkový ovladač. Způsob párování dálkového ovladače se liší u dálkového ovladače, který je již spárován s jiným televizorem, a u ovladače, který zatím spárován není.

• Dálkový ovladač je spárován s jiným televizorem

Chcete-li provést párování, podržte dálkový ovladač blízko loga Philips (asi 10 cm) a zároveň stiskněte červené **\* a** modré  $\blacksquare$  tlačítko. V případě úspěšného spárování se zobrazí zpráva.

• Dálkový ovladač ještě není spárován

Chcete-li provést párování, podržte dálkový ovladač blízko loga Philips (asi 10 cm) a stiskněte tlačítko OK. V případě úspěšného spárování se zobrazí zpráva.

#### Pro použití v obchodech

Chcete-li provést spárování nového (dosud nespárovaného) televizoru s dálkovým ovladačem, který je již spárován s jiným televizorem, podržte dálkový ovladač blízko loga Philips (asi 10 cm) a zároveň stiskněte červené **\* a** modré **\* tlačítko**. V případě úspěšného spárování se zobrazí zpráva.

# Baterie

Televizor vás upozomí, když je baterie dálkového ovladače téměř vybitá.

Chcete-li vyměnit baterie, otevřete přihrádku na baterie na zadní straně dálkového ovladače.

1 – Pomocí párátka nebo jiného tupého předmětu stiskněte malé čtvercové uvolňovací tlačítko a otevřete kryt. 2 – Vyměňte staré baterie za tři 1,5V baterie typu AAA-LR03. Dbejte na to, aby byly póly +  $a - b$ aterie zarovnány správně. 3 – Nasaďte kryt přihrádky na baterie zpět a stiskněte jej, dokud nezaklapne na místo.

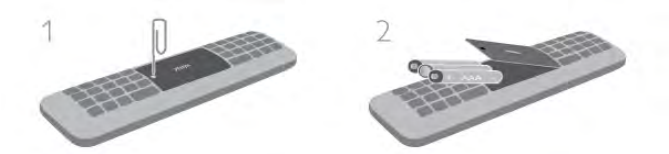

Pokud dálkový ovladač delší dobu nepoužíváte, vyjměte baterie. Baterie zlikvidujte podle směmic týkajících se ukončení jejich (ivotnosti.

V nabídce Nápověda stiskněte možnost **\* Seznam** a vyhledejte položku Konec používání, kde získáte další informace.

# Čištění

Dálkový ovladač je opatřen povrchovou vrstvou odolnou vůči poškrábání.

Dálkový ovladač čistěte měkkým navlhčeným hadříkem. K čištění televizoru a ovladače nepoužívejte alkohol, chemické látky ani čisticí prostředky pro domácnost.

# $\overline{33}$ Sledování televize

# Videokanály

# Přepínání kanálů

Chcete-li sledovat TV kanály, stiskněte tlačítko **TV**. Televizor se naladí na naposledy sledovaný TV kanál.

Případně můžete stisknutím tlačítka  $\bigoplus$  otevřít nabídku Domů, vybrat možnost Sledovat TV a poté stisknout OK.

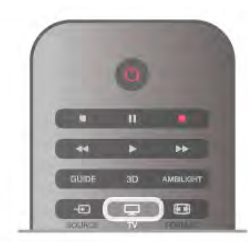

#### Přepínání kanálů

Chcete-li přepínat kanály, stiskněte tlačítko CH+ nebo CH-. Znáte-li číslo kanálu, zadejte číslo číselnými tlačítky. Po zadání čísla kanálu na něj ihned přepnete stisknutím tlačítka OK. Chcete-li přepnout zpět na předchozí naladěný kanál, stiskněte tlačítko  $\blacktriangle$ .

# Přepnutí na kanál ze seznamu kanálů

Během sledování TV kanálu stiskněte tlačítko  $\equiv$  LIST a otevřete seznam kanálů. Vyberte seznam v řadě karet.

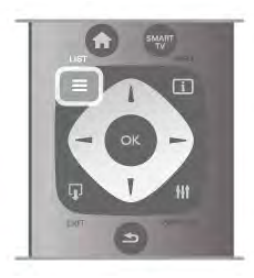

V seznamu kanálů přejděte na TV kanál nebo rádiovou stanici. Ponechejte tuto ikonu zvýrazněnou a současně stisknutím OK přepněte na TV kanál nebo zapněte poslech rádiové stanice. Seznam kanálů může obsahovat několik stránek s kanály. Chcete-li zobrazit další nebo předchozí stránku, stiskněte tlačítko CH- nebo CH+.

Chcete-li seznam kanálů zavřít bez přepínání na jiný kanál, znovu stiskněte tlačítko  $\equiv$  LIST.

# Rozhlasové kanály

Je-li k dispozici digitální vysílání, budou během instalace prainstalovány digitální rádiové stanice. Na rádiový kanál lze přepnout podobně jako na televizní kanály. Při instalaci DVB-C obvykle rádiové stanice začínají od čísla kanálu 1001 výše.

# Možnosti kanálů

Během sledování TV kanálu, v závislosti na typu sledovaného kanálu (analogový nebo digitální) nebo v závislosti na použitých nastaveních televizoru, jsou k dispozici některé možnosti.

### Otevření možností

Během sledování TV kanálu stiskněte tlačítko **III OPTIONS** a na liště nabídek vyberte kartu **III Možnosti**.

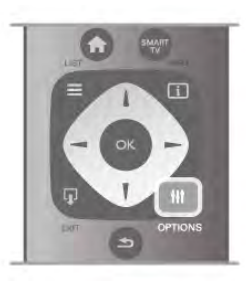

# Univerzální přístup

Je-li zapnuta funkce Univerzální přístup, je možné nastavit některé možnosti pro sluchově a zrakově postižené osoby. V nabídce Nápověda stiskněte možnost **» Seznam** a vyhledejte položku Univerzální přístup, kde získáte další informace.

#### Výběr videa

Digitální TV kanály mohou nabídnout více video signálů (vysílání s více kanály), různá místa nebo úhly pohledu kamery u stejné události nebo různé pořady na jednom TV kanálu. Pokud jsou takové TV kanály dostupné, televizor zobrazí zprávu.

### **Titulky**

Tato možnost slouží k Zapnutí titulků nebo Vypnutí titulků. Výběrem možnosti Zapnuto bez zvuku zobrazíte titulky pouze v případě, že je zvuk ztlumený tlačítkem  $\mathbf{K}$ .

# lazyk titulků

U digitálního vysílání můžete dočasně vybrat dostupný jazyk titulků, pokud žádný z vašich preferovaných jazyků není k dispozici.

V nabídce Nápověda stiskněte možnost **» Seznam** 

a vyhledejte položku Titulky, kde získáte další informace.

#### Jazyky zvuku

U digitálního vysílání můžete dočasně vybrat dostupný jazyk zvuku, pokud žádný z vašich preferovaných jazyků není k dispozici.

V nabídce Nápověda stiskněte možnost **\* Seznam** 

a vyhledejte položku Jazyky zvuku, kde získáte další informace.

#### Dual I-II

Pokud audio signál obsahuje dva jazyky zvuku, ale jeden jazyk (nebo oba) nemá označení jazyka, je k dispozici tato možnost.

#### Běžné rozhraní

Je-li k dispozici předplacený prémiový obsah z modulu CAM, můžete prostřednictvím této možnosti zadat nastavení poskytovatele služby.

#### HbbTV na tomto kanálu

Máte možnost blokovat stránky HbbTV z kanálu, který nabízí službu HbbTV.

V nabídce Nápověda stiskněte možnost **\* Seznam** a vyhledejte položku HbbTV, kde získáte další informace.

#### Stav

Výběrem možnosti Stav zobrazíte technické informace o kanálu (zda je analogový nebo digitální) nebo o sledovaném připojeném zařízení.

#### Seznamy kanálů

#### Seznamy kanálů

V seznamu kanálů můžete najít všechny nainstalované televizní a rádiové kanály.

Kromě seznamu kanálů Vše, který obsahuje všechny nainstalované kanály, můžete vytvořit seznam Oblíbené programy, samostatně zobrazit nainstalované rádiové stanice nebo objevit nově přidané kanály v nabídce Nový.

#### Přepnutí na kanál ze seznamu kanálů

Během sledování TV kanálu stiskněte tlačítko  $\equiv$  LIST a otevřete seznamy kanálů. Vyberte jeden ze seznamů kanálů.

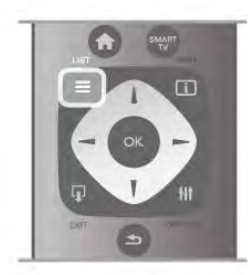

V seznamu kanálů přejděte na kanál nebo rádiovou stanici. Ponechejte tuto ikonu zvýrazněnou a současně stisknutím OK přepněte na kanál nebo zapněte poslech rádiové stanice. Seznam kanálů může obsahovat několik stránek s kanály. Chcete-li zobrazit další nebo předchozí stránku, stiskněte tla%ítko CH– nebo CH+.

Chcete-li seznam kanálů zavřít bez přepínání na jiný kanál, znovu stiskněte tlačítko  $\equiv$  LIST.

#### Označení jako oblíbené

V seznamu kanálů Vše lze jakýkoli kanál nastavit jako oblíbený. Přejděte na kanál v seznamu a stiskněte možnost **· Označit** jako oblíbené. Kanál se pňdá do seznamu oblíbených kanálů.

#### Možnosti seznamu kanálů

Když je na obrazovce zobrazen seznam kanálů, můžete stisknutím tlačítka **III OPTIONS** vybrat následující možnosti:

- Digitální / Analogové
- Volně dostupné / Kódované
- Zamknout
- Odemknout

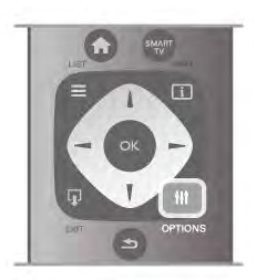

#### Loga kanálů

U většiny kanálů může televizor zobrazit logo kanálu. Chcete-li tato loga skrýt, můžete je vypnout.

Vypnutí Loga kanálů.

1 – Stiskněte tlačítko **f**, vyberte možnost **S** Nastavení a stiskněte OK.

2 – Vyberte možnost Nastavení TV > Obecná nastavení > Loga kanálů a stiskněte tlačítko OK.

3 – Vyberte možnost Vypnuto a stiskněte tlačítko OK.

 $4 -$  Stisknutím tlačítka  $\Rightarrow$  (v případě potřeby opakovaně) ukon%ete nabídku.

#### Přejmenování kanálů

Kanály v libovolném seznamu kanálů můžete přejmenovat.

 $1 - V$  seznamu kanálů zvýrazněte kanál, který chcete přejmenovat.

2 – Stiskněte tlačítko **·Přejmenovat**.

#### Zadávání textu

Chcete-li zadat text, vyberte pole pro zadávání textu pomocí tlačítek šipek.

Zadávání znaků pomocí klávesnice dálkového ovladače se provádí podobně jako u psaní SMS/textových zpráv. V okamžiku, kdy začnete psát, zobrazí se klávesnice na obrazovce. Můžete vybrat malá písmena, velká písmena, speciální znaky a vymazání znaku před kurzorem pomocí barevných kláves.

Stisknutím tlačítka **b** znak odstraníte.

Výběrem možnosti Hotovo ukončete funkci Přejmenovat.

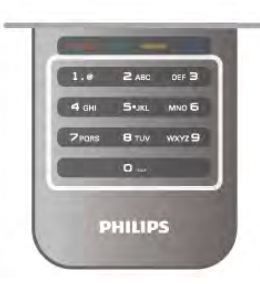

Případně, pokud je váš dálkový ovladač vybaven klávesnicí na zadní straně, můžete použít tuto klávesnici.

V nabídce Nápověda stiskněte možnost **\* Seznam** a vyhledejte položku Klávesnice dálkového ovladače, kde získáte další informace.

### Změna pořadí kanálů

Můžete změnit pořadí (změnit umístění) kanálů v seznamu oblíbených kanálů.

V nabídce Nápověda stiskněte možnost **\* Seznam** a vyhledejte položku Oblíbené kanály, kde získáte další informace.

### Oblíbené kanály

Můžete vytvořit seznam oblíbených kanálů obsahující pouze ty kanály, které chcete sledovat. Když vyberete seznam oblíbených kanálů, při přepínání mezi kanály se zobrazí pouze vaše oblíbené kanály.

#### Vytvoření seznamu oblíbených kanálů

 $1 - B$ ěhem sledování TV kanálu stiskněte možnost  $\equiv$  LIST a otevřete seznamy kanálů.

2 – Vyberte možnost Oblíbené programy.

 $3 - |e^{-}|i$  seznam prázdný, televizor zobrazí dotaz, zda chcete začít přidávat kanály. Stiskněte tlačítko OK.

4 – Pomocí tlačítek šipek vyberte kanál a stisknutím tlačítka OK jej označte jako oblíbený. Pořadí, v němž se kanály zobrazují v seznamu oblíbených, závisí na pořadí přidávání.

#### Přidání nebo odebrání oblíbených kanálů

Chcete-li přidat nebo odebrat oblíbené kanály ze seznamu oblíbených kanálů, otevřete seznam a stiskněte tlačítko **til** OPTIONS, vyberte možnost Přidat/odebrat oblíbené a stiskněte tlačítko OK.

Pomocí tlačítek šipek vyberte kanál a stisknutím tlačítka OK jej přidejte nebo odeberte ze seznamu oblíbených.

#### Změna pořadí

Můžete změnit pořadí (změnit umístění) v seznamu oblíbených kanálů.

1 – V seznamu kanálů Oblíbené programy označte kanál, jehož umístění chcete změnit.

2 – Stiskněte možnost **· Přesunout.** 

3 – Pomocí tlačítek šipek přesuňte kanál na požadovanou pozici. Novou pozici můžete zadat také přímo pomocí číselných tla%ítek.

4 – Stisknutím tlačítka OK potvrďte pozici. V případě, že chcete změnu umístění zrušit, stiskněte možnost **\* Zrušit.** Můžete zvýraznit další kanál a postup zopakovat.

#### Přidání nebo odebrání oblíbených položek v jiných seznamech kanálů

Označení "oblíbené" lze pňdat ke kanálům a rádiovým stanicím v seznamech kanálů Vše, Rádio a Nový.

V těchto seznamech označte kanál, který chcete pňdat k oblíbeným, a stiskněte možnost **\* Označit jako oblíbené**. Kanál se označí hvězdičkou  $\bigstar$  a přidá se do seznamu oblíbených kanálů.

Chcete-li označení oblíbeného kanálu zrušit, označte kanál v libovolném seznamu kanálů a stiskněte možnost **····· Odznačit** jako oblíbené. Kanál se odebere ze seznamu oblíbených kanálů.

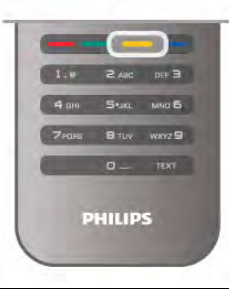

#### Dětský zámek

Chcete-li dětem zabránit ve sledování kanálu nebo programu, můžete kanály zamknout nebo zamknout programy hodnocené podle věku.

#### Uzamknutí kanálu

Máte možnost zamknout kanál, a tím zabránit dětem v jeho sledování. Pro sledování zamknutého kanálu je nutné zadat kód dětského zámku.

Chcete-li zamknout kanál, během sledování TV kanálu stiskněte možnost  $\equiv$  LIST a otevřete Seznamy kanálů. Vyberte kanál pro uzamknutí v libovolném seznamu, stiskněte tlačítko **III OPTIONS** a vyberte možnost Zamknout kanál. Zamknutý kanál se v seznamu kanálů zobrazuje se značkou zámku **û**.

Chcete-li kanál odemknout, vyberte zamknutý kanál v seznamu kanálů a vyberte možnost Odemknout kanál. Bude nutné zadat kód dětského zámku.

Programy z připojeného zařízení nelze uzamknout.

#### Rodičovské hodnocení

Některé společnosti poskytující digitální vysílání označují vhodnost svých programů podle věku. Pokud je uvedený věk stejný nebo vyšší než nastavený věk vašeho dítěte, program bude zamknut.

Chcete-li sledovat zamknutý program, musíte zadat kód rodičovského zámku. Rodičovský zámek se nastaví pro všechny kanály.

#### Nastavení vhodnosti podle věku

Stiskněte tlačítko **fi**, vyberte možnost **S** Nastavení a stiskněte tlačítko **OK**.

#### Vyberte možnost Nastavení kanálů > Dětský zámek > Rodičovské hodnocení.

Chcete-li vybrat vhodnost podle věku, musíte nejprve zadat svůj čtyřciferný kód rodičovského zámku pro odemknutí. Pokud ještě žádný kód rodičovského zámku není nastaven, můžete ho nastavit nyní.

Po zadání kódu vyberte vhodnost podle věku. Je-li vhodnost programu shodná nebo vyšší než vhodnost, kterou jste nastavili pro věk svého dítěte, program se zamkne. Televizor vás požádá o kód zámku pro odemknutí programu. Někteň provozovatelé zamknou pouze programy pro starší diváky.

### Změna kódu

Chcete-li změnit aktuální kód dětského zámku, stiskněte tlačítko **fi**, vyberte možnost  $\ddot{\bullet}$  Nastavení a stiskněte tlačítko OK.

#### Vyberte možnost Nastavení kanálů > Dětský zámek > Změnit kód.

Zadejte aktuální kód a potom dvakrát zadejte nový kód. Nový kód je nastaven.

### Zapomněli jste svůj kód?

Pokud iste kód pro odemknutí zapomněli, zavolejte do střediska péče o zákazníky ve vaší zemi. Telefonní číslo najdete v dokumentaci dodané s televizorem nebo na webových stránkách www.philips.com/support.

# Nastavení předvoleb

### Aktualizace kanálů

### Automatická aktualizace

Pokud přijímáte digitální kanály, můžete televizor nastavit tak, aby automaticky aktualizoval seznam v případě výskytu nových kanál'.

Případně můžete aktualizaci kanálů spustit sami.

#### Automatická aktualizace kanálu

Jednou denně, v 6:00, televizor provede aktualizaci kanálů a uloží nové kanály. Nové kanály se ukládají do seznamu Vše, ale také do seznamu Nové kanály. Prázdné kanály jsou odebrány.

Jsou-li nalezeny nové kanály nebo dojde k aktualizaci či odebrání kanálů, při spuštění televizoru se zobrazí zpráva. Aby mohl televizor provádět automatickou aktualizaci kanálů, musí být v pohotovostním režimu.

Chcete-li vypnout zprávu při spuštění, stiskněte tlačítko  $\biguparrow$ , vyberte možnost **Š** Nastavení a stiskněte tlačítko OK. Vyberte možnost Nastavení kanálů a stiskněte tlačítko OK. Vyberte možnost Instalace kanálů > Zpráva o aktualizaci kanálů > Vypnuto.

Chcete-li automatickou aktualizaci kanálů vypnout, stiskněte tlačítko **f**, vyberte možnost **Š** Nastavení a stiskněte tlačítko OK.

Vyberte možnost Nastavení kanálů a stiskněte tlačítko OK. Vyberte možnost Instalace kanálů > Automatická aktualizace kanálů > Vypnuto.

#### Spuštění aktualizace

Chcete-li aktualizaci spustit sami, stiskněte tlačítko **fr**, vyberte možnost  $\clubsuit$  Nastavení a stiskněte tlačítko OK. Vyberte možnost Vyhledat kanály a stiskněte tlačítko OK. Vyberte možnost Aktualizovat kanály a postupujte podle pokynů na obrazovce. Aktualizace může několik minut trvat.

V některých zemích se automatická aktualizace kanálů provádí během sledování televize nebo v libovolném okamžiku, kdy je televizor v pohotovostním režimu.

### Nové kanály

Nové kanály pňdané pomocí automatické aktualizace kanálů lze snadno nalézt v seznamu kanálů Nový. Tytéž nové kanály jsou uloženy rovněž v seznamech kanálů Vše nebo Rádio.

Nové kanály zůstávají v seznamu Nový, dokud je neoznačíte jako oblíbené nebo je nenaladíte.

V nabídce Nápověda stiskněte možnost **» Seznam** a vyhledejte položku Oblíbené kanály, kde naleznete informace, jak označovat kanály jako oblíbené.

### Opakovaná instalace kanálů

Můžete provést vyhledávání a opakovanou instalaci kanálů a ponechat všechna ostatní nastavení televizoru beze změny. Případně můžete provést kompletní novou instalaci televizoru.

Je-li nastaven kód dětského zámku, bude třeba tento kód zadat před opakovanou instalací kanálů.

### Opakovaná instalace kanálů

Pouze provedení opakované instalace kanálů . . .

1 – Stiskněte tlačítko **f**, vyberte možnost  $\frac{1}{N}$  Nastavení a stiskněte OK.

2 – Vyberte možnost Vyhledat kanály > Znovu nainstalovat kanály a stiskněte tlačítko OK.

3 – Vyberte možnost Anténa (DVB-T) nebo Kabel (DVB-C). Vyhledávání kanálů může několik minut trvat. Postupujte podle pokynů na obrazovce.

#### Úplná instalace

Provedení kompletní opětovné instalace televizoru . . .

1 – Stiskněte tlačítko **in**, vyberte možnost  $\boldsymbol{\ast}$  Nastavení a stiskněte OK.

2 – Vyberte možnost Nastavení TV > Opakovaná instalace televizoru a stiskněte tlačítko OK. Instalace může několik minut trvat. Postupujte podle pokynů na obrazovce.

#### Tovární nastavení

Továmí nastavení obnoví v televizoru původní nastavení obrazu, zvuku a funkce Ambilight.

Obnovení původního továmího nastavení . .

1 – Stiskněte tlačítko  $\bigoplus$ , vyberte možnost  $\bigotimes$  Nastavení a stiskněte OK.

2 – Vyberte možnost Nastavení TV > Obecná nastavení > Tovární nastavení a stiskněte tlačítko OK.

3 - Výběr potvrďte stisknutím tlačítka OK.

 $4 -$  Stisknutím tlačítka  $\blacktriangle$  (v případě potřeby opakovaně) ukon%ete nabídku.

#### Úvod

Kopie seznamu kanálů je určena pro prodejce a odborné uživatele.

Díky kopii seznamu kanálů lze zkopírovat kanály nainstalované v jednom televizoru do jiného televizoru Philips téže řady. Kopie seznamu kanálů ušetří čas při hledání kanálů, protože do televizoru se načte předem definovaný seznam kanálů. Malý soubor ke kopírování se vejde na každé paměťové zařízení USB.

#### Podmínky

• Oba televizory jsou ze stejné modelové řady.

• Oba televizory mají v typovém označení stejnou příponu typu výrobku pro DVB (H, K, M, T nebo D/00) a televizor je nainstalován s nastaveními pro stejnou zemi.

• Oba televizory mají stejný typ hardwaru. Typ hardwaru zkontrolujete na typovém štítku na zadní straně televizoru. Obvykle je označen Q . . . LA

• Oba televizory mají kompatibilní verze softwaru. Pokud verze softwaru kompatibilní nejsou, při odesílání souboru se na obrazovce zobrazí varovná zpráva.

#### Aktuální verze

Aktuální verzi softwaru televizoru můžete zkontrolovat pomocí položky Aktuální verze.

#### Kopírování seznamu kanálů

#### Kopírování seznamu kanálů

 $1 -$ Zapněte televizor s nainstalovanými kanály. Pňpojte paměťové zaňzení USB.

 $2$  – Stiskněte tlačítko  $\hat{\mathbf{\pi}}$ , vyberte možnost  $\hat{\mathbf{\varphi}}$  Nastavení a stiskněte tlačítko OK.

 $3 -$  Vyberte možnost Nastavení TV > Obecná nastavení > Kopie seznamu kanálů > Kopírovat na USB a stiskněte tlačítko OK. Při kopírování seznamu kanálů z televizoru můžete být během instalace vyzváni k zadání kódu dětského zámku, který jste zadali během instalace.

4 Po dokončení kopírování odpojte paměťové zaňzení USB.

Nyní můžete zkopírovaný seznam kanálů přenést do jiného televizoru Philips.

#### Nahrání seznamu kanálů

#### Nahrání kopie seznamu kanálů

Podle toho, zda je váš televizor již nainstalován nebo ne, je třeba použít různé způsoby nahrání seznamu kanálů.

#### Do televizoru, který ještě není nainstalován

1 – Zapojením zástrčky spusťte instalaci a vyberte jazyk a zemi. Možnost Vyhledat kanály můžete vynechat. Dokončete instalaci. 2 – Pňpojte paměťové zaňzení USB, na kterém je seznam kanálů z jiného televizoru.

3 – Chcete-li spustit nahrání seznamu kanálů, stiskněte tlačítko **A**, vyberte možnost  $\clubsuit$  Nastavení a stiskněte tlačítko OK.  $4 - \sqrt{2}$ yberte možnost Nastavení TV > Obecná nastavení > Kopie seznamu kanálů > Kopírovat do TV a stiskněte tlačítko OK. Je možné, že budete požádáni o zadání kódu dětského zámku tohoto televizoru.

5 – Televizor vás informuje, zda se seznam kanálů do televizoru zkopíroval úspěšně. Odpojte paměťové zařízení USB.

#### Do již nainstalovaného televizoru

 $1 -$ Ověřte nastavení televizoru podle dané země. (Pro ověření nastavení stiskněte tlačítko  $\bigstar$ , vyberte možnost  $\bigstar$  Nastavení a stiskněte tlačítko OK. Vyberte možnost Vyhledat kanály > Znovu nainstalovat kanály a stiskněte OK. Stisknutím tlačítka  $\Rightarrow$  a poté možnosti Zrušit vynecháte možnost Vyhledat kanály.)

Pokud je země nastavena správně, pokračujte zde uvedeným krokem 2.

Pokud země není nastavena správně, je třeba provést opakovanou instalaci. Chcete-li spustit opakovanou instalaci, stiskněte tlačítko **f**, vyberte možnost  $\clubsuit$  Nastavení a stiskněte tlačítko OK. Vyberte možnost Vyhledat kanály > Znovu nainstalovat kanály > OK. Vyberte správnou zemi a vynechejte možnost Vyhledat kanály. Dokončete instalaci. Po dokončení se vraťte ke kroku 2.

2 – Pňpojte paměťové zaňzení USB, na kterém je seznam kanálů z jiného televizoru.

3 – Chcete-li spustit nahrání seznamu kanálů, stiskněte tlačítko fa, vyberte možnost  $\clubsuit$  Nastavení a stiskněte tlačítko OK. 4 – Vyberte možnost Nastavení TV > Obecná nastavení > Kopie seznamu kanálů > Kopírovat do TV a stiskněte tlačítko OK. Je možné, že budete požádáni o zadání kódu dětského zámku tohoto televizoru.

5 – Televizor vás informuje, zda se seznam kanálů do televizoru zkopíroval úspěšně. Odpojte paměťové zařízení USB.

# DVB-T nebo DVB-C

### Příjem DVB-T nebo DVB-C

Je-li ve vaší zemi k dispozici příjem DVB-T i DVB-C a televizor je připraven přijímat DVB-T a DVB-C pro vaši zemi, jednu z možností vyberete během instalace kanálů.

Chcete-li změnit nastavení DVB a spustit novou instalaci kanálů, stiskněte tlačítko **fi**, vyberte možnost **Š** Nastavení a stiskněte tlačítko OK.

Vyberte možnost Nastavení kanálů a stiskněte tlačítko OK. Vyberte možnost Instalace kanálů > Připojení antény > Anténa (DVB-T) nebo Kabel (DVB-C) a stiskněte tlačítko OK. Vyberte požadované nastavení DVB.

### Instalace kanálu DVB-C

Kvůli usnadnění použití jsou všechna nastavení DVB-C automatická.

Pokud vám poskytovatel služeb DVB-C poskytl konkrétní hodnoty DVB-C, ID sítě nebo frekvenci sítě, zadejte tyto hodnoty, až o ně televizor v průběhu instalace požádá. Možná bude během instalace nutné upravit vyhledávání (plné nebo rychlé vyhledávání) nebo zadat konkrétní přenosovou rychlost v nabídce Nastavení. Chcete-li nastavit Přenosovou rychlost, nejprve nastavte možnost Přenosová rychlost na hodnotu **Ručně**.

#### Konflikty čísel kanálů

V některých zemích mohou mít různé TV kanály (vysílací společnosti) stejné číslo kanálu. Televizor v průběhu instalace zobrazí seznam s konflikty čísel kanálů. U vícenásobných čísel kanálů je třeba vybrat, který TV kanál chcete nainstalovat s daným číslem kanálu.

### DVB-T + DVB-C

Pokud můžete použít nejen vstup antény DVB-T, ale také vstup DVB-C, můžete nastavit televizor na příjem DVB-T i DVB-C. Nainstalujte nejprve jeden systém a poté druhý, vždy se všemi potřebnými nastaveními.

Jakmile je jeden systém nainstalován, je třeba přepnout vstupní signál antény na připojení Antény na zadní straně televizoru a nastavit televizor v příslušném systému, jenž umožní zobrazit kanály nainstalované v televizoru.

Chcete-li vybrat nastavení DVB-T nebo DVB-C, postupujte podle výše uvedených pokynů.

#### Nastavení funkce DVB

#### Režim přenosové rychlosti

#### Režim přenosové rychlosti

Pokud vám poskytovatel kabelových služeb neposkytl konkrétní hodnotu přenosové rychlosti pro instalaci televizních kanálů, ponechte nastavení položky Režim přenosové rychlosti na hodnotě Automaticky.

Pokud jste obdrželi konkrétní hodnotu přenosové rychlosti, vyberte možnost Ručně. Hodnota, kterou jste obdrželi, by však již mohla být v předem definovaném seznamu přenosových rychlostí. Podívejte se pod položku Předdefinované přenosové rychlosti a zjistěte, zda je vaše hodnota dostupná automaticky.

#### Předdefinované přenosové rychlosti

#### Předdefinované přenosové rychlosti

Pokud je položka Režim přenosové rychlosti nastavena na hodnotu Automaticky, televizor použije jednu z předem definovaných přenosových rychlostí, které používá většina poskytovatelů kabelových služeb ve vaší zemi.

#### Přenosová rychlost 1

#### Přenosová rychlost 1

Pokud je položka Režim přenosové rychlosti nastavena na možnost Ručně, můžete zde zadat hodnotu přenosové rychlosti, kterou jste obdrželi od poskytovatele kabelových služeb. Hodnotu zadejte pomocí číselných tlačítek.

#### Přenosová rychlost 2

#### Přenosová rychlost 2

Pokud je položka Režim přenosové rychlosti nastavena na hodnotu Ručně, můžete zde zadat hodnotu druhé přenosové rychlosti, kterou jste obdrželi od poskytovatele kabelových služeb. Hodnotu zadejte pomocí číselných tlačítek.

#### Režim síťové frekvence

#### Režim síťové frekvence

Pokud hodláte rychle vyhledat kanály metodou Rychlé prohledávání dostupnou pod položkou Frekvence prohledávání, vyberte možnost Automaticky. Televizor použije jednu z předem definovaných síťových frekvencí (nebo HC domovský kanál), které používá většina poskytovatelů kabelových služeb ve vaší zemi. Pokud jste pro vyhledávání kanálů obdrželi konkrétní "síťovou

frekvenci", vyberte možnost Ručně.

#### Síťová frekvence

#### Síťová frekvence

Pokud je položka Režim síťové frekvence nastavena na hodnotu Ručně, můžete zde zadat hodnotu síťové frekvence, kterou jste obdrželi od poskytovatele kabelových služeb. Hodnotu zadejte pomocí číselných tlačítek.

#### Prohledávání frekvence

#### Prohledávání frekvence

Vyberte metodu vyhledávání kanálů. Můžete vybrat rychlejší metodu Rychlé prohledávání a použít předem definovaná nastavení používaná většinou poskytovatelů kabelových služeb ve va%í zemi.

Pokud tato metoda nevyhledá žádné kanály nebo pokud některé kanály chybí, můžete vybrat rozšířenou metodu Kompletní prohledávání. Vyhledání a instalace kanálů touto metodou trvá déle.

#### Velikost frekvenčního kroku

#### Velikost frekvenčního kroku

Televizor vyhledává kanály v krocích po 8 MHz. Pokud tato metoda nevyhledá žádné kanály nebo pokud některé kanály chybí, můžete vyhledávat v menších krocích po 1 MHz. Vyhledání a instalace kanálů v krocích po 1 MHz trvá déle.

#### Digitální kanály

#### Digitální kanály

Pokud víte, že poskytovatel kabelových služeb nenabízí digitální kanály, můžete vyhledávání digitálních kanálů vynechat. Vyberte možnost Vypnuto.

#### Analogové kanály

#### Analogové kanály

Pokud víte, že poskytovatel kabelových služeb nenabízí analogové kanály, můžete vyhledávání analogových kanálů vynechat.

Vyberte možnost Vypnuto.

#### Volně dostupné / Kódované

Volně dostupné/kódované

Máte-li předplatné a modul CAM (Conditional Access Module – modul podmíněného přístupu) pro placené televizní služby, vyberte možnost Volně dostupné + Kódované. Pokud jste si nepředplatili televizní kanály nebo služby, můžete vybrat možnost Pouze volně dostupné kanály.

V nabídce Nápověda stiskněte tlačítko **\* Seznam** a vyhledejte si další informace pod položkou Modul CAM (Conditional Access Module – modul podmíněného přístupu).

### Kvalita příjmu

Pokud přijímáte digitální kanály, můžete zkontrolovat kvalitu a sílu signálu kanálu.

Máte-li vlastní anténu, můžete změnit její polohu a pokusit se o zlepšení příjmu.

Chcete-li zkontrolovat kvalitu příjmu digitálního kanálu, přepněte na něj.

Stiskněte tlačítko  $\bigoplus$ , vyberte možnost  $\bigotimes$  Nastavení a stiskněte tlačítko OK.

Vyberte možnost Nastavení kanálů a stiskněte tlačítko OK. Vyberte možnost Instalace kanálů > Digitální: test příjmu a stiskněte tlačítko OK.

Digitální frekvence je zobrazena pro daný kanál. Je-li příjem nekvalitní, můžete změnit polohu antény. Chcete-li znovu zkontrolovat kvalitu signálu této frekvence, vyberte možnost Hledání a stiskněte tlačítko OK.

Chcete-li sami zadat konkrétní digitální frekvenci, zadejte ji pomocí číselných tlačítek dálkového ovladače. Případně můžete vybrat frekvenci, umístit šipky na číslo pomocí < a > a změnit číslo pomocí ▲ a ▼. Chcete-li frekvenci zkontrolovat, vyberte možnost Hledat a stiskněte tlačítko OK.

Používáte-li pro příjem kanálů DVB-C, jsou k dispozici možnosti Režim přenosové rychlosti a Předem definované přenosové rychlosti. Pro Režim přenosové rychlosti vyberte možnost Automaticky, pokud vám poskytovatel neposkytl konkrétní hodnotu přenosové rychlosti. Chcete-li tuto hodnotu zadat, použijte číselná tlačítka.

#### Ruční instalace

Analogové televizní kanály lze postupně nainstalovat ručně.

Chcete-li analogové kanály nainstalovat ručně, stiskněte tlačítko **f** Nastavení a stiskněte tlačítko OK. Vyberte možnost Nastavení kanálů a stiskněte tlačítko OK. Vyberte možnost Instalace kanálů > Analogový: ruční instalace a stiskněte tlačítko OK.

#### 1 – Systém

Chcete-li nastavit TV systém, vyberte možnost Systém a stiskněte tlačítko OK.

Vyberte zemi nebo region, ve kterém se právě nacházíte. 2 – Vyhledání kanálu

Chcete-li najít kanál, vyberte možnost Vyhledat kanál a stiskněte tlačítko OK. Vyberte možnost Hledání a stiskněte tlačítko **OK**. Frekvenci můžete rovněž zadat sami. le-li příjem nekvalitní, znovu stiskněte tlačítko **Hledání**. Chcete-li kanál uložit, vyberte možnost Hotovo a stiskněte tlačítko OK. 3 – Vyladění

Chcete-li vyladit kanál, vyberte možnost Vyladit a stiskněte tlačítko OK. Kanál můžete vyladit tlačítkem  $\blacktriangle$  nebo  $\nabla$ . Chcete-li nalezený kanál uložit, vyberte možnost Hotovo a stiskněte tlačítko OK.

#### 4 – Ulo\$ení

Můžete uložit kanál pod aktuálním číslem kanálu nebo pod novým číslem kanálu.

Vyberte možnost Uložit aktuální kanál nebo Uložit jako nový kanál.

Tyto kroky lze opakovat, dokud nenajdete všechny dostupné analogové televizní kanály.

# Formát obrazu

Pokud se na obou stranách obrazu nahoře i dole objeví čemé pruhy, můžete upravit formát obrazu tak, aby vyplnil celou obrazovku.

Během sledování TV kanálu stiskněte tlačítko FD FORMAT a otevřete nabídku Formát obrazu. Vyberte formát ze seznamu a stiskněte tlačítko OK.

#### Obrazové formáty

K dispozici jsou následující formáty obrazu podle zobrazení na obrazovce:

#### • Auto-fill

Automaticky zvětší obraz tak, aby vyplnil obrazovku. Zkreslení obrazu je minimální, titulky jsou viditelné. Toto nastavení není vhodné pro počítač. U některých extrémních formátů obrazu se mohou přesto objevit černé pruhy.

#### • Auto zoom

Automaticky přiblíží obraz, aby co nejvíce a bez zkreslení vyplňoval obrazovku. Mohou být vidět čemé pruhy. Nevhodné pro počítač.

#### • Superzoom

Odstraní černé pruhy po stranách při vysílání ve formátu 4:3. Obraz je přizpůsoben obrazovce.

#### • Rozšířený obraz 16:9

Roz&í!í obraz na formát 16:9.

#### • Širokoúhlý obraz

Roztáhne obraz na formát 16:9.

#### • Nepřepočítaný

Pokročilý režim pro vstup HD nebo počítač. Zobrazení pixel za pixel. U obrazu z počítače se mohou objevit čemé pruhy.

# Text

#### Stránky teletextu

#### Otevření teletextu

Chcete-li otevřít teletext při sledování televizních kanálů, stiskněte tlačítko **TEXT**. Chcete-li teletext zavřít, znovu stiskněte tlačítko TEXT.

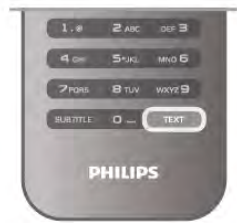

# Výběr stránky teletextu

Výběr stránky...

- Zadejte číslo stránky číselnými tlačítky.
- Stiskněte tlačítko < nebo >
- Stiskněte tlačítko nebo •.

• Stisknutím barevného tlačítka vyberte jedno z barevně označených témat v dolní části obrazovky.

#### Podstránky teletextu

Číslo stránky teletextu může obsahovat několik podstránek. Čísla podstránek se zobrazují v pruhu vedle čísla hlavní stránky. Chcete-li vybrat podstránku, stiskněte tlačítko < nebo  $\blacktriangleright$ .

### Tabulky stránek teletextu (T.O.P.)

Některé vysílací společnosti nabízejí tabulky stránek teletextu. Chcete-li v teletextu otevřít tabulky stránek teletextu, stiskněte tlačítko **III OPTIONS** a vyberte možnost Přehled teletextu T.O.P..

#### Hledání na teletextu

Lze vybrat slovo a vyhledat v teletextu všechny výskyty daného slova.

Otevřete stránku teletextu a stiskněte tlačítko OK.

Pomocí tlačítek šipek vyberte slovo nebo číslo.

Nyní znovu stiskněte tlačítko OK: ihned přejdete na další výskyt tohoto slova nebo čísla.

Opětovným stisknutím tlačítka OK přejdete na následující výskyt.

Chcete-li zastavit vyhledávání, tiskněte tlačítko  $\blacktriangle$  tak dlouho, dokud se nezruší veškerý výběr.

#### Teletext z připojeného zařízení

Některá připojená zařízení, která přijímají televizní kanály, mohou také nabízet teletext.

Chcete-li otevřít teletext z připojeného zařízení, stiskněte tlačítko **f**, vyberte zařízení a stiskněte tlačítko OK.

Během sledování kanálu na zařízení stiskněte tlačítko **til** OPTIONS, vyberte možnost Zobrazit tlačítka zařízení, stiskněte tlačítko  $\blacksquare$  a poté stiskněte tlačítko OK. Stisknutím tlačítka  $\blacktriangle$ skryjete tlačítka zařízení.

Chcete-li teletext ukončit, znovu stiskněte tlačítko **b.** 

#### Digitální teletext (pouze Velká Británie)

Někteň poskytovatelé digitálního televizního vysílání nabízejí na svých digitálních televizních kanálech digitální teletext nebo interaktivní televizi. Tyto služby zahrnují běžný teletext prostřednictvím číselných a barevných tlačítek a tlačítek šipek. Chcete-li digitální teletext ukončit, stiskněte tlačítko **b.** 

#### Mo\$nosti teletextu

Při zobrazeném teletextu stiskněte tlačítko **III OPTIONS** a vyberte následující položky:

- Zastavit stránku
- Duální obrazovka
- Přehled teletextu T.O.P.
- Zvětšit
- Odkrýt
- Procházení podstránek
- Jazyk

### Zastavit stránku

Chcete-li zastavit automatické otáčení podstránek, stiskněte tlačítko *ili* OPTIONS a vyberte možnost Zastavit stránku.

#### Dual screen / Celá obrazovka

Chcete-li zobrazit TV kanál a teletext vedle sebe, stiskněte tlačítko **III OPTIONS** a vyberte možnost Dual screen. Výběrem možnosti Celá obrazovka přepnete zpět na zobrazení celé obrazovky.

#### Přehled teletextu T.O.P.

Chcete-li otevřít Tabulky stránek teletextu (T.O.P.), stiskněte tlačítko **III OPTIONS** a vyberte možnost Přehled teletextu T.O.P..

#### Zvětšit

Chcete-li zvětšit stránku teletextu pro pohodlnější čtení, stiskněte tlačítko *III OPTIONS* a vyberte možnost Zvětšit. Chcete-li procházet stránkou dolů, stiskněte tlačítko v nebo A.

#### Odkrýt

Chcete-li zrušit skrytí informací na stránce, stiskněte tlačítko **til** OPTIONS a vyberte možnost Odkrýt.

#### Opakování podstránek

Chcete-li opakovat dostupné podstránky, stiskněte tlačítko **til** OPTIONS a vyberte možnost Opakování podstránek.

#### Jazyk

Chcete-li přepnout skupinu znaků, které teletext využívá ke správnému zobrazení, stiskněte tlačítko **III OPTIONS** a vyberte možnost Jazyk.

#### Nastavení teletextu

#### Jazyk teletextu

Některé společnosti poskytující digitální televizní vysílání mají k dispozici několik jazyků teletextu.

Chcete-li nastavit primární a sekundární jazyk teletextu, stiskněte tlačítko **f**, vyberte možnost  $\bullet$  Nastavení a stiskněte tlačítko OK.

Vyberte možnost Nastavení kanálů a vyberte možnost Primární nebo Sekundární teletext a vyberte své preferované jazyky teletextu.

#### Teletext 2.5

Je-li Teletext 2.5 k dispozici, nabízí více barev a lepší grafiku. Teletext 2.5 se aktivuje jako standardní nastavení od výrobce. Pokud jej chcete vypnout, stiskněte tlačítko  $\bigcap$ , vyberte možnost **Š** Nastavení a stiskněte tlačítko OK. Vyberte možnost Nastavení  $TV$  > Předvolby > Teletext 2.5.

# Interaktivní televize

# Co je to iTV?

Díky interaktivní televizi některé společnosti poskytující digitální vysílání kombinují běžný televizní pořad s informacemi nebo stránkami zábavy. Na některých stránkách můžete reagovat na pořad nebo hlasovat, nakupovat online nebo zaplatit za pořad služby Video-On-Demand.

# HbbTV, MHEG, . . .

Vysílací společnosti používají různé interaktivní televizní systémy: HbbTV (Hybrid Broadcast Broadband TV) nebo iTV (Interaktivní TV – MHEG). Interaktivní televizi se někdy říká digitální teletext nebo červené tlačítko. Každý systém je však jiný.

Další informace najdete na internetových stránkách příslušných vysílacích společností.

### Co je potřeba

Interaktivní televize je k dispozici pouze na digitálních televizních kanálech. Chcete-li si plně vychutnat výhody interaktivní televize, potřebujete vysokorychlostní internetové připojení k televizoru.

# Stránky iTV

### Otevření stránek iTV

Většina kanálů nabízejících vysílání HbbTV nebo iTV vás vyzve ke stisknutí tlačítka **\* (**červeného) nebo tlačítka OK, kterým otevřete interaktivní program.

#### Procházení stránkami iTV

K procházení stránkami iTV můžete použít tlačítka šipek, barevná tlačítka, číselná tlačítka a tlačítko **b.** Ke sledování videí na stránkách iTV můžete použít tlačítka ▶ (Přehrát), II (Pozastavit) a  $\blacksquare$  (Zastavit).

#### Digitální teletext (pouze Velká Británie)

Chcete-li otevřít digitální teletext, stiskněte tlačítko TEXT. Chcete-li teletext zavřít, stiskněte tlačítko  $\blacktriangle$ .

# Zavření stránek iTV

Většina stránek iTV obsahuje informaci o tom, kterým tlačítkem je zavřete.

Chcete-li stránku iTV nuceně zavřít, přepněte na další televizní kanál a poté zase zpět.

# 3.4 televizní průvodce

# Otevření TV průvodce

TV průvodce umožňuje zobrazit seznam aktuálních a plánovaných televizních pořadů na vašich kanálech\*.

# Otevření TV průvodce

Chcete-li otevřít TV průvodce, stiskněte tlačítko GUIDE.

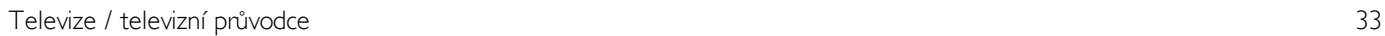

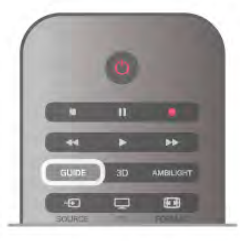

Když TV průvodce otevřete poprvé, televizor prohledá všechny TV kanály a získá informace o pořadech. To může několik minut trvat. Data TV průvodce se uloží do televizoru.

### Přepnutí na pořad

Z TV průvodce můžete přepnout na aktuální pořad. Chcete-li vybrat pořad, označte název pořadu pomocí tlačítek 'ipek.

Přejděte doprava a zobrazte pořady naplánované na další část daného dne.

Chcete-li přepnout na pořad (kanál), vyberte pořad a stiskněte tlačítko **OK**.

### Zobrazení podrobných informací o pořadu

Chcete-li zobrazit podrobnosti o vybraném pořadu, stiskněte tlačítko **i** INFO.

### Zm\$nit den

TV průvodce může zobrazit naplánované pořady pro nadcházející dny (maximálně až na 8 dní). Chcete-li zobrazit program na jeden z dalších dnů, stiskněte tlačítko CH+. Stisknutím tlačítka CH- se vrátíte na předchozí den. Případně můžete stisknout tlačítko *III OPTIONS* a vybrat možnost Změnit den. Vyberte možnost Předchozí den, Dnes nebo Další den a stiskněte tlačítko OK a vyberte den programu. Pokud informace v TV průvodci pocházejí z internetu, stiskněte možnost **· Vybrat den.** 

#### Nastavení připomínky

Pokud informace v TV průvodci pocházejí od vysílací společnosti, můžete nastavit připomínky, které vás upozomí na začátek pořadu prostřednictvím zprávy na obrazovce. Chcete-li nastavit připomínku, vyberte pořad v programu a stiskněte barevné tlačítko Nastavit připomínku. Pořad se označí ikonou hodin  $\Theta$ .

Chcete-li připomínku zrušit, stiskněte barevné tlačítko Smazat připomínku.

Chcete-li zobrazit seznam všech nastavených pňpomínek, stiskněte barevné tlačítko Naplán. připomenutí.

#### Vyhledání podle &ánru

Jsou-li k dispozici informace, m&#ete vyhledat naplánované pořady podle žánru, podobně jako filmy, sport apod. Chcete-li vyhledat pořady podle žánru, stiskněte tlačítko **til** OPTIONS a vyberte možnost Vyhledat podle žánru. Vyberte žánr a stiskněte tlačítko OK. Zobrazí se seznam nalezených pořadů.

#### Nahrávání

Pokud k televizoru připojíte pevný disk USB, můžete vytvořit nahrávku.

Pomocí TV průvodce můžete vytvořit plánovanou nahrávku.

V nabídce Nápověda stiskněte možnost **\* Seznam** a vyhledejte položku Nahrávání, kde získáte další informace.

\* Podle toho, odkud pocházejí informace (data) v TV průvodci, zobrazují se analogové a digitální kanály nebo pouze digitální kanály. Ne všechny kanály nabízejí informace pro TV průvodce.

# Příjem informací TV průvodce

TV průvodce přijímá informace (data) od vysílacích společností nebo z internetu. V některých regionech a u některých kanálů nemusejí být informace pro TV průvodce dostupné.

Pokud jste nepřipojili televizor k internetu, informace pocházejí od vysílací spole&nosti.

V okamžiku, kdy se televizor připojí k internetu, přepne se na získávání informací z internetu.

Pokud informace TV průvodce pocházejí z internetu, TV průvodce může kromě seznamu digitálních kanálů zobrazit i seznam analogových kanálů. V nabídce TV průvodce můžete zobrazit aktuálně sledovaný kanál na malé obrazovce. Pokud informace TV průvodce pocházejí z internetu, nelze nastavovat připomínky.

# Nastavení informací TV průvodce

Pokud je televizor připojen k internetu, lze jej nastavit tak, aby přiímal informace TV průvodce od vysílací společnosti. Chcete-li nastavit informace TV průvodce, stiskněte tlačítko **f**, vyberte možnost  $\ddot{\mathbf{\Sigma}}$  Nastavení a stiskněte tlačítko OK. Vyberte možnost Nastavení TV > Obecná nastavení > TV průvodce.

Vyberte možnost Od vysílací společnosti nebo Z internetu.

# $\frac{1}{3.5}$ Přepnutí na zařízení

# Seznam zdrojů

V seznamu pňpojení (v nabídce Zdroj) najdete zaňzení, která jsou pňpojena k televizoru.

V nabídce Zdroj můžete na zařízení přepínat.

# Nabídka Zdroj

Chcete-li otevřít nabídku Zdroj, stiskněte tlačítko  $\bigoplus$ SOURCE.

Chcete-li přepnout na připojené zařízení, vyberte zařízení pomocí šipek < (doleva) nebo > (doprava) a stiskněte tlačítko OK.

U některých zařízení (zařízení HDMI-CEC) můžete přímo vybrat činnost v seznamu, pod ikonou zaňzení.

Vyberte zaňzení, vyberte činnost a stiskněte tlačítko OK. Chcete-li nabídku Zdroj zavřít bez přepnutí na jiné zařízení, znovu stiskněte tlačítko  $\overline{+}$ .

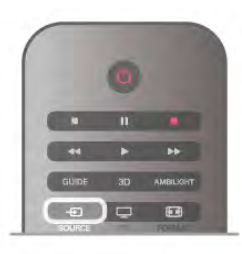

#### Automatické rozpoznání

Když k televizoru připojíte nové zařízení, je toto zařízení automaticky rozpoznáno a pňdáno do nabídky Zdroj. Zaňzení se zobrazuje jako ikona (typ zaňzení) a má svůj název. Pokud typ zaňzení není v souladu s daným zaňzením (napňklad pokud televizor uvádí, že jde o přehrávač, ale přehrávač to není), můžete typ změnit.

Chcete-li změnit typ zařízení, stiskněte tlačítko **\* Typ** zařízení a vyberte typ vhodný pro dané zařízení. Poté stiskněte tlačítko **OK**.

lestliže název není pro dané zařízení vhodný nebo chcete zařízení pojmenovat sami, stiskněte tlačítko **\* Přejmenovat**. Pomocí klávesnice dálkového ovladače zadejte nový název.

Příslušný typ zařízení usnadňuje používání zařízení. Typ zařízení určuje styl obrazu a zvuku, hodnoty rozlišení, konkrétní nastavení nebo pozici v rámci nabídky Zdroj.

Když k televizoru připojíte nové zařízení, ikona zařízení přeskočí na za&átek nabídky Zdroj.

Pokud televizor zaňzení automaticky nerozpozná, vyberte konektor, k němuž iste zařízení připojili, a upravte typ a název zařízení.

#### Původní název a ikona

Chcete-li obnovit ikonu zaňzení na původní název a typ, stiskněte tlačítko **III OPTIONS**, na liště nabídek vyberte kartu Možnosti a vyberte možnost Původní název a ikona. Poté stiskněte tlačítko OK.

#### Vyhledat připojení

Chcete-li znovu vyhledat všechna připojení televizoru a aktualizovat nabídku Zdroj, stiskněte tlačítko **III OPTIONS**, na liště nabídek vyberte kartu Možnosti a vyberte možnost Vyhledat připojení. Poté stiskněte tlačítko OK.

# Z pohotovostního režimu

Když je televizor v pohotovostním režimu, můžete přepnout na pňpojené zaňzení dálkovým ovladačem televizoru.

#### Přehrávání

Chcete-li zapnout přehrávač disků i televizor z pohotovostního režimu a ihned spustit přehrávání disku nebo sledování pořadu, stiskněte tlačítko > (play) na dálkovém ovladači televizoru. Zařízení by mělo být připojeno kabelem HDMI a jak v televizoru, tak v zařízení musí být zapnuta funkce HDMI CEC.

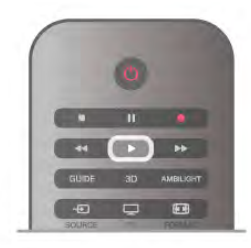

### Systém domácího kina (HTS)

Můžete zapnout systém domácího kina a poslouchat zvukový disk nebo rádiový kanál a ponechat televizor v pohotovostním režimu.

Chcete-li přepnout pouze na zařízení HTS, když je televizor v pohotovostním režimu, stiskněte tlačítko  $\overline{\text{F}}$  SOURCE na dálkovém ovlada&i televizoru.

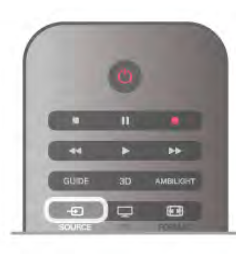

# EasyLink (digitální sběrnice mezi audio video zařízeními)

Funkce EasyLink umožňuje ovládat pňpojená zaňzení pomocí dálkového ovladače televizoru. Funkce EasyLink využívá ke komunikaci s připojenými zařízeními funkci HDMI CEC. Zaňzení musejí podporovat funkci HDMI CEC a musí být připojena prostřednictvím konektoru HDMI

V nabídce Nápověda stiskněte možnost **\* Seznam** a vyhledejte položku EasyLink, kde získáte další informace.

# 3.6 Titulky a jazyky

# **Titulky**

# Zapnutí titulků

Nabídku titulků otevřete stisknutím tlačítka **SUBTITLE**. Titulky lze nastavit na hodnotu Zapnuto nebo Vypnuto. Chcete-li zobrazit titulky v případě, kdy vysílaný pořad není ve vašem jazyce (v jazyce nastaveném v televizoru), vyberte možnost Automatické. Při tomto nastavení se titulky objeví také v případě, že ztlumíte zvuk tlačítkem  $\mathbf{G}$ .

U analogových kanálů je nutné zpřístupnit titulky v nabídce Teletext.

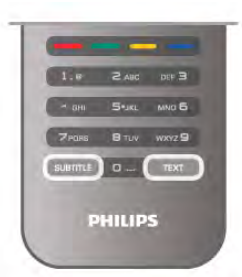

### Titulky u analogových kanálů

U analogových kanálů je nutné ručně zpřístupnit titulky pro jednotlivé kanály.

1 – Přepněte na kanál a stisknutím tlačítka Text otevřete teletext.

2 – Zadejte číslo stránky pro titulky, obvykle 888.

3 – Opětovným stisknutím tlačítka Text teletext ukončete. Pokud během sledování tohoto analogového kanálu v nabídce Titulky vyberete možnost Zapnuto, titulky se zobrazí (pokud jsou k dispozici).

Chcete-li zjistit, který kanál je analogový nebo digitální, přepněte na daný kanál a otevřete možnost Stav v nabídce Možnosti.

# Titulky u digitálních kanálů

U digitálních kanálů není třeba nastavovat titulky v teletextu. Digitální kanály mohou pro jeden pořad nabízet několik jazyků titulků. Můžete nastavit preferovaný primární a sekundární jazyk titulků. Pokud budou k dispozici titulky v jednom z těchto jazyků, televizor je zobrazí.

,<br>Pokud nejsou k dispozici titulky v žádném z preferovaných jazyků, můžete vybrat jiný dostupný jazyk titulků.

Nastavení primárního a sekundárního jazyka titulků . . . 1 – Stiskněte tlačítko **f**, vyberte možnost Nastavení a stiskněte tlačítko OK.

2 – Vyberte možnost Nastavení kanálů a vyberte možnost Jazyky > Primární titulky nebo Sekundární titulky a stiskněte tlačítko OK.

3 – Vyberte jazyk a stiskněte OK.

4 – Stisknutím tlačítka  $\blacktriangle$  (v případě potřeby opakovaně) ukon&ete nabídku.

Výběr jazyka v případě, že není k dispozici žádný

z preferovaných jazyků.

1 – Stiskněte tlačítko **III OPTIONS** 

2 – Vyberte možnost Jazyk titulků a vyberte jazyk pro dočasné použití. Poté stiskněte OK.

# Jazyk zvuku

Digitální TV kanály mohou pro jeden pořad vysílat zvuk s několika mluvenými jazyky. Můžete nastavit preferovaný primární a sekundární jazyk zvuku. Pokud je k dispozici zvuk v jednom z těchto jazyků, televizor na něj přepne. Pokud není k dispozici žádný z preferovaných jazyků, můžete vybrat jiný dostupný jazyk zvuku.

Nastavení primárního a sekundárního jazyka zvuku . . . 1 – Stiskněte tlačítko **f**, vyberte možnost Nastavení a stiskněte tlačítko OK.

2 – Vyberte možnost Nastavení kanálů, dále pak možnost lazyky > Primární audio nebo Sekundární audio a stiskněte OK.

 $3 - V$ yberte jazyk a stiskněte OK.

 $4 -$  Stisknutím tlačítka  $\blacktriangle$  (v případě potřeby opakovaně) ukončete nabídku.

Výběr jazyka zvuku, když není k dispozici žádný z preferovaných jazyků..

1 – Stiskněte tlačítko **III OPTIONS** 

2 – Vyberte možnost Jazyk zvuku a vyberte jazyk zvuku pro dočasné použití. Poté stiskněte OK.

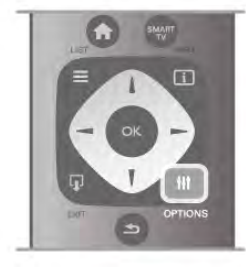

# Původní jazyk

Jestliže digitální kanál obsahuje původní jazyk pořadu nebo filmu, můžete televizor nastavit na automatické přepínání na tento jazyk zvuku. Pokud chcete dabovaný film sledovat v původním jazyce (je-li původní jazyk k dispozici), nastavte možnost Původní jazyk na hodnotu Zapnuto.

Nastavení původního jazyka . . .

1 – Stiskněte tlačítko **in**, vyberte možnost Nastavení a stiskněte tlačítko OK.

2 – Vyberte možnost Nastavení kanálů a poté možnosti Jazyky > Původní jazyk. Pak stiskněte OK.

3 – Vyberte možnost Zapnuto nebo Vypnuto a stiskněte OK.  $4 - 5$ tisknutím tlačítka  $\Rightarrow$  (v případě potřeby opakovaně) ukončete nabídku.

### Jazyky zvuku pro sluchově a zrakově postižené

Některé digitální televizní kanály vysílají zvláštní zvuk a titulky přizpůsobené pro sluchově a zrakově postižené osoby. V nabídce Nápověda stiskněte možnost **\* Seznam** a vyhledejte položku Univerzální přístup, kde získáte další informace.

# Jazyk nabídky

Změna jazyka nabídek a zpráv televizoru . . .

1 – Stiskněte tlačítko **fi**, vyberte možnost  $\bullet$  Nastavení a stiskněte OK.

2 – Vyberte možnost Nastavení TV > Obecná nastavení > Jazyk menu a stiskněte OK.

3 – Vyberte požadovaný jazyk a stiskněte OK.

 $4 -$  Stisknutím tlačítka  $\blacktriangleleft$  (v případě potřeby opakovaně) ukončete nabídku.

# 3.7 Časovače a hodiny

# Časovač vypnutí

Funkci automatického vypnutí lze nastavit tak, aby se televizor po určité době automaticky přepnul do pohotovostního režimu. Chcete-li nastavit funkci automatického vypnutí, stiskněte tlačítko **f**, vyberte možnost  $\clubsuit$  Nastavení a stiskněte OK. Vyberte možnost Nastavení TV > Obecná nastavení > Automatické vypnutí. Pomocí posuvníku můžete nastavit čas až 180 minut v krocích po 5 minutách. Je-li čas nastaven na 0 minut, funkce automatického vypnutí se vypne.

Televizor můžete vždy vypnout dňve nebo dobu během jejího odpočítávání resetovat.

# **Hodiny**

Pokud chcete zijstit, kolik je hodin, stisknutím tlačítka GUUIDE najdete čas v TV průvodci.

V některých zemích digitální vysílání nevysílá informace o koordinovaném světovém čase (UTC). Změna letního času může být ignorována a televizor může zobrazovat nesprávný čas.

Chcete-li upravit hodiny televizoru, stiskněte tlačítko  $\biguparrow$ , wberte možnost  $\clubsuit$  Nastavení a stiskněte OK. Vyberte možnost Nastavení TV > Obecná nastavení > Hodiny a vyberte možnost **Podle země**. Vyberte možnost **Letní čas** a zvolte příslušné nastavení. Chcete-li čas a datum nastavit ručně, vyberte možnost Ručně. Poté vyberte možnost Čas nebo Datum.

Pokud nahráváte pořady pomocí služby Smart TV, Nahrávání, doporučujeme, abyste čas a datum ručně neměnili.

# Časovač vypnutí

Pokud během 4 hodin nestisknete žádné tlačítko na dálkovém ovladači nebo pokud televizor nepřijímá žádný vstupní signál a po dobu 10 minut nepřijme žádný příkaz z dálkového ovladače, automaticky se vypne kvůli úspoře energie.

Používáte-li televizor jako monitor nebo ke sledování televize používáte digitální přijímač (set top box - STB) a nepoužíváte dálkový ovladač televizoru, deaktivujte funkci automatického vypnutí.

Deaktivaci provedete stisknutím tlačítka **fr**, výběrem možnosti S Nastavení a poté stisknutím OK.

Vyberte možnost Nastavení TV > Obecná nastavení > Časovač vypnutí a přesuňte posuvník na hodnotu 0.

V nabídce Nápověda stiskněte možnost **» Seznam** a vyhledejte položku Úspora energie, kde získáte další informace o ekologických nastaveních televizoru.
### Nastavení obrazu

V nabídce Obraz lze jednotlivě upravit všechna nastavení obrazu.

Chcete-li otevňt Nastavení obrazu, stiskněte tlačítko  $\bigstar$ , wberte možnost  $\clubsuit$  Nastavení a stiskněte OK. Vyberte možnost Nastavení TV > Obraz.

#### • Styl obrazu

V nabídce Nápověda stiskněte možnost **\* Seznam** a vyhledejte položku Styl obrazu, kde zjistíte, jak upravit nastavení stylu obrazu.

#### • (3D) Kontrast podsvícení

- Slouží k nastavení úrovně kontrastu podsvícení.
- Barva

Slouží k nastavení sytosti barvy.

#### • Ostrost

Slouží k nastavení úrovně ostrosti jemného detailu.

• Redukce šumu

Filtruje a redukuje šum v obraze.

• Snížení výskytu artefaktů MPEG

Vyhladí digitální přechody v obrazu.

#### • Perfect Pixel HD

Ovládá pokro\$ilé nastavení funkce Perfect Pixel HD Engine.

– Perfect Natural Motion odstraní chvění při pohybu

a reprodukuje hladký pohyb, zejména ve filmech.

– Clear LCD poskytuje vysoce kvalitní ostrost pohybu, lepší úroveň čemé, vysoký kontrast bez blikání obrazu, klidný obraz a větší úhel sledování.

– Super rozlišení umožňuje mimořádnou ostrost, zejména v liniích a konturách obrazu.

– Pokročilá ostrost umožňuje dosáhnout vynikající ostrosti, především v detailech obrazu.

– Dokonalý kontrast nastaví úroveň, pň které televizor automaticky vylepší detaily v tmavých, středně tmavých a světlých oblastech obrazu.

Dynamické podsvícení nastaví úroveň, při níž lze snížit spotřebu energie ztlumením intenzity jasu obrazovky. Zvolte nejlepší spotřebu energie nebo obraz s největší intenzitou jasu.

– Zvýšení sytosti barev oživí barvy a zlepší rozlišení detailů v jasných barvách.

• Pokročilé upravuje pokročilá nastavení obrazu:

– Světelný snímač automaticky přizpůsobí obraz a nastavení funkce Ambilight světelným podmínkám v místnosti.

– Gama je nelineámí nastavení jasu a kontrastu obrazu. Vyšší nebo nižší hodnotu gama nastavte pomocí posuvníku.

– Teplota barev Nastaví barvy na hodnotu Normální, Teplá (načervenalé) nebo Studená (namodralé).

- Vlastní teplota barev nastaví teplotu barev obrazu.
- Kontrast 3D videa nastaví kontrast obrazového obsahu.
- Jas nastaví úroveň jasu obrazu.
- Hra nebo počítač

Nastaví televizor na ideální předdefinované nastavení pro případ, že je připojen počítač nebo hra.

• Formát a okraje

– Formát obrazu: vyhledejte si a přečtěte část Formát obrazu pomocí možnosti  $\equiv$  Seznam.

– Okraje obrazovky umožňují mímě zvětšit obraz a skrýt zkreslené okraje.

– Posunutí obrazu slouží k posunutí obrazu nahoru/dolů nebo vlevo/vpravo pomocí kurzorových kláves.

### Styl obrazu

Chcete-li snadno upravit obraz, můžete vybrat předvolbu nastavení v nabídce Styl obrazu.

Během sledování televizního kanálu stiskněte tlačítko **III OPTIONS** a otevřete nabídku Možnosti, vyberte položku **Fig Obraz a zvuk** a vyberte možnost Styl obrazu. Vyberte některý Styl obrazu a stiskněte tlačítko OK.

#### Styly obrazu

Položka Styly obrazu umožňuje snadno přepnout na ideální nastavení obrazu pro sledování filmů nebo úsporu energie. Navíc lze pro zvolený styl obrazu upravit konkrétní nastavení, například jas nebo kontrast. Televizor si provedené úpravy zapamatuje.

#### Úprava stylu obrazu

Úprava stylu obrazu . . .

 $1 - V$ yberte styl a stiskněte OK.

2 – Stiskněte tlačítko  $\bigoplus$ , vyberte možnost  $\bigotimes$  Nastavení a stiskněte **OK**.

3 – Vyberte možnost Nastavení TV, přejděte na jednotlivou položku nastavení a upravte ji.

4 – Stisknutím tlačítka  $\blacktriangle$  ukončete nabídku a uložte nastavení.

Obnovení původních hodnot nastavení stylu obrazu . . .

- 1 Stiskněte tlačítko  $\bigoplus$ , vyberte možnost  $\bigotimes$  Nastavení a stiskněte OK.
- 2 Vyberte možnosti Nastavení TV > Obraz > Styl obrazu a zvolte styl obrazu, který chcete obnovit.
- 3 Stiskněte tlačítko **\*\*\* Resetovat**. Styl se obnoví.

V nabídce Nápověda stiskněte možnost **\* Seznam** a vyhledejte položku Obraz, kde zjistíte, jak upravit jednotlivá nastavení obrazu.

Zde jsou dostupné styly obrazu . . .

- Osobní Vaše předvolby zvolené v Rychlém nastavení obrazu
- Jasné Ideální pro sledování za denního světla
- Přirozený Nastavení přirozeného obrazu
- Film Ideální pro sledování filmů
- Úsp. energie Nastavení zaměřená na úsporu energie
- Standardní Standardní nastavení z výroby
- Fotografie Ideální pro prohlížení fotografií
- ISF den a ISF noc Nastavení kalibrace ISF

#### Umístění v obchodě nebo doma

Je-li možnost Styl obrazu přepnuta zpět na hodnotu Jasné pokaždé, když zapnete televizor, znamená to, že je umístění televizoru nastaveno na hodnotu Obchod. Ide o nastavení určené k propagaci v obchodě.

Nastavení televizoru pro domácí použití . . .

1 – Stiskněte tlačítko **f**, vyberte možnost  $\boldsymbol{\ast}$  Nastavení a stiskněte OK.

2 – Vyberte možnost Nastavení TV > Obecná nastavení > Umístění a stiskněte OK.

3 – Vyberte možnost Domů a stiskněte OK.

 $4 -$  Stisknutím tlačítka  $\blacktriangle$  (v případě potřeby opakovaně) ukon\$ete nabídku.

### Místnost

### Místnost

Pokud se televizor nachází v obchodě, můžete nastavit, aby zobrazoval propagační pruh pro obchody. Styl obrazu se automaticky nastaví na Živý. Automatický Časovač vypnutí se vypne.

Chcete-li televizor nastavit na umístění v obchodě . . .

1 – Stiskněte tlačítko  $\bigoplus$ , wherte možnost  $\bigoplus$  Nastavení a stiskněte OK.

#### 2 – Vyberte možnost Nastavení TV > Obecná nastavení > Umístění a stiskněte OK.

3 – Vyberte možnost Obchod a stiskněte tlačítko OK.  $4 -$  Stisknutím tlačítka  $\blacktriangle$  (v případě potřeby opakovaně) ukon\$ete nabídku.

# Kalibrace ISF

Nejlepšího možného výkonu displeje televizoru s vysokým rozlišením (HDTV) lze dosáhnout pomocí kalibrace ISF. Odbomík na kalibraci ISF vás může navštívit u vás doma a určit zcela optimální hodnoty nastavení obrazu na televizoru. Dále může tento odbomík aplikovat kalibraci ISF na funkci Ambilight. Požádejte o kalibraci ISF svého televizoru prodejce.

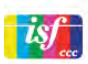

Odbomík na kalibraci ISF uloží a uzamkne nastavení ISF jako 2 styly obrazu. Po provedení kalibrace ISF stiskněte tlačítko **til** OPTIONS, vyberte možnost Styl obrazu a stiskněte tlačítko OK. Chcete-li televizor sledovat při jasném světle, vyberte možnost ISF den, pro tmavé prostředí vyberte možnost ISF noc.

Kalibraci ISF lze provést pro každou aktivitu výchozí nabídky, jako je Sledování televize, nebo pro připojený přehrávač disků Bluray.

#### Kalibrace přináší . . .

- lepší čistotu a ostrost obrazu
- více detailů ve světlých a tmavých partiích
- hlubší a tmavší černou
- · vyšší věmost a kvalitu barev
- · sníženou spotřebu energie

#### Pokročilá nastavení obrazu

Je-li v televizoru vybrána možnost ISF den nebo ISF noc a ještě nebyla provedena kalibrace ISF, nejsou některá odborná nastavení obrazu dostupná. Stiskněte tlačítko  $\bigtriangleup$ , vyberte možnost  $\clubsuit$  Nastavení a stiskněte OK. Vyberte možnosti Nastavení TV > Obraz > Odborná nastavení ISF a stiskněte OK.

#### Obnovení nastavení stylu obrazu

Chcete-li obnovit původní hodnoty nastavení stylu obrazu, vyberte v nabídce Možnosti styl obrazu, který chcete obnovit. Poté stiskněte tlačítko  $\biguparrow$ , vyberte možnost  $\biguparrow$  Nastavení a stiskněte OK. Vyberte možnost Nastavení TV > Obraz, zvolte možnost Resetovat a volbu potvrďte stisknutím tlačítka OK.

## 3.9 Nastavení zvuku

### Zvuk

V nabídce Zvuk lze jednotlivě upravit všechna nastavení zvuku.

Chcete-li otevřít Nastavení zvuku, stiskněte tlačítko  $\bigstar$ , vyberte možnost **ŠE Nastavení** a stiskněte tlačítko OK. Vyberte možnost Nastavení TV > Zvuk.

### • Basy

Slouží k nastavení úrovně nízkých tónů ve zvuku.

#### • Výšky

- Slouží k nastavení úrovně vysokých tónů ve zvuku.
- Vyvážení

Nastaví stereofonní vyvážení mezi levým a pravým reproduktorem tak, aby co nejlépe vyhovovalo místu vašeho poslechu.

Surround režim

Slouží k nastavení efektu prostorového zvuku z interních reproduktorů.

#### • Hlasitost sluchátek

Nastaví hlasitost pro připojení sluchátek k televizoru.

• Automatické nast. hlasitosti

Redukuje náhlé rozdíly v hlasitosti, například na začátku reklam nebo při přepnutí mezi kanály.

#### Upřednostňovaný formát zvuku

Můžete nastavit formát zvuku na hodnotu Standardní (Stereo) nebo Pokročilý (Vícekanálový). Je-li jeden z těchto typů dostupný, televizor automaticky přepne na nastavený typ. 1 – Stiskněte tlačítko **f**, vyberte možnost  $\clubsuit$  Nastavení

a stiskněte OK.

### $2 - Vy$ berte možnost Nastavení kanálů > Jazyky >

Preferovaný formát zvuku a stiskněte tlačítko OK. 3 – Vyberte možnost Standardní nebo Pokročilý a stiskněte tlačítko OK.

4 – Stisknutím tlačítka  $\blacktriangle$  (v případě potřeby opakovaně) ukončete nabídku.

### Mono / Stereo

Televizor lze nastavit na monofonní zvuk.

1 – Stiskněte tlačítko  $\bigoplus$ , vyberte možnost  $\bigotimes$  Nastavení a stiskněte OK.

2 – Vyberte možnost Nastavení kanálů > Mono / Stereo a stiskněte tlačítko **OK**.

3 – Vyberte možnost Mono nebo Stereo a stiskněte tlačítko OK.

 $4 -$  Stisknutím tlačítka  $\blacktriangle$  (v případě potřeby opakovaně) ukončete nabídku.

## Styl zvuku

Chcete-li snadno upravit zvuk, můžete vybrat předvolbu nastavení v nabídce Styl zvuku.

Během sledování TV kanálu stisknutím tlačítka **III OPTIONS** otevřete nabídku Možnosti menu a vyberte možnost Styl zvuku. Vyberte styl zvuku a stiskněte tlačítko OK.

#### Styly zvuku

Styly zvuku umožňují snadno přepínat na ideální nastavení pro mluvené slovo (zprávy) nebo sledování filmů.

Navíc lze pro zvolený styl zvuku upravit konkrétní nastavení, například basy nebo výšky. Televizor si provedené úpravy zapamatuje.

#### Úprava stylu zvuku

Úprava stylu zvuku . . .

1 – Vyberte styl a stiskněte OK.

2 – Stiskněte tlačítko **f**, vyberte možnost **»** Nastavení a stiskněte OK.

3 – Vyberte možnost Nastavení TV, přejděte na jednotlivou položku nastavení a upravte ji.

4 – Stisknutím tlačítka  $\blacktriangle$  ukončete nabídku a uložte nastavení.

Obnovení původních hodnot stylu zvuku . . .

- 1 Stiskněte tlačítko **f**, vyberte možnost  $\ddot{\bullet}$  Nastavení a stiskněte OK.
- 2 Vyberte možnost Nastavení TV > Zvuk > Styl zvuku

a zvolte styl zvuku, který chcete obnovit.

3 – Stiskněte tlačítko **\*Resetovat**. Styl se obnoví.

V nabídce Nápověda stiskněte možnost **\* Seznam** 

a vyhledejte položku Zvuk, kde zjistíte, jak upravit jednotlivá nastavení zvuku.

Zde jsou různé styly zvuku . . .

- Osobní Vaše osobní volby provedené pod položkou Nastavit vlastní obraz a zvuk
- Originální Standardní nastavení z výroby
- Zprávy Ideální pro mluvené slovo
- Film Ideální pro sledování filmů
- Hra Ideální pro hraní her
- Hudba ideální pro poslech hudby

### Umístění televizoru

#### Umístění televizoru

Toto nastavení je součástí úvodní instalace a je zvolena buď hodnota Na podstavci televizoru nebo Připevněno na zeď. Pokud jste od té doby umístění televizoru změnili, upravte příslušným způsobem toto nastavení pro dosažení co nejlepší reprodukce zvuku.

1 – Stiskněte tlačítko  $\bigcap$ , vyberte možnost  $\bigotimes$  Nastavení a stiskněte OK.

2 – Vyberte možnost Nastavení TV > Obecná nastavení > Umístění televizoru a stiskněte tlačítko OK.

3 – Vyberte možnost Na podstavci televizoru nebo

Připevněno na zeď a stiskněte tlačítko OK.

 $4 -$  Stisknutím tlačítka  $\blacktriangle$  (v případě potřeby opakovaně) ukončete nabídku.

## Zapnutí a vypnutí funkce Ambilight

Pro dosažení co největší účinnosti funkce Ambilight můžete zkusit využít tyto tipy:

• Ztlumte osvětlení v místnosti a televizor umístěte nejvýše 25 cm od stěny.

• Efekt Ambilight lze upravit podle barvy stěny domácnosti pomocí nastavení Barva stěny.

• Funkce Ambilight může rušit infračervené signály dálkového ovladače. Umístěte zařízení (přehrávač disků nebo systém domácího kina) z dosahu funkce Ambilight.

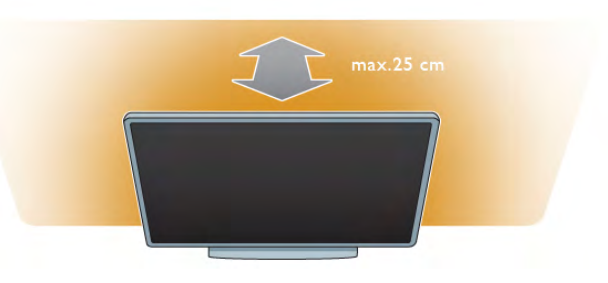

Stisknutím tlačítka **AMBILIGHT** na dálkovém ovladači můžete funkci Ambilight zapnout nebo vypnout. Lze také přepínat mezi následujícími nastaveními funkce Ambilight: Vypnuto, Dynamický a Statický.

Chcete-li se o těchto nastaveních funkce Ambilight dozvědět více, vyhledejte si části Dynamický Ambilight a Statický Ambilight pomocí možnosti  $\equiv$  Seznam a přečtěte si je.

Nabídka Ambilight rovněž umožňuje zapnout nebo vypnout funkci Ambilight.

Stiskněte tlačítko **fi**, vyberte možnost **S**Nastavení a stiskněte tlačítko OK.

Vyberte možnost Nastavení TV a stiskněte tlačítko OK. Vyberte možnost Ambilight.

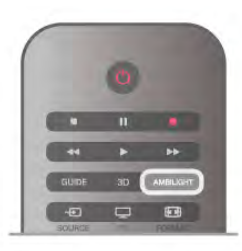

# Dynamický Ambilight

Nastavení Dynamický Ambilight umožňuje upravit rychlost, s jakou funkce Ambilight reaguje na obraz na obrazovce. Stiskněte tlačítko **fi**, vyberte možnost **#Nastavení** a stiskněte tlačítko **OK**.

Vyberte možnost Nastavení TV a stiskněte tlačítko OK. Vyberte možnost Ambilight > Režim > Dynamický a stiskněte tlačítko OK.

Vyberte možnost Dynamický. Pomocí posuvníku upravte rychlost podle svých preferencí.

Nastavení Statický Ambilight umožňuje nastavit vlastní barvu efektu funkce Ambilight. Stiskněte tlačítko  $\bigoplus$ , wberte možnost  $\bigoplus$  Nastavení

a stiskněte tlačítko **OK**.

Vyberte možnost Nastavení TV a stiskněte tlačítko OK. Vyberte možnost Ambilight > Režim > Statický a stiskněte tlačítko OK.

Vyberte možnost Statický. Zvolte si preferovanou barvu. Barvy statické funkce Ambilight jsou stálé (neměnné).

### Nastavení režimu Ambilight

Dal\$í nastavení funkce Ambilight jsou k dispozici v nabídce Ambilight pod položkou Nastavení TV. Chcete-li tato nastavení změnit, stiskněte tlačítko **fr**, vyberte možnost **Š**Nastavení a stiskněte tlačítko OK. Vyberte možnost Nastavení TV > Ambilight.

#### Režim Ambilight

Když je televizor zapnutý, můžete tlačítkem AMBILIGHT přepínat mezi následujícími režimy funkce Ambilight: Vypnuto, Dynamický a Statický. Možnost Dynamický vyberte v případě, že má funkce Ambilight reagovat na obraz na obrazovce. Možnost Statický vyberte v případě, že chcete nastavit konkrétní stálou barvu.

#### Jas funkce Ambilight

Chcete-li nastavit jas funkce Ambilight, vyberte možnost las a stiskněte tlačítko OK. Upravte výstup světla funkce Ambilight.

#### Dynamický Ambilight

Chcete-li upravit rychlost, s jakou funkce Ambilight reaguje na obraz na obrazovce, vyberte možnost Dynamický. V nabídce Nápověda stiskněte možnost **\* Seznam** a vyhledejte položku Dynamický Ambilight, kde získáte další informace.

#### Statický Ambilight

Umožňuje nastavit vlastní barvu efektu funkce Ambilight. Barvy statické funkce Ambilight jsou stálé (neměnné). V nabídce Nápověda stiskněte možnost **\* Seznam** 

a vyhledejte položku Statický Ambilight, kde získáte další informace.

#### Barva stěny

Barva stěny za televizorem může ovlivnit barevný efekt funkce Ambilight.

Chcete-li tento vliv korigovat, vyberte možnosti Ambilight > Pokročilé > Barva stěny a zvolte barvu, která ladí s barvou vaší stěny. Funkce Ambilight provede korekci svých barev tak, aby co nejlépe ladily se stěnou za televizorem.

#### Vypnutí TV

Chcete-li funkci Ambilight nastavit tak, aby se ihned vypnula nebo postupně stmívala a vypnula se několik sekund po vypnutí televizoru, vyberte možnosti Ambilight > Pokročilé > Vypnutí TV.

#### Lounge light

V nabídce Nápověda stiskněte možnost **· Seznam** a vyhledejte položku Lounge light, kde získáte další informace.

### Osvětlení Lounge light

Pokud je televizor v pohotovostním režimu, můžete zapnout funkci Ambilight a v místnosti vytvořit efekt Lounge light.

Funkci Ambilight na televizoru v pohotovostním režimu zapnete stisknutím tlačítka **AMBILIGHT** na televizoru.

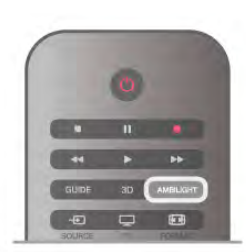

Chcete-li změnit barvu schématu Lounge light, znovu stiskněte tlačítko **AMBILIGHT** na televizoru.

Chcete-li efekt Lounge light vypnout, na několik sekund stiskněte a podržte tlačítko AMBILIGHT.

M&!ete také nastavit barevné schéma v nabídce Nastavení TV. Když je televizor zapnutý, stiskněte tlačítko  $\bigoplus$ , vyberte možnost  $\bullet$  **Nastavení** a stiskněte tlačítko OK. Vyberte možnost Nastavení TV > Ambilight > Pokročilé > Lounge light. Vyberte barevné schéma, v němž se efekt Lounge light spustí.

# 3.11 Univerzální přístup

## Zapnutí

Se zapnutou možností Univerzální přístup je televizor nastaven pro sluchově a zrakově postižené.

#### Zapnutí

Pokud jste možnost Univerzální přístup nezapnuli během instalace, můžete tak učinit v nabídce Nastavení. Chcete-li Univerzální přístup zapnout, stiskněte tlačítko  $\biguparrow$ , vyberte možnost  $\clubsuit$  Nastavení a stiskněte tlačítko OK. Vyberte možnosti Nastavení TV > Obecná nastavení > Univerzální přístup. Zvolte možnost Zapnuto a stiskněte tlačítko OK.

Po zapnutí možnosti Univerzální přístup v nabídce Nastavení je možnost Univerzální přístup přidána do nabídky Možnosti. V nabídce Univerzální, která je k dispozici v rámci nabídky Možnosti, můžete určit konkrétní nastavení pro sluchově a zrakově postižené.

### Sluchově postižení

Některé digitální televizní kanály vysílají speciální zvuk a titulky přizpůsobené sluchově postiženým osobám. Je-li zapnuta možnost Sluchově postižení, televizor automaticky přepíná na přizpůsobený zvuk a titulky všude tam, kde jsou tyto volby k dispozici.

### Zapnutí

Chcete-li zapnout možnost Sluchově postižení, stiskněte tlačítko **III OPTIONS**, vyberte možnost Univerzální přístup a stiskněte tlačítko OK.

Vyberte možnost Sluchově postižení, zvolte možnost Zapnuto a stiskněte tlačítko OK.

Dostupnost jazyka zvuku pro sluchově postižené ověříte stisknutím tlačítka **III OPTIONS**, výběrem možnosti Jazyk zvuku a vyhledáním jazyka zvuku s ikonou  $\mathbb{S}^1$ .

Pokud se položka Univerzální přístup v nabídce Možnosti neobjeví, zapněte Univerzální přístup v nabídce Nastavení. V nabídce Nápověda stiskněte možnost **\* Seznam** a vyhledejte položku Univerzální přístup, kde získáte další informace.

# Zrakově postižení

Digitální televizní kanály mohou vysílat speciální zvukový komentář popisující děj na obrazovce. Aby bylo možné nastavit položku Zrakově postižení, musí být zapnuta možnost Univerzální přístup.

#### Zrakově postižení

Při použití možnosti Zrakově postižení je k normální zvukové stopě přidán komentář vypravěče.

Přepnutí na komentář (je-li k dispozici) . . .

1 – Když je zapnuta možnost Univerzální přístup, stiskněte tlačítko **III OPTIONS** a na liště nabídek vyberte kartu Možnosti.

2 – Vyberte možnost Zrakově postižení a stiskněte tlačítko OK.

3 – Vyberte možnost Zapnuto a stiskněte tlačítko OK. Můžete zkontrolovat, zda je k dispozici komentář pro zrakově postižené.

V nabídce Možnosti vyberte položku Jazyk zvuku a vyhledejte jazyk zvuku označený ikonou  $\mathcal{B}$ .

#### Reproduktory / Sluchátka

Je možné zvolit, odkud chcete zvukový komentář poslouchat: zda má být slyšet pouze z reproduktorů televizoru, pouze ve sluchátkách nebo v obou zaňzeních.

Nastavení možnosti Reproduktory / Sluchátka . .

1 – Stiskněte tlačítko  $\hat{\mathbf{H}}$ , vyberte možnost  $\hat{\mathbf{X}}$  Nastavení a stiskněte OK.

2 – Vyberte možnost Nastavení kanálů > Jazyky > Zrakově

postižení > Reproduktory / Sluchátka a stiskněte tlačítko OK.

3 – Vyberte možnost Reproduktory, Sluchátka nebo Reproduktory + sluchátka a stiskněte tlačítko OK.

 $4 -$  Stisknutím tlačítka  $\blacktriangle$  (v případě potřeby opakovaně) ukončete nabídku.

#### Smí%ená hlasitost

Je možné smíchat hlasitost normálního zvuku se zvukovým komentá"em.

Nastavení hlasitosti . . .

1 – Stiskněte tlačítko **III OPTIONS** a na liště nabídek vyberte kartu Možnosti.

2 – Vyberte možnost Smíšená hlasitost a stiskněte tlačítko OK.

3 – Pomocí šipek nahoru a dolů nastavte posuvník.

4 - Nastavení potvrďte stisknutím tlačítka OK.

#### Zvukový efekt

Některé zvukové komentáře mohou obsahovat zvláštní zvukové efekty, například stereo nebo postupné vytrácení zvuku. Přepnutí na zvukové efekty (jsou-li k dispozici).

1 – Stiskněte tlačítko  $\bigcap$ , vyberte možnost  $\bigotimes$  Nastavení a stiskněte OK.

 $2 -$  Vyberte možnost Nastavení kanálů > Jazyky > Zrakově postižení > Zvukové efekty a stiskněte tlačítko OK. 3 – Vyberte možnost Zapnuto nebo Vypnuto a stiskněte OK.

4 – Stisknutím tlačítka  $\blacktriangle$  (v případě potřeby opakovaně) ukončete nabídku.

### Řeč

Pokud jde o řeč, může zvukový komentář obsahovat také titulky pro vyslovovaná slova.

Přepnutí na tyto titulky (jsou-li k dispozici) . . .

1 – Stiskněte tlačítko  $\bigcap$ , vyberte možnost  $\bigcirc$  Nastavení a stiskněte OK.

2 – Vyberte možnost Nastavení kanálů > Jazyky > Zrakově postižení  $>$  Řeč a stiskněte tlačítko OK.

3 – Vyberte možnost Popisný (zvuk) nebo Titulky a stiskněte tlačítko OK.

 $4 -$  Stisknutím tlačítka  $\blacktriangle$  (v případě potřeby opakovaně) ukončete nabídku.

## Pípnutí tlačítka

Pípnutí tlačítka poskytuje zvukovou zpětnou vazbu při každém stisknutí tlačítka na dálkovém ovladači. Hlasitost zvuku je pevně nastavena.

#### Zapnutí

Chcete-li zapnout Pípnutí tlačítka, stiskněte tlačítko **III OPTIONS**, vyberte možnost Univerzální přístup a stiskněte tlačítko OK.

Vyberte možnost Pípnutí tlačítka a zvolte hodnotu Zapnuto.

Pokud se položka Univerzální přístup v nabídce Možnosti neobjeví, zapněte Univerzální přístup v nabídce Nastavení. V nabídce Nápověda stiskněte možnost **\* Seznam** a vyhledejte položku Univerzální přístup, kde získáte další informace.

# 4 २।

# 4.1 Co je potřeba

Toto je televizor 3D Max. Můžete na něm sledovat 3D pořady a filmy v plném vysokém rozlišení (Full HD) pomocí funkce 3D Max.

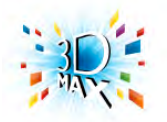

Pro sledování 3D obrazu budete potřebovat:

• naladit TV kanál, jenž vysílá pořady ve 3D

• půjčit si film ve 3D z online video obchodu pomocí služby Smart TV

• sledovat film ve 3D z 3D disku Blu-ray, zařízení USB nebo počítače

V případě, že budete v tomto televizoru chtít sledovat obraz ve 3D, budete také potřebovat jeden z těchto typů aktivních brýlí Philips 3D Max. . .

- PTA507
- PTA508
- PTA517
- PTA518

Všechny typy se prodávají samostatně. Jiné aktivní 3D brýle nemusejí b't podporovány.

# 4.2 Vaše 3D brýle

## PTA507

#### Nabíjecí aktivní 3D brýle PTA507

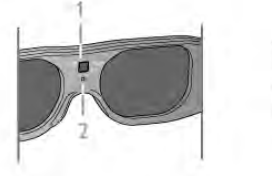

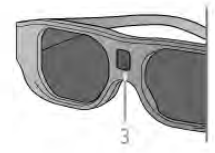

- 1 Zapnutí / Výběr hráče 1 nebo 2
- 2 Kontrolka LED
- $3$  Optika přijímače

#### Zapnutí

Chcete-li sledovat 3D obraz na televizoru, stiskněte možnost Zapnuto na 3D brýlích a nasadte si je. Trvá několik sekund, než se brýle přizpůsobí signálu 3D z 3D vysílače na televizoru. Při prvním použití může tento postup trvat až 15 sekund.

Ujistěte se, že optika přijímače uprostřed brýlí může přijímat 3D signály. Odstraňte také překážky ze 3D přijímače na televizoru.

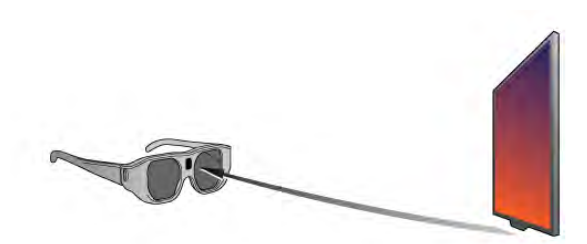

#### Vypnutí

Pokud 3D brýle nepřijmou do 2 minut žádný 3D signál, automaticky se vypnou.

#### Hraní hry pro dva hráče

Tyto brýle můžete používat pro hraní her pro dva hráče. Dva hráči tak sledují stejný televizor, ale vidí dva různé obrazy hry. Chcete-li brýle nastavit na sledování obrazu hráče 1 nebo hráče 2, zapněte brýle a opakovaně stiskněte tlačítko Zapnutí. V nabídce Nápověda stiskněte možnost **\* Seznam** a vyhledejte položku Hraní hry pro dva hráče, kde získáte další informace.

#### Úroveň baterie

Když 3D brýle zapnete, můžete zkontrolovat nabití baterie. Během prvních pěti sekund kontrolka LED bliká . . .

- Červeně zbývá méně než 1 hodina sledování 3D
- Oranžově zbývá 1 až 3 hodiny sledování
- $\bullet$  Zeleně zbývají více než 3 hodiny sledování.

#### Nabíjení 3D brýlí

Chcete-li nabít brýle, zapojte zástrčku Micro USB a připojte standardní zástrčku USB k televizoru, počítači nebo rozbočovači USB. Televizor nebo počítač musí být zapnutý, aby se brýle mohly nabíjet. Nabíjení prázdné baterie může trvat až tří hodiny. Plně nabitá baterie umožňuje sledovat 3D po dobu 20 hodin.

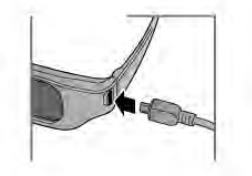

Během nabíjení kontrolka LED svítí . . .

- Červeně nabíjení
- Zeleně plně nabito

#### Péče o 3D brýle

• Nevystavujte 3D brýle přímému slunečnímu světlu, horku, ohni ani vodě. Mohlo by dojít k poškození funkcí výrobku nebo požáru.

• Skla čistěte čistým měkkým hadříkem (z mikrovláken nebo bavlněného flanelu), abyste je nepoškrábali. Čisticí prostředky nestříkejte přímo na 3D brýle. Mohlo by dojít k poškození elektronických obvodů.

• Buďte opatmí, aby vám 3D brýle neupadly na zem, neohýbejte je ani nevyvíjejte nadměrný tlak na jejich skla.

• Nepoužívejte čisticí prostředky obsahující alkohol,

rozpouštědla a povrchově aktivní činidla, ani vosk, benzen, rozpouštědla, repelenty proti hmyzu či maziva. Použití těchto chemikálií by mohlo způsobit změnu zbarvení či praskliny.

### PTA508

### Aktivní 3D brýle PTA508

- 1  $\circ$ , zapnutí nebo vypnutí
- 2 Hráč 1/2, výběr hráče 1 nebo 2
- $3$  Optika přijímače
- $4 -$  Přihrádka na baterie

Po vybalení 3D brýlí rovněž odstraňte malou plastovou fólii z přihrádky na baterie. Tato fólie zabraňuje vybití baterie.

#### Zapnutí

 $|e$ -li ve vysílací nabídce 3D pořad, stiskněte tlačítko  $\bigcup$  na 3D brýlích a nasaďte si je. Trvá několik sekund, než se brýle přizpůsobí signálu 3D z 3D vysílače na televizoru. Při prvním použití může tento postup trvat až 15 sekund.

### Úroveň baterie

Když 3D brýle zapnete, můžete zkontrolovat nabití baterie.

- Pokud kontrolka LED bliká zeleně, můžete brýle používat
- 4 hodiny nebo více.

• Pokud kontrolka LED bliká oranžově, můžete brýle používat přinejmenším 2 hodiny, ale méně než 4 hodiny.

• Pokud kontrolka LED bliká červeně, je baterie téměř vybitá a zbývají méně než 2 hodiny sledování ve 3D.

#### Vypnutí

Chcete-li 3D brýle vypnout, stiskněte tlačítko **U**. Kontrolka LED čtyňkrát blikne. Pokud 3D brýle nepňimou 3D signály po dobu dvou minut, automaticky se vypnou.

#### 3D vysílač

Ujistěte se, že optika přijímače uprostřed brýlí může přijímat 3D signály. Odstraňte také překážky ze 3D přijímače na  $televizoru.1 - 3D vysílač na televizoru$ 2 - 3D přijímač na 3D brýlích

#### Hraní hry pro dva hráče

Tyto brýle můžete používat pro hraní her pro dva hráče. Dva hráči tak sledují stejný televizor, ale vidí dva různé obrazy hry. Chcete-li brýle nastavit na sledování obrazu hráče 1 nebo hráče 2, zapněte brýle a opakovaně stiskněte tlačítko Hráč 1/2. • Pokud je kontrolka LED oranžová a nepřerušovaně svítí po dobu dvou sekund, jsou brýle nastaveny pro hráče 1. • Pokud je kontrolka LED oranžová a bliká, jsou brýle nastaveny

pro hráče 2.

V nabídce Nápověda stiskněte možnost **\* Seznam** a vyhledejte položku Hraní hry pro dva hráče, kde získáte další informace.

#### Výměna akumulátoru

Chcete-li vyměnit baterii 3D brýlí PTA508, odšroubujte malý kryt baterie a vyměňte baterii: jedná se o typ CR2032 (3 V). Ujistěte se, že je pól + baterie viditelný. Vraťte kryt zpátky a upevněte jej šroubovákem.

#### Péče o 3D brýle

• Nevystavujte 3D brýle přímému slunečnímu světlu, horku, ohni ani vodě. Mohlo by dojít k poškození funkcí výrobku nebo požáru.

• Skla čistěte čistým měkkým hadříkem (z mikrovláken nebo bavlněného flanelu), abyste je nepoškrábali. Čisticí prostředky nestříkejte přímo na 3D brýle. Mohlo by dojít k poškození elektronických obvodů.

• Budte opatmí, aby vám 3D brýle neupadly na zem, neohýbejte je ani nevyvíjejte nadměrný tlak na jejich skla. • Nepoužívejte čisticí prostředky obsahující alkohol,

rozpouštědla a povrchově aktivní činidla, ani vosk, benzen, rozpouštědla, repelenty proti hmyzu či maziva. Použití těchto chemikálií by mohlo způsobit změnu zbarvení či praskliny.

## 4.3 Sledování v režimu 3D

#### Přepnutí do režimu 3D

Pň prvním zjištění signálu 3D můžete nastavit, jak se má 3D v budoucnu spouštět.

Pokud se má do režimu 3D přepínat automaticky, zvolte možnost Automaticky.

Pokud se má nejprve zobrazit oznámení, zvolte možnost Oznámit.

Pokud se do režimu 3D přepínat nemá, zvolte Bez 3D.

Toto nastavení můžete později v nabídce 3D změnit. Chcete-li nabídku 3D otevřít, Stiskněte tlačítko 3D, zvolte možnost Přepnout do 3D a provedte nastavení.

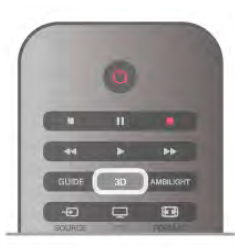

#### Zahájení sledování programů ve 3D

Když televizor přepne do režimu 3D nebo když se zobrazí oznámení, že je k dispozici 3D, zapněte aktivní 3D brýle a nasadte si je.

Pokud televizor signál 3D nemůže rozpoznat (chybí značka signálu 3D), program 3D se na obrazovce zobrazí jako dvojitý obraz. Chcete-li přepnout na 3D obraz, stiskněte tlačítko 3D a podle umístění dvojitého obrazu vyberte možnost Vedle sebe nebo Nahoře / dole.

#### Ukončení sledování programů ve 3D

Chcete-li ukončit sledování 3D obrazu, stiskněte tlačítko **III OPTIONS**, vyberte možnost Hloubka 3D a vyberte možnost Vypnuto.

3D obraz se přepne na 2D poté, co přepnete na jiný kanál nebo připojené zařízení.

Převod 2D na 3D

Libovolný pořad 2D můžete převést a sledovat jej ve 3D. Chcete-li převést 2D pořad na 3D, stiskněte možnost 3D, vyberte možnost Převod 2D na 3D a potvrďte volbu stisknutím tlačítka OK.

Chcete-li převod 2D na 3D ukončit, stiskněte tlačítko **III OPTIONS**, vyberte možnost **Hloubka 3D** a poté možnost Vypnuto. Případně můžete přepnout na jinou činnost v nabídce Domů. Převod se nezastaví, pokud budete přepínat mezi TV kanály.

Můžete změnit hloubku 3D a nastavit slabší nebo silnější 3D efekt v převodu 2D na 3D.

Chcete-li změnit hloubku 3D, stiskněte tlačítko *III* OPTIONS a vyberte možnost Hloubka 3D. Vyberte možnost Vypnuto (bez 3D), Méně (menší hloubka 3D), Normální (optimální 3D kvalita) nebo Více (větší hloubka 3D).

# 4.4 Optimální sledování 3D

Abyste vám sledování 3D obrazu přineslo optimální zážitek, doporučujeme:

· sedět od televizoru ve vzdálenosti, která odpovídá alespoň trojnásobku výšky televizní obrazovky, nejdále však 6 metrů. • vyhnout se záňvkovému osvětlení (jako jsou záňvky nebo

některé úsporné žárovky, které fungují na nízké frekvenci) a přímému slunečnímu světlu, které může 3D obraz rušit.

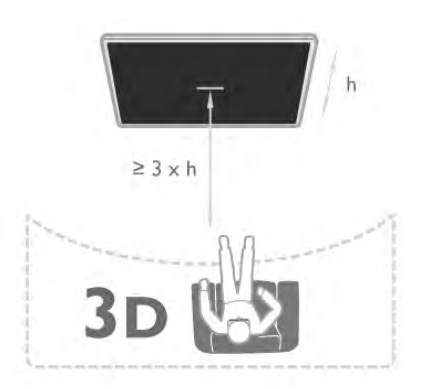

# 4.5 Varování týkající se ochrany zdraví

• Pokud jste vy nebo někdo v rodině někdy trpěli epilepsií nebo záchvaty kvůli citlivosti na světlo, pak se před vystavením se blikajícím světelným zdrojům, rychlým obrazovým sekvencím či sledování 3D obrazu poraďte s lékařem.

• Abyste předešli nepříjemným pocitům, jako jsou závratě, bolesti hlavy nebo dezorientace, doporučujeme nesledovat 3D obraz po delší dobu.

Pokud se vám udělá nevolno, přestaňte sledovat 3D obraz a nezačínejte ihned poté s nějakou potenciálně nebezpečnou činností (například řízením auta), dokud příznaky nezmizí. Pokud příznaky přetrvávají, nezačínejte opět sledovat 3D obraz bez konzultace s lékařem.

• Rodiče by měli dohlížet na děti, které sledují 3D obraz, a dávat pozor, zda se u nich neprojevují výše uvedené nepříjemné pocity. Sledování 3D obrazu se nedoporučuie u dětí do 6 let, protože jejich zrakové ústrojí ještě není plně vyvinuto.

• 3D brýle nepoužívejte k jiným účelům než ke sledování 3D televize.

## 4.6 Péče o 3D brýle

•Nevystavujte 3D brýle přímému slunečnímu světlu, horku, ohni ani vodě. Mohlo by dojít k poškození funkcí výrobku nebo požáru.

• Skla čistěte čistým měkkým hadříkem (z mikrovláken nebo bavlněného flanelu), abyste je nepoškrábali. Čisticí prostředky nestříkejte přímo na 3D brýle. Mohlo by dojít k poškození elektronických obvodů.

• Budte opatmí, aby vám 3D brýle neupadly na zem, neohýbejte je ani nevyvíjejte nadměrný tlak na jejich skla.

• Nepoužívejte čisticí prostředky obsahující alkohol, rozpouštědla a povrchově aktivní činidla, ani vosk, benzen, rozpouštědla, repelenty proti hmyzu či maziva. Použití těchto chemikálií by mohlo způsobit změnu zbarvení či praskliny.

# 5 Smart TV

# 5.1 Hlavní nabídka

V hlavní nabídce můžete zahájit jakoukoli činnost, kterou může televizor provádět.

Po otevření hlavní nabídky můžete začít sledovat televizi nebo sledovat disk ze systému domácího kina. V hlavní nabídce lze také otevřít službu Smart TV a procházet internet, spustit aplikaci Skype nebo otevřít Nápovědu v případě, že potřebujete informace o používání televizoru.

### Otevření hlavní nabídky

Chcete-li otevřít hlavní nabídku, stiskněte tlačítko  $\biguparrow$ . Vyberte činnost pomocí tlačítek šipek a vybranou činnost spust'te stisknutím tlačítka OK.

Chcete-li hlavní nabídku uzavňt beze změny aktuální činnosti, znovu stiskněte tlačítko  $\biguparrow$ .

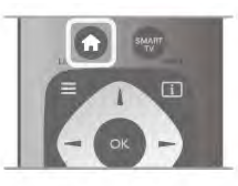

### $-$  TV

Vyberte možnost TV a stisknutím tlačítka OK můžete sledovat TV kanály.

#### – Satelitní

Vyberte možnost Satelitní a stisknutím tlačítka OK můžete začít sledovat satelitní kanály (platí pouze pro televizory s vestavěným satelitním tunerem).

#### – Smart TV

Vyberte možnost Smart TV a stisknutím tlačítka OK otevřete úvodní stránku služby Smart TV.

#### – Zdroj

Vyberte možnost Zdroj a poté pňpojené zaňzení ze seznamu pod ikonou. Stisknutím tlačítka OK přepnete na vybrané zařízení.

#### – TV průvodce

Vyberte možnost TV průvodce a stisknutím tlačítka OK otevřete seznam aktuálních a plánovaných televizních pořadů na va&ich kanálech.

#### – Záznamy

Vyberte možnost Záznamy a stisknutím tlačítka OK otevřete seznam nahrávek (je k dispozici pouze v případě, že je připojen pevný disk USB).

#### – Skype

Vyberte možnost Skype a můžete uskutečňovat bezplatné videohovory.

#### – Nastavení

Vyberte možnost Nastavení a můžete nainstalovat kanály nebo upravit ve&kerá nastavení televizoru.

#### – Nápověda

Vyberte možnost Nápověda a stisknutím tlačítka OK otevřete nápovědu na obrazovce. V abecedním seznamu lze vyhledat téma.

## 5.2 Aplikace Smart TV

# Co je potřeba

Abyste si mohli vychutnat aplikace služby Smart TV, je nutné televizor pňpojit k routeru s vysokorychlostním (širokopásmovým) připojením k internetu. Můžete použít domácí síť pňpojenou k internetu. Počítač není třeba. V nabídce Nápověda stiskněte možnost **\* Seznam** a vyhledejte položku Síť, kde získáte další informace.

#### Upozornění

Abyste si usnadnili zadávání textu nebo navigaci na internetové stránce, můžete k televizoru pňpojit USB klávesnici a USB myš. USB myš umožňuje navigaci pouze na internetových stránkách, nelze ji použít k navigaci na stránkách s aplikacemi Smart TV. V nabídce Nápověda stiskněte možnost **\* Seznam** a vyhledejte položku USB klávesnice nebo USB myš, kde získáte dal&í informace.

## Konfigurace

Pň prvním otevření služby Smart TV je třeba nakonfigurovat pňpojení. Před pokračováním si přečtěte podmínky a vyjádřete svůj souhlas. Chcete-li službu Smart TV opustit, stiskněte tlačítko  $\blacktriangle$ .

#### **Zaregistrujte**

Registrace v klubu Philips.

Vyberte možnost Registrace a stiskněte tlačítko OK. Zadejte svou e-mailovou adresu, vyberte možnost Pokračovat a stiskněte tlačítko OK. Potvrďte e-mailovou adresu.

#### Rodičovský zámek

Chcete-li zamknout aplikace s hodnocením Dospělý 18+, zapněte rodičovský zámek služby Smart TV: vyberte možnost Povolit a poté stiskněte tlačítko OK. Zadejte odemykací kód PIN podle vlastní volby. Aplikace s hodnocením Dospělý 18+ jsou nyní zamčeny.

Chcete-li otevňt zamknutou aplikaci, vyberte ji a stiskněte tlačítko OK. Televizor vás vyzve k zadání čtyřcifemého kódu.

#### Opětovná konfigurace

Chcete-li provést opětovnou konfiguraci připojení ke službě Smart TV, vymažte internetovou paměť v televizoru. Chcete-li vymazat internetovou paměť, stiskněte tlačítko  $\bigstar$ , vyberte možnost  $\clubsuit$  Nastavení a stiskněte tlačítko OK. Vyberte možnost Nastavení sítě > Vymazat internetovou paměť a stiskněte tlačítko OK.

# Úvodní stránka služby Smart TV

Úvodní stránka služby Smart TV představuje vaše spojení s internetem. Můžete si půjčit filmy online, přečíst si noviny, sledovat videa a poslouchat hudbu. Můžete také nakupovat online, otev"ít si stránku své sociální sít& nebo prost"ednictvím služby Online TV sledovat televizní pořad, když se vám to právě hodí. Chcete-li vyzkoušet jakoukoli z uvedených činností, otev"ete aplikace internetové stránky, které jsou upravené pro použití v televizoru. Službu Smart TV můžete otevřít, když je televizor připojen k internetu.

#### Otevření služby Smart TV

Chcete-li otevřít úvodní stránku služby Smart TV, stiskněte možnost Smart TV.

Můžete také stisknout tlačítko  $\spadesuit$ , vybrat možnost Smart TV a stisknout tla%ítko OK.

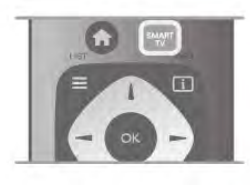

Televizor se připojí k intemetu a otevře úvodní stránku služby Smart TV. To může několik sekund trvat.

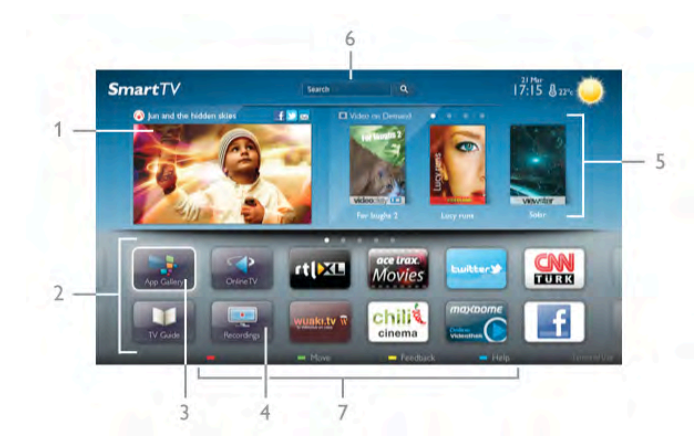

- 1 Nyní v televizi
- $2 \sqrt{a}$ še aplikace
- 3 Galerie aplikací
- $4$  Internet
- 5 Doporučené aplikace
- 6 Vyhledávání
- 7 Barevná tlačítka pro ovládání

#### Vaše aplikace

Aplikace se spouštějí z úvodní stránky služby Smart TV. Pokud na úvodní stránce ještě žádné aplikace nejsou, můžete je přidat z Galerie aplikací.

Seznam vašich aplikací může mít několik stránek. Pomocí tlačítek šipek můžete přejít na další nebo předchozí stránku. Případně můžete stisknout možnost CH+ (Další stránka) nebo CH- (Předchozí stránka).

#### Galerie aplikací

V App Gallery (Galerie aplikací) naleznete všechny dostupné aplikace.

#### Internet

Aplikace Internet slouží k otevření sítě World Wide Web v televizoru.

V televizoru můžete zobrazit jakoukoli internetovou stránku, ale většina z nich není upravena pro prohlížení na televizní obrazovce.

– Některé moduly plug-in (například pro zobrazení stránek nebo videí) nejsou v televizoru dostupné.

– Internetové stránky se zobrazují postupn& a na celou obrazovku.

#### Doporučené aplikace

V tomto okně společnost Philips představuje řadu doporučených aplikací pro vaši zemi, aplikace pro službu Online TV nebo výběr filmů k zapůjčení z video obchodů. Tyto položky můžete vybrat a otevřít v okně Doporučené aplikace.

#### **Hledat**

Možnost Hledat umožňuje vyhledat příslušné aplikace v App Gallery (Galerie aplikací).

Zadejte klíčové slovo do textového pole, vyberte možnost  $\mathsf Q$ a stisknutím tlačítka OK spusťte vyhledávání. Do pole pro vyhledávání můžete zadat jména, názvy, žánry a popisná klíčová slova.

Textové pole můžete také ponechat prázdné a hledat nejoblíbenější vyhledávané výrazy nebo klíčová v celé řadě kategorií. V seznamu nalezených klíčových slov vyberte klíčové slovo a stisknutím tlačítka OK vyhledejte položky odpovídající tomuto klíčovému slovu.

V seznamu aplikací na úvodní stránce služby Smart TV lze . . .

#### Odebrat aplikaci

Chcete-li odebrat aplikaci z úvodní stránky služby Smart TV, vyberte ikonu aplikace a stiskněte tlačítko **· Odebrat**.

#### Přesunout aplikaci

Chcete-li zm&nit pozici aplikace v seznamu, vyberte ikonu aplikace, stiskněte možnost **· Přesunout** a pomocí tlačítek šipek změňte pozici aplikace. Stisknutím tlačítka OK pozici potvrďte.

Zamknout aplikaci

Chcete-li zamknout aplikaci, vyberte ikonu aplikace a stiskněte tlačítko **zamknout**.

Pokud aplikaci zamknete, je nutné zadat čtyřmístný číselný kód PIN nastavený jako rodičovský zámek během konfigurace služby Smart TV. V seznamu se zamknuté aplikace označují ikonou zámku **n.** 

Chcete-li odemknout aplikaci, vyberte ji a stiskněte tlačítko Odemknout. Pro odemknutí je nutné zadat čtyřmístný číselný kód PIN.

#### Zpětná vazba k aplikacím

Vyberte aplikaci a stisknutím tlačítka **\* Zpětná vazba** vyberte tlačítko "líbí" nebo "nelíbí" nebo nám pošlete poznámku. Můžete také nahlásit poruchu aplikace.

#### Zavření služby Smart TV

Chcete-li zavřít úvodní stránku služby Smart TV, stiskněte tlačítko  $\bigoplus$  a vyberte jinou činnost.

Společnost TP Vision Netherlands B.V. nenese odpovědnost za obsah a kvalitu obsahu od poskytovatelů služeb.

## Používání aplikací

Chcete-li spustit aplikaci, je nutné ji nejprve pňdat do seznamu na úvodní stránce slu\$by Smart TV.

Do svého seznamu můžete pňdávat aplikace z Galerie aplikací.

#### Galerie aplikací

V App Gallery (Galerie aplikací) naleznete v&echny dostupné aplikace. App Gallery (Galerie aplikací) zobrazuje aplikace v seznamech podle jednotliv'ch zemí.

Chcete-li otevřít Galerii aplikací, vyberte ikonu App Gallery (Galerie aplikací) na úvodní stránce služby Smart TV a stiskněte tlačítko OK.

V Galerii aplikací vybírejte položky na stránce pomocí tlačítek &ipek.

Chcete-li zobrazit aplikace uspořádané podle kategorií, stiskněte možnost **· Všechny aplikace**, vyberte kategorii a stiskněte tlačítko OK.

Chcete-li zobrazit aplikace z jiné země, stiskněte možnost Země, wberte zemi a stiskněte tlačítko OK.

Chcete-li zamknout aplikaci, vyberte ikonu aplikace a stiskněte tlačítko **zamknout**.

Pokud aplikaci zamknete, je nutné zadat čtyřmístný číselný kód PIN nastavený jako rodičovský zámek během konfigurace služby Smart TV. V seznamu se zamknuté aplikace označují ikonou zámku **n.** 

Chcete-li odemknout aplikaci, vyberte ji a stiskněte tlačítko Odemknout. Pro odemknutí je nutné zadat čtyřmístný číselný kód PIN.

Pokud se chcete vrátit na úvodní stránku služby Smart TV, stiskněte tlačítko  $\equiv$  LIST nebo  $\blacktriangle$ .

#### Přidání aplikace do seznamu

V Galerii aplikací vyberte ikonu aplikace a stiskněte tlačítko OK. Vyberte možnost Přidat a stiskněte tlačítko OK.

Případně můžete vybrat možnost Přidat a přesunout, aplikaci přidat a ihned ji umístit na požadované místo v seznamu.

#### Spuštění aplikace

Chcete-li spustit aplikaci, stiskněte tlačítko **f** a vyberte mo\$nost Smart TV.

Na úvodní stránce vyberte ikonu aplikace a stiskněte tlačítko OK.

V aplikaci se můžete stisknutím tlačítka **b** přesunout o jeden krok nebo stránku.

#### Nové načtení aplikace

Pokud se aplikace nenačetla správně, stiskněte tlačítko **til** OPTIONS a výběrem možnosti Nové načtení znovu načtěte stránku.

#### Zvětšení

Stránku aplikace lze zvětšit. Chcete-li zvětšit stránku, stiskněte tlačítko **III OPTIONS** a vyberte možnost Zvětšit stránku. Zvětšení nastavte pomocí posuvníku. Do normálního zobrazení se vrátíte obnovením nastavení

posuvníku.

#### Zobrazení informací o zabezpečení

Máte možnost zkontrolovat úroveň zabezpečení na stránce aplikace.

Na stránce aplikace stiskněte tlačítko **III OPTIONS** a vyberte možnost Informace o zabezpečení. Pokud se v průběhu načítání v dolní části obrazovky vedle animace načítání zobrazuje ikona zámku  $\mathbf{\hat{n}}$ , je přenos zabezpečený.

#### Zavření aplikace

Chcete-li zavřít aplikaci a vrátit se na úvodní stránku služby Smart TV, stiskněte tlačítko Smart TV.

### Aplikace pro půjčená videa

Díky aplikacím video obchodu ve službě Smart TV si můžete půjčit oblíbený film z online video obchodu. Můžete jej bezpečně zaplatit kreditní kartou.

#### Půjčování filmu

1 – V seznamu aplikací otevřete aplikaci obchodu Video Store nebo vyberte doporučené video na úvodní stránce služby Smart TV.

2 – Vyberte film.

- $3 Z$ aplat'te online.
- $4 -$  Stáhněte video.

5 – Začněte sledovat. Můžete používat tlačítka • (Přehrát) a 11 (Pozastavit).

Ve většině video obchodů budete požádání o vytvoření účtu pro přihlášení.

#### Streamování videa

S tímto televizorem se můžete dívat na půjčené filmy ve formátu streamovaného videa. Na film se můžete začít dívat téměř okamžitě. Když videopůjčovna používá streamování videa, možná budete potřebovat pevný disk USB k ukládání vyrovnávací paměti videa. Vypůjčený film ve formátu streamovaného videa můžete pozastavit nebo znovu spustit. Máte-li připojen pevný disk USB, můžete si stáhnout filmy k zapůjčení z videopůjčoven, které nabízejí pouze stahování filmů. Stažený půjčený film můžete pozastavit nebo znovu spustit.

Informace o době trvání zapůjčení filmů vám poskytne příslušný video obchod.

#### Datové přenosy na internetu

Streamování nebo stahování mnoha videí může vést k překročení vašeho měsíčního limitu pro stahování dat z internetu.

# Online TV

Aplikace služby Online TV na úvodní stránce služby Smart TV\* umožňuje sledovat televizní pořady, které jste zmeškali, nebo sledovat televizní pořady v době, kdy se vám to nejlépe hodí.

#### Otevření služby Online TV

Chcete-li otevřít aplikaci Online TV, stiskněte tlačítko  $\biguparrow$ a vyberte možnost Smart TV. Na úvodní stránce vyberte ikonu služby <>>
Online TV a stiskněte tlačítko OK.

Vyberte na stránce pořad a stisknutím tlačítka OK zahajte sledování.

Můžete používat tlačítka > (Přehrát) a II (Pozastavit).

#### Seznam podle vysílacích společností

Chcete-li zobrazit pořady služby Online TV uspořádané podle vysílacích společností, stiskněte možnost **\* Všechny vysílací** společnosti.

Vyberte vysílací společnost a stiskněte tlačítko OK.

\* Pokud je ve va&í oblasti k dispozici.

# $\overline{53}$ Videa, fotografie a hudba

### Ze zařízení USB nebo ze sítě

Můžete zobrazit své fotografie a přehrávat hudbu a videa z připojené jednotky USB Flash nebo z pevného disku USB. Máte-li ve své domácí síti počítač, můžete zobrazit a přehrávat soubory z počítače na televizoru.

#### Z paměťového zařízení USB

Když je televizor zapnutý, připojte jednotku USB Flash nebo pevný disk USB k jednomu z konektorů USB. Televizor rozpozná zařízení a zobrazí seznam souborů.

Pokud se seznam nezobrazí automaticky, stiskněte tlačítko SOURCE, wberte možnost Procházení USB a stiskněte tlačítko OK.

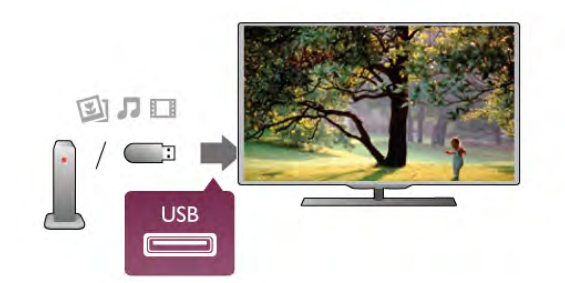

#### Varování

Jestliže se pokusíte pozastavit nebo nahrávat pořad s připojeným pevným diskem USB, televizor zobrazí dotaz, zda chcete naformátovat pevn' disk USB. Tímto formátováním dojde k odstranění všech aktuálních souborů z pevného disku USB.

#### Z počítače

Pokud jsou televizor a počítač ve stejné síti, můžete na televizoru procházet a přehrávat soubory uložené v počítači. V počítači je potřeba nainstalovat software serveru médií, například Twonky™, který umožní sdílení souborů s televizorem. Televizor zobrazuje soubory a složky tak, jak jsou

uspořádány v počítači. Chcete-li procházet soubory v počítači, stiskněte tlačítko

SOURCE, vyberte možnost Procházet síť a stiskněte tlačítko OK.

### Lišta nabídek a třídění

Když je připojeno zařízení USB, televizor třídí soubory podle typu. Přejděte na lištu nabídek a vyberte typ souboru, který hledáte.

Pokud procházíte soubory z počítače, je možné je procházet pouze tak, jak jsou uspořádány v počítači.

#### Lišta nabídek

Přejděte na lištu nabídek a vyberte typ souboru, který chcete sledovat nebo přehrát.

Vyberte možnost **O** Fotky, **J** Hudba nebo **II** Videa. Můžete také otevřít zobrazení **II Složky** a při hledání souboru procházet slo\$kami.

#### Řazení

Chcete-li procházet fotografie podle data, měsíce, roku nebo v abecedním pořadí podle názvu, stiskněte možnost **» Řadit**. Chcete-li procházet hudbu podle alba, interpreta, žánru nebo v abecedním pořadí podle názvu, stiskněte možnost **» Řadit**. Videa se řadí v abecedním pořadí.

## Zobrazení fotografií

Chcete-li zobrazit fotografie, vyberte na liště nabídek možnost **D** Fotky, vyberte miniaturu fotografie a stiskněte tlačítko OK. Pokud je ve stejné složce několik fotografií, vyberte některou fotografii a stisknutím možnosti **\* Prezentace** spusťte prezentaci všech fotografií v této složce.

Chcete-li přejít na další nebo předchozí fotografii, stiskněte tlačítko CH+ nebo CH-.

Chcete-li zastavit prezentaci nebo zavřít fotografii, stiskněte možnost  $\equiv$  LIST nebo  $\equiv$  (Zastavit).

Společně s prezentací je možné přehrávat hudbu. Prezentaci spusťte až poté, co spustíte hudbu.

1 – Vyberte skladbu nebo složku se skladbami a stiskněte tlačítko OK.

 $2$  – Stiskněte tlačítko  $\equiv$  LIST a vyberte možnost  $\bar{Q}$  Fotky. 3 – Vyberte fotografii nebo složku s fotografiemi a stiskněte tlačítko **· Prezentace**.

#### Info

Chcete-li zobrazit informace o fotografii (velikost, datum vytvoření, cesta k souboru apod.), vyberte fotografii a stiskněte tlačítko **i** INFO.

Opětovným stisknutím tlačítka informace skryjete.

#### Možnosti

Stiskněte tlačítko **III OPTIONS**.

#### – Náhodně

Zobrazí fotografie v náhodném pořadí.

#### – Opakovat

Přehraje souvislou prezentaci.

### – Rychlost prezentace

Nastaví rychlost prezentace.

#### – Přechod prezentace

Nastaví styl přechodů mezi fotografiemi.

Chcete-li zavřít možnosti Procházení USB nebo Procházet síť, stiskněte tlačítko  $\bigoplus$  a vyberte jinou činnost.

## Přehrávání hudby

Chcete-li přehrávat hudbu, vyberte na liště nabídek možnost  $\Pi$  Hudba, vyberte skladbu a stiskněte tlačítko OK.

Pokud je ve stejné složce několik skladeb, stisknutím možnosti **• Přehrát vše** přehrajete všechny skladby v této složce. Chcete-li přejít na další nebo předchozí skladbu, stiskněte

tla%ítko CH+ nebo CH-. Chcete-li hudbu pozastavit, stiskněte tlačítko OK. Pokračovat

můžete opětovným stisknutím tlačítka OK.

Chcete-li se ve skladbě posunout o 10 sekund vpřed nebo o 10 sekund vzad, stiskněte tlačítko ▶ nebo ◀.

Chcete-li provést posun vzad nebo rychlý posun vpřed, stiskněte tlačítko << nebo >>. Stisknutím těchto tlačítek několikrát za sebou zvýšíte rychlost – 2x, 4x, 8x, 16x, 32x. Chcete-li přehrávání hudby zastavit, stiskněte tlačítko  $\blacksquare$ (Zastavit).

Pokud stisknete tlačítko  $\equiv$  LIST nebo  $\Rightarrow$ , hudba se bude přehrávat dál.

#### Info

Chcete-li zobrazit informace o skladbě (název, interpret, délka apod.), wberte skladbu a stiskněte tlačítko  $\boxed{\mathbf{i}}$  INFO. Opětovným stisknutím tlačítka informace skryjete.

#### Možnosti

Stiskněte tlačítko **til OPTIONS**.

 $-$  Náhodně Přehraje hudbu náhodně.

– Opakovat

Přehraje skladbu jednou nebo ji bude přehrávat neustále.

#### Obrazovka vypnuta

Pokud pouze posloucháte hudbu, můžete vypnout obrazovku televizoru, a šetřit tak energii.

Chcete-li vypnout obrazovku, stiskněte tlačítko **III OPTIONS**, na liště nabídek vyberte možnost **Finand Nastavení Eco**, vyberte možnost Obrazovka vypnuta a stiskněte tlačítko OK. Chcete-li obrazovku znovu zapnout, stiskněte libovolné tlačítko na dálkovém ovlada%i.

Chcete-li zavřít možnosti Procházení USB nebo Procházet síť. stiskněte tlačítko  $\bigoplus$  a vyberte jinou činnost.

### Přehrávání videozáznamů

Chcete-li přehrát video, na liště nabídek vyberte možnost  $\blacksquare$ Videa, vyberte video a stiskněte tlačítko OK.

Pokud je ve stejné složce několik videí, stisknutím možnosti Přehrát vše přehrajete všechna videa v této složce.

Chcete-li přejít na další nebo předchozí video, stiskněte tlačítko CH+ nebo CH-.

Chcete-li video pozastavit, stiskněte tlačítko OK. Pokračovat můžete opětovným stisknutím tlačítka OK.

Chcete-li se ve videu posunout o 10 sekund vpřed nebo vzad, stiskněte tlačítko > nebo <.

Chcete-li provést posun vzad nebo rychlý posun vpřed, stiskněte tlačítko << nebo >>. Stisknutím těchto tlačítek několikrát za sebou zvýšíte rychlost – 2x, 4x, 8x, 16x, 32x. Chcete-li přehrávání videa zastavit, stiskněte tlačítko  $\blacksquare$ (Zastavit).

#### Info

Chcete-li zobrazit informace o videu (pozici v přehrávání, délka, název, datum apod.), vyberte video a stiskněte tlačítko  $\boxed{\mathbf{i}}$ INFO.

Opětovným stisknutím tlačítka informace skryjete.

### Možnosti

Stiskněte tlačítko **III OPTIONS**.

#### – Titulky

Pokud jsou titulky dostupné, můžete je nastavit na hodnotu Zapnuto, Vypnuto nebo Zapnuto bez zvuku.

– Náhodně

Přehraje videa náhodně.

– Opakovat

Přehraje video jednou nebo je bude přehrávat neustále. – DivX® VOD

Otevře registraci DivX.

Chcete-li zavřít možnosti Procházení USB nebo Procházet síť. stiskněte tlačítko  $\bigoplus$  a vyberte jinou činnost.

## DivX® VOD

Tento televizor disponuje certifikací DivX Certified® a přehrává vysoce kvalitní videa služby Video-On-Demand ve formátu DivX.

Chcete-li přehrávat videa DivX VOD z video obchodu nebo z počítače, je nejprve nutné aktivovat službu DivX VOD na televizoru. Aktivace služby DivX VOD na televizoru je bezplatná.

#### **Zaregistrujte**

Pokud při spuštění přehrávání půjčeného videa DivX není televizor ještě aktivován, televizor zobrazí registrační kód DivX pro aktivaci tohoto televizoru.

Při registraci postupujte následovně.

1 – Jakmile se na televizoru zobrazí osmimístný nebo desetimístný číselný registrační kód, zapište si jej a v počítači přejděte na webové stránky http://vod.divx.com  $2$  – Stáhněte si a nainstalujte software přehrávače DivX do počítače.

 $3$  – Spust'te software přehrávače DivX a vytvořte si účet DivX (VOD > Vytvořit účet DivX . . .)

 $4 - V$  přehrávači Div $X$  zaregistrujte televizor pomocí registračního kódu televizoru (VOD > Zaregistrovat zaňzení s certifikací DivX . . .)

5 – Po zobrazení výzvy si stáhněte a uložte registrační video. 6 – Přeneste registrační video do televizoru. Můžete k tomu

využít jednotku USB Flash nebo síťové pňpojení.  $7$  – Přehrajte registrační video v televizoru. Tím bude registrace

dokon%ena a dojde k aktivaci DivX v televizoru.

Podrobné informace o podpoře získáte na webových stránkách DivX.

#### Zrušení registrace

Registraci televizoru můžete zrušit a deaktivovat přehrávání DivX VOD.

Chcete-li zrušit registraci, stiskněte tlačítko SOURCE, vyberte možnost Procházení USB a stiskněte tlačítko OK. Stiskněte tlačítko **III OPTIONS**, vyberte možnost DivX® VOD a stiskněte tlačítko OK.

DivX®, DivX Certified® a příslušná loga jsou ochranné známky společnosti Rovi Corporation nebo jejích poboček a jsou pou\$ity v souladu s licencí.

DIVX VIDEO: DivX® je formát digitálního videa vyvinutý společností DivX, LLC, pobočkou společnosti Rovi Corporation.

Toto je zařízení s oficiální certifikací DivX Certified®, které přehrává video DivX. Další informace a softwarové nástroje pro převádění souborů do formátu DivX video naleznete na webových stránkách divx.com.

DIVX VIDEO-ON-DEMAND: Toto zaňzení s označením DivX Certified® je nutné zaregistrovat, pokud chcete přehrávat filmy zakoupené prostřednictvím služby DivX Video-on-Demand (VOD). Chcete-li zjistit svůj registrační kód, vyhledejte v nabídce nastavení zaňzení část týkající se služby DivX VOD. Další informace o dokončení registrace naleznete na webových stránkách vod.divx.com.

5.4

# Pozastavení televizního vysílání

Televizní vysílání můžete pozastavit a obnovit jeho sledování pozd"ji. Pozastavení lze provést pouze u digitálních kanál'. Pro zajištění vyrovnávací paměti pro vysílání je nutné připojit pevný disk USB. Vysílání lze pozastavit maximálně na 90 minut. V nabídce Nápověda stiskněte tlačítko **» Seznam** a vyhledejte si další informace pod položkou Pevný disk USB, instalace.

#### Pozastavení nebo obnovení vysílání

Chcete-li pozastavit televizní vysílání, stiskněte tlačítko II (Pozastavit). Na obrazovce se krátce zobrazí indikátor průběhu. Indikátor průběhu lze opět zobrazit dalším stisknutím tlačítka II (Pozastavit).

Chcete-li obnovit sledování, stiskněte tlačítko • (Přehrávání). Ikona na obrazovce informuje, že sledujete pozastavené vysílání.

#### Návrat k aktuálnímu televiznímu vysílání

Chcete-li přepnout zpět na aktuální televizní vysílání, stiskněte tlačítko ■ (Zastavit).

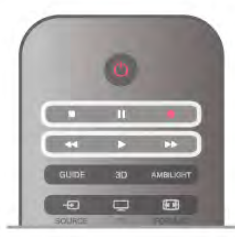

V okamžiku, kdy přepnete na digitální kanál, pevný disk USB začne ukládat vysílání. Když přepnete na další digitální kanál, vysílání nového kanálu se uloží do vyrovnávací paměti a vysílání předešlého kanálu se vymaže. Když přepnete na připojené zařízení (přehrávač Blu-ray disků nebo digitální přijímač), pevný disk USB zastaví ukládání do vyrovnávací paměti a vysílání se vymaže. Vysílání se vymaže také v případě přepnutí televizoru do pohotovostního režimu.

Během nahrávání pořadu na pevný disk USB nelze televizní vysílání pozastavit.

#### Okamžité přehrávání

Pň sledování televizního vysílání z digitálního TV kanálu můžete snadno spustit okamžité přehrávání vysílání. Chcete-li přehrát posledních 10 sekund televizního vysílání, stiskněte tlačítko II (Pozastavit) a poté tlačítko < (Vlevo). Tlačítko < můžete stisknout opakovaně, dokud nedojdete na začátek nahrávky vysílání ve vyrovnávací paměti nebo nevyčerpáte maximální časový rozsah.

#### Indikátor průběhu

Po zobrazení indikátoru průběhu na obrazovce stisknutím tlačítka << (Posun vzad) nebo tlačítka >> (Posun vpřed) vyberte místo, odkud chcete začít sledovat pozastavené vysílání. Ópakovaným stisknutím těchto tlačítek změníte rychlost posunu.

#### Specifické vlastnosti

• Zvukový komentář AD (Audio Description) pro zrakově postižené není k dispozici pro přehrávání v režimu pozastavení televize a nahrávání.

• Do vyrovnávací paměti lze uložit digitální titulky (DVB) kanálu. Do vyrovnávací paměti nelze uložit titulky pocházející z textových služeb. Chcete-li zkontrolovat, zda jsou k dispozici digitální titulky (DVB), naladte televizní kanál a stiskněte tlačítko **III OPTIONS**, na liště nabídek vyberte položku **· Možnosti** a výběrem možnosti Jazyk titulků otevřete seznam titulků. Do vyrovnávací paměti lze uložit pouze jazyk titulků označený ikonou DVB.

# 5.5 Nahrávání

## Nahrání programu

Je-li připojen naformátovaný pevný disk USB a televizor přijímá informace elektronického TV průvodce, můžete nahrát digitální televizní vysílání.

V nabídce Nápověda stiskněte možnost **\* Seznam**, vyhledejte položku Pevný disk USB, instalace, kde jsou pokyny

k instalaci pevného disku USB.

#### Spuštění nahrávání

Chcete-li nahrát sledovaný pořad, stiskněte tlačítko · (Nahrávání) na dálkovém ovladači.

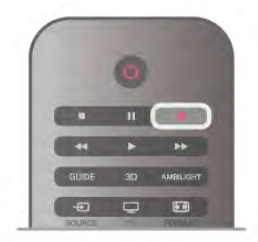

Pokud přijímáte informace TV průvodce z internetu, můžete před potvrzením nahrávání upravit čas konce nahrávání v automaticky otevíraném okně.

Pokud přijímáte informace TV průvodce od vysílací společnosti, nahrávání začne okamžitě. Čas konce nahrávání můžete upravit v seznamu záznamů. Informace jsou uvedeny níže.

Nahrávání ukončíte okamžitě stisknutím tlačítka • (Zastavit).

#### Plánování nahrávání

Nahrávání připravovaného programu můžete naprogramovat na dnešek nebo na několik dní později (maximálně za 8 dní).

#### 1 – Chcete-li naplánovat nahrávání, stiskněte možnost Průvodce.

Na stránce TV průvodce vyberte kanál a pořad, který chcete nahrát.

Na kanál v seznamu můžete rychle přejít zadáním jeho čísla. Stisknutím tlačítka > (Vpravo) nebo < (Vlevo) můžete procházet pořady kanálu.

Chcete-li změnit datum seznamu, stiskněte tlačítko **til** OPTIONS a vyberte možnost Vybrat den. Vyberte v seznamu požadovaný den a stiskněte tlačítko OK. Pokud data TV průvodce pocházejí z internetu, můžete vybrat datum v horní části stránky a stisknout tlačítko OK.

2 – Po zv(razn%ní po!adu stiskn%te tla\$ítko \*Nahrávání nebo **III OPTIONS** a vyberte možnost Nahrát. Televizor přidá na konci pořadu určitou časovou rezervu. V případě potřeby můžete časovou rezervu zvýšit.

3 – Vyberte možnost Plán a stiskněte tlačítko OK. Nahrávání pořadu je nyní naplánováno. Pokud se naplánované nahrávky překrývají, automaticky se zobrazí varování. Naplánujete-li nahrávání pořadu během vaší nepřítomnosti, nezapomeňte nechat televizor v pohotovostním režimu a pevný disk USB zapnutý.

#### Seznam nahrávek

Chcete-li zobrazit seznam nahrávek a naplánované nahrávky, stiskněte tlačítko  $\bigoplus$ , vyberte možnost  $\bigoplus$  Záznamy a stiskněte tlačítko OK. V tomto seznamu můžete vybrat záznam pro sledování, odebírat nahrané pořady, upravit čas konce probíhajícího nahrávání nebo zkontrolovat dostupné místo na disku. Jestliže data TV průvodce pocházejí z internetu, pak můžete v tomto seznamu rovněž naplánovat nahrávání, u něhož sami nastavíte čas začátku a čas konce nezávisle na pořadu. Chcete-li nastavit časované nahrávání, vyberte v homí části stránky možnost Naplánovat záznam a stiskněte tlačítko OK. Nastavte kanál, datum a časový rozsah. Pro potvrzení nahrávání vyberte možnost Naplánovat a stiskněte tlačítko OK.

#### Zrušení naplánovaného nahrávání

Chcete-li odebrat naplánované nahrávání, vyberte nadcházející nahrávání a stiskněte tlačítko OK. Případně můžete vybrat naplánované nahrávání a po stisknutí tlačítka *III* OPTIONS vybrat možnost Zrušit nahrávání.

#### Specifické vlastnosti

- Během nahrávání programu lze sledovat dříve nahraný program.
- Během nahrávání nelze přepínat televizní kanály.
- Během nahrávání nelze pozastavit televizní vysílání.

• Pro nahrávání je potřeba spolehlivé nastavení hodin. Pokud hodiny televizoru ručně přenastavíte, nemusí se nahrávání podařit.

• Zvukový komentář AD (Audio Description) pro zrakově postižené nelze nahrávat.

 $\stackrel{\centerdot}{\bullet}$  Je možné nahrát digitální titulky (DVB) kanálu. Není možné nahrávat titulky pocházející z textových služeb. Chcete-li zkontrolovat, zda jsou k dispozici digitální titulky (DVB), naladte televizní kanál a stiskněte tlačítko **III OPTIONS**, na liště nabídek vyberte položku **· Možnosti** a výběrem možnosti Jazyk titulků otevřete seznam titulků. Nahrávat lze pouze jazyk titulků označený ikonou DVB.

V nabídce Nápověda stiskněte možnost **\* Seznam** a vyhledejte položku Sledování nahrávky, kde jsou uvedeny informace o sledování a správě záznamů.

### Sledování nahrávky

Chcete-li sledovat nahrávku, stiskněte tlačítko **f**, vyberte možnost **D** Záznamy a stiskněte tlačítko OK. V seznamu vyberte nahrávku a stisknutím tlačítka • (Přehrát) spusťte přehrávání.

Můžete používat tlačítka >> (Posun vpřed), << (Posun vzad), **■ (Pozastavit) nebo ■ (Zastavit) na dálkovém ovladači.** 

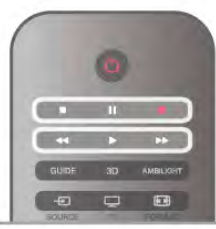

#### Vypršená platnost nahrávky

Vysílací společnosti mohou omezit počet dnů, kdy lze nahrávku sledovat. U nahrávky v seznamu se může zobrazovat počet dnů do doby, než vyprší její platnost.

#### Nezdařené nahrávání

Pokud vysílací společnost neumožní vytvoření naplánované nahrávky nebo došlo k přerušení stahování, je nahrávka označena jako Failed (Nezdařilo se).

#### Odstranění nahrávky

Chcete-li některou nahrávku odstranit, vyberte ji ze seznamu, stiskněte tlačítko **III OPTIONS** a vyberte možnost Odstranit záznam.

V nabídce Nápověda stiskněte možnost **» Seznam** a vyhledejte položku Nahrávání pořadu, kde získáte další informace.

# 5.6 Aplikace MyRemote

# O aplikaci MyRemote

Aplikace MyRemote umožňuje využívat k ovládání tohoto televizoru chytrý telefon nebo tablet. Můžete sdílet fotografie, hudbu a videa na dalších zaňzeních v domácí síti. Můžete si vyhledat informace v TV průvodci, prohlédnout si program vysílání a přepnout televizor na požadovaný kanál. Funkce Wi-Fi Smart Screen umožňuje sledovat televizi v chytrém telefonu nebo tabletu.

Funkce aplikace MyRemote se liší podle verze a operačního systému.

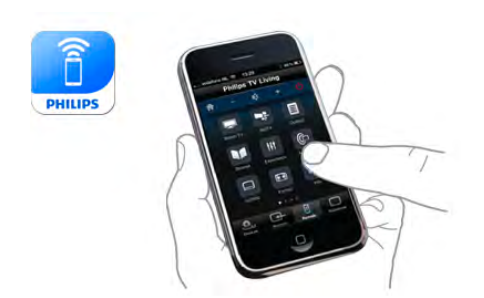

#### Je to zdarma

Aplikaci MyRemote si můžete stáhnout zdarma. S výjimkou funkce Wi-Fi Smart Screen jsou všechny funkce aplikace MyRemote rovněž bezplatné.

#### Verze aplikace

Aplikace MyRemote se neustále vyvíjí. Budoucí verze budou mít nové funkce a budou postupně k dispozici, Aktualizace aplikace MyRemote můžete pravidelně kontrolovat v obchodech s aplikacemi.

\* Aplikace MyRemote ve verzi 3.0 bude k dispozici ve druhé polovině roku 2012.

### Funkce aplikace

Funkce aplikace se liší podle verze a podle zaňzení, na němž aplikaci používáte.

\* Je k dispozici pouze v tabletu.

\*\* Platí se malý poplatek.

### Jazyky

V aplikaci MyRemote jsou k dispozici tyto jazyky: angličtina, němčina, francouzština, italština, španělština, portugalština, holandština a ruština.

Pokud jazyk nastavený ve vašem mobilním zaňzení nepatň k výše uvedeným, aplikace MyRemote se automaticky přepne na angličtinu.

### Aplikace MyRemote s jinými televizory

Aplikaci MyRemote můžete používat v modelech televizorů Philips, které byly vyrobeny v roce 2009 a později. Pokud máte model televizoru z roku 2009, je třeba aktualizovat software televizoru a aktivovat funkci JointSpace. Máte-li model z roku 2010, je pouze třeba aktivovat funkci JointSpace v televizoru. Modely televizorů z roku 2011 a 2012 jsou připraveny pro použití aplikace MyRemote.

Chcete-li zjistit, v jakém roce byl váš televizor vyroben, zkontrolujte typové číslo televizoru (např. xxPF\*xxx4). Je-li poslední číslicí "4", máte model televizoru z roku 2009. Je-li poslední číslicí "5", máte model televizoru z roku 2010. Číslice A "6" označuje rok 2011 a číslice "7" rok 2012.

### Aktivace funkce JointSpace

 $1 -$ Zapněte televizor.

2 – Ujistěte se, zda byla provedena aktualizace softwaru televizoru (pouze u televizorů z roku 2009) a zda máte nainstalovány nějaké televizní kanály.

3 – V hlavní nabídce vyberte možnost Sledování televize. 4 – Na dálkovém ovladači stiskněte čísla 564 687 722 3

(JointSpace). Přepínání kanálů můžete ignorovat.

5 – Funkce JointSpace je aktivována, jakmile se zobrazí zpráva JointSpace aktivována.

# Vaše síť

### Domácí síť

Abyste mohli aplikaci MyRemote používat, musí být televizor, chytrý telefon, tablet a počítač připojené k domácí síti.

Připojení televizoru k domácí síti . .

 $1 -$  Pokud iste tak ještě neučinili, připojte síťový router

k internetu (širokopásmovému internetovému připojení). 2 – Připojte televizor k síťovému routeru. Můžete to provést bezdrátově i pomocí kabelu.

V nabídce Nápověda stiskněte možnost **» Seznam** a vyhledejte položku Síť, bezdrátová nebo Síť, kabelová, kde získáte dal%í informace.

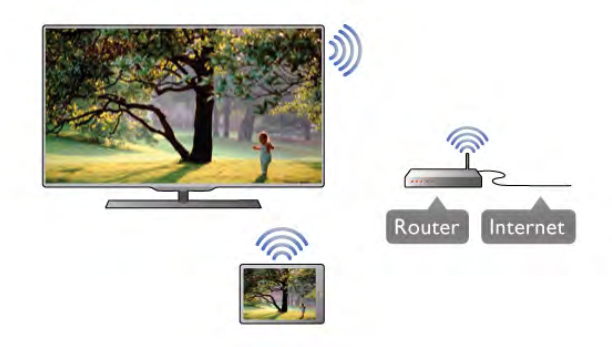

#### Software serveru médií

Pokud chcete na televizoru prohlížet fotografie nebo přehrávat hudbu a videa z počítače, musíte si do počítače nainstalovat software serveru médií. V tomto softwaru serveru médií nastavte sdílení souborů v domácí síti.

### Digital Media Renderer – DMR

Pokud soubory médií nelze v televizoru přehrát, zkontrolujte, zda je zapnutá funkce Digital Media Renderer (DMR). Ve výchozím nastavení z výroby je funkce DMR zapnutá. Chcete-li zkontrolovat zapnutí funkce DMR . . .

1 – Stiskněte tlačítko  $\hat{\mathbf{\pi}}$ , vyberte možnost  $\hat{\mathbf{\pi}}$  Nastavení a stiskněte tlačítko OK.

2 – Vyberte možnost Nastavení sítě a stiskněte tlačítko OK.

3 – Vyberte možnost Digital Media Renderer – DMR a stiskněte tlačítko OK.

4 – Vyberte možnost Zapnuto a stiskněte tlačítko OK. 5 – Stisknutím tlačítka  $\blacktriangle$  (v případě potřeby opakovaně) nabídku zavřete.

#### Síťový název televizoru

Pokud se ve vaší domácí síti nachází více než jeden televizor, můžete jej v Nastavení sítě přejmenovat.

Chcete-li televizor přejmenovat . . .

1 – Stiskněte tlačítko **fi**, vyberte možnost **S** Nastavení a stiskněte tlačítko OK.

2 – Vyberte možnost Nastavení sítě a stiskněte tlačítko OK. 3 – Vyberte možnost Síťový název televizoru a stisknutím tlačítka OK zobrazte aktuální název. Pomocí klávesnice na dálkovém ovladači můžete síťový název televizoru změnit. 4 – Až budete hotovi, vyberte možnost Hotovo a stiskněte OK.

5 – Stisknutím tlačítka  $\blacktriangle$  (v případě potřeby opakovaně) nabídku zavřete.

### Stahování aplikace

Chcete-li stáhnout aplikaci MyRemote do chytrého telefonu nebo tabletu, můžete použít kódy OR na této stránce. Vyberte příslušný operační systém (nebo typ zařízení) a pomocí čtečky kódů OR přejděte přímo na stránku pro stahování.

### Apple iPhone

Chcete-li si aplikaci stáhnout do telefonu iPhone, přejděte do obchodu Apple App Store a vyhledejte aplikaci Philips MyRemote.

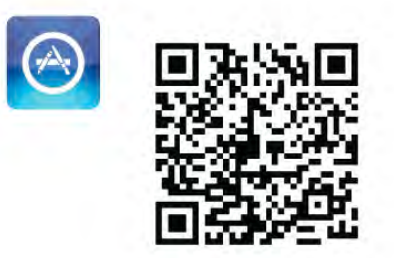

### Apple iPad

Chcete-li si aplikaci stáhnout do zaňzení iPad, přejděte do obchodu Apple App Store a vyhledejte aplikaci Philips MyRemote HD.

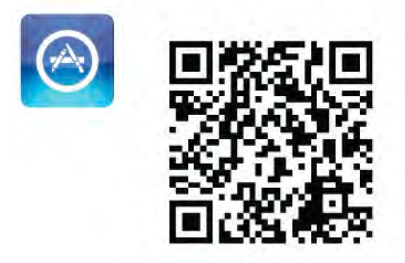

#### Google play

Chcete-li si aplikaci stáhnout do zaňzení se systémem Android, přejděte do obchodu Google play a vyhledejte aplikaci Philips MyRemote.

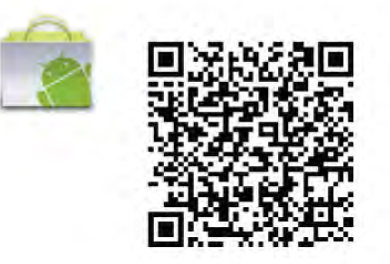

## Nabídka aplikace

#### Nabídka aplikace

V nabídce aplikace MyRemote můžete spustit různé funkce aplikace MyRemote. Stačí jednoduše klepnout na funkci aplikace a otevřít ji.

Chcete-li přejít zpět do nabídky aplikace, stiskněte tlačítko nabídky aplikace v horní části stránky.

#### Vyberte zařízení

V nabídce MyRemote 3.0 můžete vybrat zařízení, s nímž s chcete používat všechny funkce aplikace. Klepněte na tlačítko Select device (Vyberte zařízení) v pravém homím rohu nabídky aplikace.

V nabídce aplikace MyRemote 2.0 je třeba vybrat zařízení pro každou funkci zvlášť.

Kompatibilitu aplikace MyRemote s konkrétním výrobkem Philips můžete zjistit na stránce podpory výrobku na webu www.philips.com/support. Zajistěte také, aby byl výrobek aktualizován nejnovějším softwarem.

# Funkce aplikace

#### **SimplyShare**

Funkce SimplyShare umožňuje odesílat soubory médií, například fotografie, hudbu nebo videa, ze zařízení v domácí síti do jiného zařízení ve vaší síti.\*

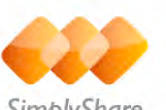

Funkci SimplyShare v aplikaci MyRemote otevřete klepnutím na tlačítko SimplyShare v hlavní nabídce aplikace MyRemote.

#### Výběr zařízení, ze kterého chcete média posílat

1 – Klepnutím na bílou lištu nahoře otevřete seznam dostupných zaňzení v síti.

2 – Klepněte na některé zařízení v seznamu.

#### Výběr zařízení pro přehrávání média

1 – Klepnutím na bílou lištu dole otevřete seznam dostupných zařízení v síti.

2 – Klepněte na některé zařízení v seznamu.

#### Výběr souboru média

Některá zařízení, která umožňují odesílat soubory, tyto soubory nabízejí podle typu média. Je-li tomu tak, vyberte požadovaný

typ média – Hudba, Videa nebo Fotografie.

1 – Klepněte na typ média, které hledáte.

 $2 - V$  seznamu klepněte na skladbu, video nebo fotografii. Tím se přehraje na zvoleném zařízení.

#### Kompatibilní formáty médií

Televizor dokáže přehrávat širokou škálu formátů médií.

V nabídce Nápověda stiskněte možnost **\* Seznam** a vyhledejte položku Formáty přehrávání, kde najdete seznam kompatibilních formátů souborů pro televizor.

Kompatibilitu aplikace MyRemote s konkrétním výrobkem Philips můžete zjistit na stránce podpory výrobku na webu www.philips.com/support. Zajistěte také, aby byl výrobek aktualizován nejnovějším softwarem.

#### Net TV

Pomocí tlačítka Net TV v hlavní nabídce aplikace MyRemote můžete otevřít službu Net TV / Smart TV v televizoru.

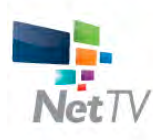

Pokud chcete otevňt službu Net TV / Smart TV v televizoru, klepněte na tlačítko Net TV v hlavní nabídce aplikace MyRemote.

Pomocí dálkového ovladače aplikace MyRemote můžete procházet stránky. Pomocí klávesnice aplikace MyRemote můžete snadno zadávat text na televizoru.

#### televizní průvodce

Pokud máte tablet, můžete si na něm vyvolat TV průvodce televizoru. Můžete se podívat do televizního programu a číst informace o pořadech. Klepnutím na název pořadu přímo přepnete na příslušný televizní kanál.

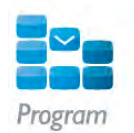

Televizního průvodce otevřete tak, že klepnete na tlačítko TV průvodce v nabídce aplikace MyRemote.

Při prvním klepnutí na tlačítko TV průvodce budete požádáni o propojení tabletu s televizorem.

#### Příprava

Před propojením tabletu s televizorem zkontrolujte, zda je TV průvodce aktualizovaný z internetu.

1 – Stiskněte tlačítko  $\hat{\mathbf{f}}$ , vyberte možnost  $\hat{\mathbf{f}}$  Nastavení a stiskněte tlačítko OK.

2 – Vyberte možnost Nastavení TV > Obecná nastavení > TV průvodce.

 $3 - V$ yberte možnost Z internetu a stiskněte OK.  $4 -$  Stisknutím tlačítka  $\blacktriangle$  (v případě potřeby opakovaně) ukončete nabídku.

#### Propojení s televizorem

Chcete-li propojit tablet s TV průvodcem televizoru . . .

1 – Stisknutím tlačítka GUIDE na dálkovém ovladači otevřete TV průvodce televizoru.

2 – Stisknutím tlačítka · (žlutého) otevřete seznam zjištěných mobilních zaňzení.

 $3 - Vy$ berte možnost Propojit mobilní zařízení a stisknutím tlačítka OK zobrazte kód pro propojení.

 $4 - V$  tabletu spust'te aplikaci MyRemote a v hlavní nabídce klepněte na tlačítko Nastavení.

5 – Klepněte na možnost TV průvodce.

6 – Zadáním kódu proveďte propojení.

#### Ovládání

Pomocí tlačítka Ovládání v hlavní nabídce aplikace MyRemote proměníte chytrý telefon nebo tablet v kompletní dálkový ovladač televizoru.

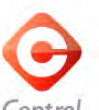

Klepněte na tlačítko Ovládání a vyberte televizor (nebo přehrávač disků Blu-ray nebo systém domácího kina Philips), .<br>který chcete ovládat.

Klepnutím na ikonu zaňzení zobrazíte jeho dálkový ovladač.

#### Wi-Fi Smart Screen

#### Stahování a nastavení

Funkce Wi-Fi Smart Screen umožňuje sledovat digitální televizní kanál z televizoru v chytrém telefonu nebo tabletu.\*

#### Co je potřeba

Chcete-li sledovat televizi v chytrém telefonu nebo tabletu pomocí funkce Wi-Fi Smart Screen . . .

• je nutné mít v televizoru nainstalovány digitální televizní kanály

• musí být zapnutý televizor

· domácí síť musí být zabezpečená. Svou síť zabezpečíte pomocí šifrování WEP, WPA, WPA2 nebo ji můžete nastavit pomocí funkce WPS.

• je nutné mít zapnuto nastavení funkce Wi-Fi Smart Screen. Stiskněte tlačítko **f** (hlavní nabídka) > Nastavení > Nastavení sítě > Wi-Fi Smart Screen.

#### Jak nakoupit

Klepnutím na možnost Wi-Fi Smart Screen v nabídce aplikace funkci otevřete. Pokud jste si tuto funkci ještě nezakoupili, budete požádání o její zakoupení online. Po nákupu se automaticky otevře obrazovka Wi-Fi Smart Screen a můžete začít sledovat televizi.

#### Rodičovské hodnocení

Některé společnosti vysílající digitální programy své pořady hodnotí z hlediska vhodného věku pro sledování. Je-li hodnocení rovno nebo vyšší než hodnocení, jež jste nastavili pro věk svého dítěte, bude program uzamknut. K odemknutí a sledování programu bude nutný kód PIN.

Chcete-li zapnout Rodičovské hodnocení, klepněte na tlačítko Nastavení v nabídce aplikace. Zapněte Rodičovské hodnocení, nastavte svůj kód PIN a nastavte věk. Rodičovské hodnocení v aplikaci MyRemote je nastaveno pro sledování televize v chytrém telefonu nebo tabletu, nikoli pro sledování v televizoru.

Pokud jste kód PIN zapomněli, je nutné nainstalovat aplikaci MyRemote z obchodu s aplikacemi. Na stránce pro zakoupení funkce Wi-Fi Smart Screen můžete svůj nákup bezplatně obnovit.

\* Funkce Wi-Fi Smart Screen je k dispozici v aplikaci MyRemote verze 3.0 a bude k dispozici ve druhé polovině roku 2012.

#### Sledování televizního kanálu

#### Sledování televizního kanálu

Chcete-li sledovat televizní kanál pomocí funkce Wi-Fi Smart Screen, klepněte na možnost Wi-Fi Smart Screen v nabídce aplikace. Zobrazí se obrazovka funkce Wi-Fi Smart Screen s televizním kanálem, který je právě v televizoru naladěn. Je-li televizor přepnutý na připojené zařízení, je nutné jej přepnout zpět na Sledování televize nebo na Sledování satelitu (je-li k dispozici vestavěný satelitní tuner).

#### Přepínání televizních kanálů

Chcete-li sledovat televizní kanály, přejeďte dotykovou obrazovku chytrého telefonu nebo tabletu. Přejetím doprava můžete sledovat předchozí kanál nebo přejetím doleva přejděte na sledování dalšího kanálu. Pořadí kanálů se řídí pořadím v seznamu kanálů v televizoru.

Můžete také využít Panel kanálů a vyhledat a přepínat televizní kanály na tomto panelu.

#### Pozastavení televizního vysílání a nahrávání

Pokud pozastavíte televizní vysílání v televizoru nebo televizoru začnete nahrávat (na pňpojený pevný disk USB), funkce Wi-Fi Smart Screen se zastaví.

#### Zvuk

Zvuk televizního kanálu je monofonní.

#### **Titulky**

Titulky na obrazovce funkce Wi-Fi Smart Screen nejsou podporovány.

#### Panel kanálů

#### Panel kanálů

Chcete-li přepnout na kanál, který se nachází výše nebo níže v seznamu kanálů, můžete vyvolat Panel kanálů.

Chcete-li zobrazit Panel kanálů, jednou klepněte doprostřed dotykové obrazovky. Panel kanálů se zobrazí v dolní části obrazovky, společně s Panelem nástrojů v horní části obrazovky. Můžete přejet panel kanálů a vyhledat si televizní kanál.

Chcete-li přepnout na televizní kanál, jednou klepněte na ikonu kanálu.

Chcete-li panel kanálů a panel nástrojů zavřít, znovu klepněte doprostřed obrazovky.

#### Informace TV průvodce

Máte-li tablet a iste propojeni s TV průvodcem v televizoru prostřednictvím aplikace MyRemote v televizoru, můžete zobrazit informace TV průvodce. Nad jednotlivými ikonami televizních kanálů v TV průvodci se zobrazuje aktuální a příští program daného kanálu.

#### Panel nástrojů

#### Panel nástrojů

Na panelu nástrojů funkce Wi-Fi Smart Screen můžete vybrat formát obrazu, vybrat seznam televizních nebo satelitních kanálů (pokud jsou v televizoru k dispozici), otevřít tipy pro nástroje nebo přepnout televizor do pohotovostního režimu. Chcete-li vyvolat Panel nástrojů, jednou klepněte doprostřed dotykové obrazovky. Panel nástrojů se zobrazí spolu s Panelem kanál'.

Chcete-li panel kanálů a panel nástrojů zavřít, znovu klepněte doprostřed obrazovky.

#### Tlačítko nabídky aplikace

Chcete-li přejít zpět do nabídky aplikace MyRemote, klepněte na tlačítko nabídky aplikace.

#### Měřítko

Chcete-li upravit měřítko obrazu tak, aby přesně vyplnil nebo zcela vyplnil obrazovku, klepněte na tlačítko Měřítko a můžete přepínat mezi vyplněním a přizpůsobením obrazu.

#### Televize nebo Satelit

Máte-li v televizoru vestavěný satelitní tuner, můžete výběrem seznamu kanálů Sledovat televizi nebo Sledovat satelit. Tlačítko zobrazuje, který seznam kanálů je právě vybrán. Chcete-li změnit aktuální seznam kanálů, klepněte na tlačítko a

klepnutím na možnost Televize nebo Satelit vyberte požadovaný seznam kanálů. Nemáte-li vestavěný satelitní tuner, tlačítko pro výběr není dostupné.

#### Tipy pro nástroje  $\bigoplus$

Chcete-li si přečíst Tipy pro nástroje, klepněte na ikonu  $\bigoplus$ . **■①Ⅱ』Ⅱ●Ⅲ 器á★ \_●Ⅲ <sub>5</sub>e** se zobrazí nad dostupnými tlačítky.

Chcete-li Tipy pro nástroje zavřít, klepněte na jakékoli místo na dotykové obrazovce.

### $TV$   $(1)$

Funkce Wi-Fi Smart Screen umožňuje přepnout televizor do pohotovostního režimu. Pokud však dojde k výpadku síťového připojení, nelze znovu spustit obrazovku Wi-Fi Smart Screen z televizoru v pohotovostním režimu.

Jestliže jste aktivovali funkci Rychlý start a televizor se nachází v časovém rámci funkce Rychlý start, můžete i přesto spustit obrazovku funkce Wi-Fi Smart Screen a sledovat televizi. Funkci Wi-Fi Smart Screen můžete zastavit a spustit, dokud se televizor nachází ve stejném časovém rámci funkce Rychlý start. Pokud funkci Wi-Fi Smart Screen zastavíte mimo časový rámec funkce Rychlý start, televizor zůstane v režimu Rychlý start po dobu 5 minut, aby bylo možné znovu spustit funkci Wi-Fi Smart Screen a přitom nebylo nutné zapínat samotný televizor. V nabídce Nápověda stiskněte tlačítko **\* Seznam** a vyhledejte položku Rychlý start, kde získáte další informace o funkci Rychlý start.

Chcete-li televizor přepnout do pohotovostního režimu, klepněte na tlačítko **TV**  $\bullet$  na panelu nástrojů.

# 6 Služba Skype

# 6.1 Co je to Skype?

Služba Skype™ umožňuje uskutečňovat bezplatné videohovory v televizoru. Svým přátelům můžete zavolat a uvidět je z kteréhokoli místa na světě. Povídejte si se svými přáteli a přitom se na ně dívejte na velké obrazovce televizoru.

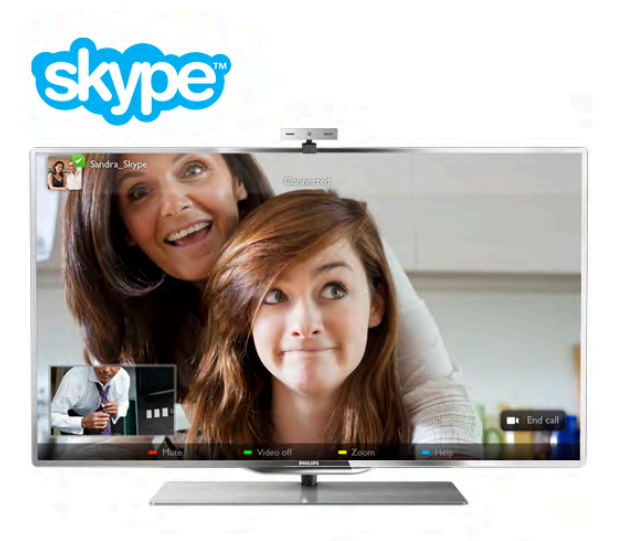

Chcete-li uskutečnit videohovor ve službě Skype, je třeba samostatně prodávaná televizní kamera Philips PTA317 s vestavěným mikrofonem a kvalitní pňpojení k internetu.

Televizor musí být pňpojen k internetu ještě předtím, než budete moci nastavit službu Skype. Televizor můžete pňpojit bezdrátově nebo pomocí kabelu.

V nabídce Nápověda stiskněte možnost **» Seznam** a vyhledejte položku Síť, bezdrátová, kde naleznete pokyny k pňpojení televizoru k domácí síti a k internetu.

#### Účet služby Skype

Abyste mohli službu Skype používat, musíte vytvořit účty Skype pro sebe nebo pro své rodinné příslušníky. Nový účet pro službu Skype můžete vytvořit v televizoru nebo v počítači.

#### Kredit Skype nebo předplatné Skype

Služba Skype vám za malý poplatek umožní volat také na telefony nebo mobilní telefony. Pomocí počítače si můžete zakoupit kredit Skype nebo uhradit předplatné na webových stránkách www.skype.com

# 6.2 Spuštění služby Skype

### Instalace kamery

Pňpojte kabel televizní kamery do jednoho z konektorů USB na boční nebo na zadní straně televizoru.

Ohněte malou svorku podle následujícího obrázku a umístěte kameru nahoru na televizor.

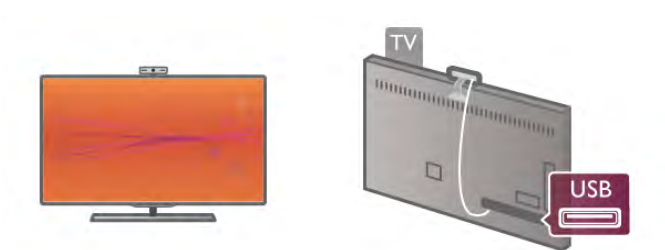

Namiřte kameru na místo, kde obvykle sedáváte. V nastavení služby Skype můžete kameru vyzkoušet, zkontrolovat umístění nebo nastavit úroveň zvětšení.

Kamenu můžete umístit kdekoli chcete, ale doporučuje se umístit ji dál od reproduktorů televizoru.

Pokud není televizní kamera připojena. Skype se nespustí.

# Přihlášení – nový účet

Když je televizor pňpojen k intemetu a televizní kamera na svém místě, můžete spustit službu Skype v televizoru.

Chcete-li otevňt stránku pro pňhlášení služby Skype, stisknutím tlačítka  $\bigoplus$  otevřete nabídku Domů, vyberte možnost Skype a stiskněte tlačítko OK.

Zadejte své Skype jméno a Heslo, vyberte možnost Přihlásit se a stiskněte tlačítko OK. Na obrazovce se otevře nabídka služby Skype.

#### Zapomněli jste své jméno nebo heslo Skype?

Spusťte aplikaci Skype v počítači a získejte od služby Skype do#asné heslo.

#### Vytvoření nového účtu

Pokud ještě nemáte Skype jméno a heslo, můžete si vytvoňt nový účet na stránce pro pňhlášení v televizoru.

1 – Na stránce pro pňhlášení vyberte možnost Nový účet a stiskněte tlačítko OK.

 $2 - V$ ytvořte nový účet.

#### – Celé jméno

Zadejte celé své jméno.

### – Skype jméno

Zadejte jméno, které budete používat jako Skype jméno. Vaše Skype jméno se bude zobrazovat v seznamu kontaktů jiných uživatelů služby Skype. Skype jméno musí začínat písmenem, velkým nebo malým. Musí obsahovat 6 až 32 znaků a může obsahovat čísla. Skype jméno nesmí obsahovat mezeru. – Heslo

Zadejte své heslo. Heslo musí obsahovat 6 až 20 znaků a musí obsahovat nejméně jedno písmeno nebo jedno číslo. Nesmí obsahovat speciální znaky, jako je značka ochranné známky, odrážka nebo značka měny euro. Heslo Skype nesmí obsahovat

#### mezeru. – E-mail

Zadejte svou e-mailovou adresu

3 – Přečtěte si Podmínky používání služby Skype a vyjádřete svůj souhlas.

Svůj Profil Skype můžete upravit nebo vyplnit v počítači. Spust'te aplikaci Skype v počítači, přihlaste se pomocí svého Skype jména a hesla a otevřete svůj profil Skype. Máte možnost změnit obrázek profilu, pňdat zprávu o náladě nebo nastavit ochranu soukromých údajů.

# Žádná tísňová volání

# $\overline{\mathcal{A}}$

Žádná tísňová volání – Služba Skype nenahrazuje telefon a nelze ji používat pro tísňová volání.

# 6.3 Kontakty

## Stránka s kontakty

Na stránce & Kontakty naleznete seznam svých Skype kontaktů. Kontakty se zobrazují pod svým Skype jménem. Na této stránce můžete pňdávat, blokovat nebo odstraňovat kontakty. Můžete zobrazit detaily kontaktu nebo zobrazit historii volání s tímto kontaktem.

#### Informace o kontaktu

Chcete-li zobrazit detaily kontaktu, vyberte kontakt a stiskněte tlačítko **i** INFO.

#### Historie kontaktů

Chcete-li zobrazit volání s daným kontaktem, stiskněte možnost **\* Historie kontaktů**.

Pokud se v tomto televizoru přihlásíte pod jiným účtem Skype, historie všech kontaktů vašeho účtu se vymaže.

#### Stav online

Chcete-li zjistit, zda je kontakt online, zkontrolujte ikonu jeho online stavu vedle Skype jména kontaktu. Váš online stav se ostatním uživatelům zobrazuje obdobně, na jejich stránce s kontakty. Stejně jako ostatní uživatelé však můžete svůj online stav změnit.

1 – Na stránce s kontakty stiskněte tlačítko **III OPTIONS** a vyberte možnost Online stav.

 $2 - V$  seznamu vyberte možnost stav a stiskněte tlačítko OK. Pň každém zapnutí televizoru se váš stav přepne na Online.

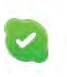

#### – Online

Toto je obvyklé nastavení po přihlášení do služby Skype. Vaše kontakty vidí, že jste online, a mohou vás kontaktovat.

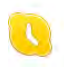

– Nepřítomný

Vaše kontakty vidí, že jste přihlášeni, ale nemusíte právě sledovat televizi. Vaše kontakty se vám i tak mohou pokusit zavolat.

### – Neru&it

Vaše kontakty vidí, že jste online, ale nechcete být rušeni. Mohou vám zavolat a vy budete na volání zvukově upozoměni.

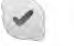

#### – Neviditelné

Všem svým kontaktům se budete zobrazovat ve stavu offline, ale přesto můžete využívat službu Skype jako obvykle. Můžete Skype používat a nebýt přitom rušeni příchozími hovory.

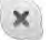

### – Offline

Automaticky se zobrazuje v případě, že nejste přihlášeni ke službě Skype. Také vy sami můžete nastavit svůj stav na hodnotu offline.

#### Telefonní čísla nebo čísla mobilních telefonů

Do seznamu kontaktů můžete také přidat telefonní číslo pevné linky nebo mobilního telefonu. Takový kontakt bude označen touto ikonou.

**CO** 

## Přidání kontaktu

Jestliže znáte Skype jméno nebo e-mail některého z přátel, můžete jej snadno přidat do svého seznamu kontaktů. Pokud jeho Skype jméno nebo e-mail neznáte, můžete ho také zkusit vyhledat podle jména.

1 – Na liště nabídek vyberte stránku & Kontakty. Na lištu nabídek můžete přejít stisknutím tlačítka  $\equiv$  LIST nebo  $\rightarrow$ . 2 – Stiskněte možnost · Přidat kontakt.

3 – Do textového pole zadejte Skype jméno, e-mailovou adresu nebo jméno. Text zadejte pomocí klávesnice na dálkovém ovladači.

4 – Vyberte možnost Vyhledat a stiskněte tlačítko OK. 5 – Služba Skype nalezne uživatele, kteří odpovídají vašemu hledání. Chcete-li zjistit, zda jste vybrali požadovanou osobu, zobrazte detaily kontaktu stisknutím tlačítka  $\Box$  INFO. 6 – Pokud jde o osobu, kterou hledáte, vyberte možnost Přidat a stiskněte tlačítko OK.

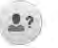

Nově přidaný kontakt musí přijmout vaši žádost o přidání jeho nebo jejího jména do vašeho seznamu kontaktů. Dokud nový kontakt vaši žádost nepřijme, zobrazuje se ve stavu offline.

#### Přijetí žádosti kontaktu

Jiní uživatelé služby Skype vás mohou pozvat do svého seznamu kontaktů. Zobrazí se upozomění na jejich žádost a vy ji budete moci přijmout nebo odmítnout.

### Blokování kontaktu

Můžete blokovat libovolného uživatele služby Skype a zabránit mu, aby vás nalezl online. Blokovaný kontakt vás nebude moci kontaktovat prostřednictvím služby Skype. Blokovaný kontakt nebude upozorňován a vy se v seznamu kontaktů blokovaného kontaktu vždy budete zobrazovat ve stavu offline.

Na stránce **» Kontakty** vyberte kontakt a stiskněte tlačítko **\* Blokovat kontakt.** 

Kontakt můžete kdykoli odblokovat. Chcete-li jej odblokovat, vyberte daný kontakt v seznamu a stiskněte tlačítko Odblokovat kontakt.

# $\overline{\phantom{a}}$

Blokovaný kontakt je v seznamu kontaktů označen touto ikonou.

Chcete-li zobrazit blokované kontakty, stiskněte tlačítko **til** OPTIONS a vyberte možnost Blokované kontakty. Chcete-li někoho ze seznamu odblokovat, vyberte jméno a stiskněte tlačítko OK.

# 6.4 Volání ve službě Skype

## Video a hlasový hovor

Prostřednictvím videohovoru můžete zavolat svým přátelům a zároveň je vidět na obrazovce, a to bezplatně.

#### Uskutečnění videohovoru

Na stránce & Kontakty vyberte osobu, jíž chcete volat. Poté vyberte tlačítko **II Videohovor** a stiskněte tlačítko OK.

Pokud má váš kontakt připojenou kameru a přijímá hovor, uvidíte ho na televizoru, na celé obrazovce. Když se zapne vaše televizní kamera, rozsvítí se modrá kontrolka LED. Na malé obrazovce na televizoru můžete zkontrolovat, zda vás kontakt vidí.

Chcete-li ztlumit mikrofon během hovoru, stiskněte možnost  $\blacksquare$  Ztlumit.

Chcete-li vypnout kameru, stiskněte možnost **vypnout** kameru.

Chcete-li pňblížit obraz kamery a zkomponovat jej, stiskněte možnost **· Zvětšení**. Nyní můžete stisknout možnost · Oddálit nebo **· Přiblížit**. Pro vytvoření kompozice obrazu kamery můžete použít šipky. Až budete s přiblížením a kompozicí spokojeni, stiskněte možnost **· Nastavit** zvětšení.

Chcete-li ukončit hovor, vyberte tlačítko Ukončit hovor a stiskněte tlačítko OK.

### Uskutečnění hlasového hovoru

Můžete uskutečnit Skype hovor bez obrazu, s vypnutou kamerou.

Chcete-li uskutečnit hovor bez obrazu, vyberte kontakt a poté vyberte tlačítko **U Hlasový hovor** a stiskněte tlačítko OK. Chcete-li ztlumit mikrofon během hovoru, stiskněte **Ztlumit.** 

Chcete-li hlasový hovor ukončit, vyberte tlačítko Ukončit hovor a stiskněte tlačítko OK.

I během hlasového hovoru můžete přepnout na videohovor. Chcete-li přepnout na videohovor, stiskněte možnost Zapnout kameru.

Kontakt vás může pňdat k hovoru s více než jedním účastníkem. Vy sami dalšího účastníka přidat nemůžete.

#### Kamera a mikrofon

Hlasitost mikrofonu je automaticky nastavena na ideální hodnotu.

Můžete svou kameru s vestavěným mikrofonem vyzkoušet a zjistit, jak funguje.

Stisknutím tlačítka **· Seznam** přejděte na lištu nabídek, vyberte možnost  $\clubsuit$  Nastavení, a poté možnost Testovat kameru.

## Volání na telefony a mobilní telefony

Služba Skype umožňuje volat také na pevné telefony a mobilní telefony. Chcete-li volat na telefony, je třeba zakoupit kredit Skype ve službě Skype v počítači. Můžete zakoupit kredit Skype nebo uhradit předplatné služby Skype.

#### Volání na telefon

 $1 -$  Na liště nabídek vyberte možnost  $\blacksquare$  Volat na telefony. Na lištu nabídek můžete přejít stisknutím tlačítka  $\equiv$  LIST. 2 – Zadejte telefonní číslo pomocí tlačítek dálkového ovladače nebo vyberte čísla na číselníku na obrazovce. Chcete-li zadat znak + (plus), stiskněte  $\bullet$  +. Chcete-li zadat znak \* (hvězdička), stiskněte \* Chcete-li zadat znak # (křížek), stiskněte · #. Chcete-li odstranit jednu číslici, stiskněte **\* (Zpět)**.

3 – Jakmile zadáte kompletní číslo, vyberte tlačítko Hovor a stisknutím tlačítka OK zahajte volání. Chcete-li ztlumit mikrofon během hovoru, stiskněte **Thumit** 

Chcete-li ukončit telefonní hovor, vyberte tlačítko Ukončit hovor a stiskněte tlačítko OK.

#### Seznam naposledy volaných telefonů

Pokud jste dříve volali na telefony prostřednictvím služby Skype, můžete vybrat telefonní číslo ze seznamu v levé části stránky. Chcete-li odstranit vybrané telefonní číslo, stiskněte Vymazat číslo.

Chcete-li toto telefonní číslo pňdat do svého seznamu kontaktů, stiskněte **· Přidat ke kontaktům**. Chcete-li vymazat všechna telefonní čísla, stiskněte Vymazat vše.

Žádná tísňová volání – Služba Skype nenahrazuje telefon a nelze ji používat pro tísňová volání.

## Příjem hovoru

Jste-li přihlášeni ve službě Skype a sledujete televizi, zobrazí se na obrazovce zpráva s upozoměním na příchozí hovor. Upozomění informuje o tom, kdo vám volá. Vy můžete hovor přijmout nebo odmítnout.

Chcete-li hovor přijmout, vyberte v upozomění tlačítko Přijmout a stiskněte tlačítko OK.

Chcete-li hovor odmítnout, vyberte tlačítko Odmítnout a stiskněte tlačítko OK.

Rovněž se také zobrazí žádosti o nové kontakty.

#### Skype během sledování půjčených filmů a funkce Pozastavit TV

Během sledování půjčeného filmu od vysílací společnosti nebo z video obchodu nebo při používání funkce Pozastavit TV dojde pň přijetí hovoru Skype k přerušení filmu nebo pozastaveného pořadu.

Chcete-li obnovit sledování půjčeného filmu, bude nutné se vrátit do video obchodu nebo k poskytovateli služeb vysílání. Některé video obchody a služby nepovolují restartování filmu. Pořad uložený pomocí funkce Pozastavit TV je ztracen.

#### Skype během nahrávání

Během nahrávání pořadu na připojený pevný disk USB vás televizor nespojí, ale upozomí na příchozí hovor a uvede osobu volajícího. Televizor brání volání ve službě Skype během nahrávání. Na hovor můžete snadno odpovědět po skončení nahrávání, ze stránky <sup>(\*</sup>) Nedávné.

#### Upozornění na kontakty

Kromě upozomění na běžné hovory se může zobrazit upozomění také v případě, že kontakty změní svůj stav na online nebo offline. Tato upozomění na kontakty můžete vypnout na stránce  $\clubsuit$  Nastavení.

## Nedávné hovory

Na stránce **@ Nedávné** můžete zobrazit své nedávné události Skype.

Jako první se zobrazuje nejnovější událost Skype. Je v ní uvedena informace o kontaktu, typu události (zda \$lo o videohovor nebo telefonní hovor) a 'as, kdy k události do\$lo.

Podobně jako na stránce Kontakty, i zde můžete uskutečnit videohovor, hlasový hovor nebo telefonní hovor s vybraným kontaktem.

#### Historie

Doba, po kterou aplikace Skype uchovává události v seznamu historie, závisí na počtu vašich kontaktů a na tom, jak intenzivně službu Skype využíváte.

Rovněž platí, že pokud se v tomto televizoru přihlásíte pod jiným účtem Skype, nedávná historie se vymaže.

### Hlasová schránka

Pokud vám někdo zavolá ve službě Skype a vy nemůžete hovor přijmout, může vám zanechat mluvenou zprávu ve vaší hlasové schránce Skype.

Chcete-li zanechat zprávu v hlasové schránce kontaktu, je třeba nastavit hlasovou schránku Skype v počítači. Pokud jste si sami nenastavili hlasovou schránku, ale kontakt,

který vám volal, hlasovou schránku má, může vám nechat hlasovou zprávu.

Na stránce **e Hlasová schránka** můžete přehrát zanechané zprávy z hlasové schránky, lestliže se vedle ikony hlasové schránky na liště nabídek zobrazuje číslo, máte novou zprávu v hlasové schránce – **e 1**.

#### Přehrávání zpráv z hlasové schránky

Chcete-li přehrát zprávy z hlasové schránky, vyberte ikonu hlasové schránky e na liště nabídek, vyberte novou hlasovou zprávu ze seznamu a stiskněte tlačítko  $\overrightarrow{OR}$ . Novou hlasovou zprávu si můžete poslechnout, kolikrát chcete. Nicméně až opustíte stránku **e Hlasová schránka**, budou veškeré přehrané hlasové zprávy ze seznamu odebrány.

Podobně jako na stránce Kontakty, i zde můžete uskutečnit videohovor, hlasový hovor nebo telefonní hovor s vybraným kontaktem.

## 6.5 Kredit Skype

Ve službě Skype si můžete zakoupit kredit Skype nebo uhradit předplatné Skype. Máte-li k dispozici kredit Skype nebo předplatné Skype, můžete volat na pevné telefony a mobilní telefony prostřednictvím televizoru.

#### Nákup kreditu Skype

Chcete-li zakoupit kredit Skype nebo uhradit předplatné Skype, přihlaste se ke službě Skype v počítači. Zakoupený kredit Skype bude zpřístupněn, až se přihlásíte ke službě Skype v televizoru.

Částka kreditu nebo informace o předplatném se zobrazuje na každé stránce, odkud můžete uskutečnit telefonní hovor.

#### Nízký kredit Skype

Pokud bude váš kredit příliš nízký pro uskutečnění telefonního hovoru, zobrazí se upozomění.

# 6.6 Nastavení služby Skype

## Automatické přihlášení

Aplikaci Skype můžete nastavit tak, aby provedla automatické přihlášení, když zapnete televizor. Není třeba zadávat Skype jméno ani heslo.

Přejděte na lištu nabídek a výběrem možnosti  $\clubsuit$  Nastavení otevřete stránku Nastavení.

Vyberte možnost Automatické přihlášení a stisknutím tlačítka OK ji zaškrtněte nebo zaškrtnutí zrušte.

### Upozornění na kontakty

Můžete přijímat nebo blokovat upozomění na online stav vašich kontaktů během sledování televize.

Přejděte na lištu nabídek a výběrem možnosti  $\mathbf{\ddot{B}}$  Nastavení otevřete stránku Nastavení.

Vyberte možnost Upozornění na kontakty a stisknutím tlačítka OK ji zaškrtněte nebo zaškrtnutí zrušte.

### Stav online

Můžete změnit vlastní online stav.

Přejděte na lištu nabídek a výběrem možnosti  $\clubsuit$  Nastavení otevřete stránku Nastavení.

Vyberte možnost Online stav a vyberte online stav, který se má zobrazovat vašim kontaktům, když jste online. Poté stiskněte tlačítko OK.

## Hlasitost vyzvánění

Můžete upravit hlasitost vyzvánění aplikace Skype.

Přejděte na lištu nabídek a výběrem možnosti  $\clubsuit$  Nastavení otevřete stránku Nastavení.

Vyberte možnost Hlasitost vyzvánění a poté hlasitost upravte šipkami nahoru a dolů.

## Testování kamery

Můžete vyzkoušet, zda vaše Skype kamera a mikrofon fungují. Můžete si také přiblížit obraz kamery a zkomponovat jej, aby vaše kontakty viděly přesně to, co zamýšlíte.

Přejděte na lištu nabídek a výběrem možnosti  $\clubsuit$  Nastavení otevřete stránku Nastavení.

Vyberte možnost Testovat kameru. Měl by se objevit obraz kamery a až budete mluvit, hlasitost mikrofonu by měla označovat váš hlas.

#### Přiblížení a komponování obrazu

1 – Stiskněte tlačítko **\* Oddálit** nebo **\* Přiblížit**. 2 – Když je obraz přiblížený, můžete posunout rámeček kamery nahoru, dolů, doleva nebo doprava a vytvořit přesnou kompozici obrazu. K posouvání použijte šipky na dálkovém ovladači.

3 – Až budete hotovi, stiskněte možnost **· Nastavit** zvětšení

Hlasitost mikrofonu se upravuje automaticky.

### Změna hesla

Můžete změnit své aktuální heslo Skype a zadat nové heslo.

 $1$  – Přejděte na lištu nabídek a výběrem možnosti  $\clubsuit$ Nastavení otevřete stránku Nastavení.

- 2 Vyberte možnost Změnit heslo.
- 3 Vyberte textové pole Aktuální heslo a zadejte své heslo.
- 4 Vyberte textové pole Nové heslo a zadejte nové heslo.
- 5 Vyberte textové pole Opakovat nové heslo a zadejte nové heslo znovu.

6 – Stisknutím tlačítka OK odešlete nové heslo k potvrzení.

# 6.7 Odhlášení

Přejděte na lištu nabídek a výběrem možnosti  $\clubsuit$  Nastavení otevřete stránku Nastavení.

Vyberte možnost Odhlásit a ukončete aplikaci Skype v televizoru.

## 6.8 Podmínky používání

Přečtěte si Podmínky používání služby Skype na webové stránce www.skype.com/go/tou

Přečtěte si také zásady ochrany osobních údajů na webové stránce www.skype.com/privacy

# 7 Hry

# 7.1 Hraní hry

Je-li k televizoru připojena herní konzole, můžete na televizoru hrát hry.

### Spuštění hry

Zapněte hemí konzoli a stiskněte tlačítko **f**, vyberte ikonu nastavenou pro herní konzoli (např. Hra nebo Přehrávač) a stisknutím tla%ítka OK zobrazte hru.

### Ideální herní nastavení

V některých hrách vyžadujících rychlost a přesnost nastavte televizor před zahájením hraní na ideální nastavení Hra. Je-li hemí konzole přidána jako typ zařízení Hra v nabídce Zdroj (seznam pňpojení), televizor automaticky přejde na ideální nastavení Hra.

Je-li typ vaší hemí konzole nastaven jako Přehrávač a většinou slouží jako přehrávač disků, ponechte typ zařízení nastavený na hodnotu Přehrávač.

Ideální nastavení televizoru ručně . . .

1 – Stiskněte tlačítko **f**, vyberte možnost  $\ddot{\bullet}$  Nastavení a stiskněte OK.

2 – Vyberte možnost Nastavení TV > Obraz > Hra nebo počítač a stiskněte tlačítko OK.

3 – Vyberte možnost Hra a stiskněte tlačítko OK.

 $4 -$  Stiskněte tlačítko  $\blacktriangle$  (v případě potřeby opakovaně)

a ukončete nabídku. Nezapomeňte po skončení hraní hry vrátit nastavení Hra nebo počítač zpět na hodnotu Vypnuto.

V nabídce Nápověda stiskněte možnost **\* Seznam** a vyhledejte položku Herní konzole, připojení, kde jsou uvedeny informace o připojení herní konzole k televizoru.

# 7.2 Hry pro dva hráče

Pokud hrajete hru pro více hráčů s rozdělenými obrazovkami, můžete televizor nastavit tak, aby jednotlivé obrazovky zobrazoval jako celou obrazovku. Jednotliví hráči vidí pouze svou část hry, na celé obrazovce. K zobrazení obou obrazovek televizor využívá 3D technologii.

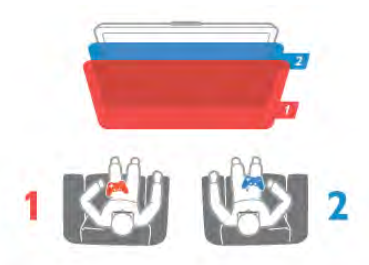

### Co je potřeba

Chcete-li hrát hru pro dva hráče s využitím tohoto televizoru, potřebujete dvoje aktivní 3D brýle – Philips PTA507 nebo PTA517 (prodávají se samostatně).

Hemí konzole také musí být připojena konektorem HDMI.

### Spuštění hry pro dva hráče

1 – Stiskněte tlačítko  $\bigoplus$  Zdroj, vyberte herní konzoli a stiskněte tlačítko OK.

 $2 -$  Na hemí konzoli spust'te hru a vyberte režim pro více hráčů nebo pro dva hráče. Vyberte režim pro zobrazení rozdělené obrazovky.

3 – Na televizoru stiskněte tlačítko **III OPTIONS**, vyberte možnost **in** Obraz a zvuk, vyberte možnost Hraní hry pro dva hráče a stiskněte tlačítko OK\*.

4 – Vyberte formát, ve kterém se rozdělená hemí obrazovka zobrazí. Vedle sebe nebo Nahoře / dole, a stiskněte tlačítko OK. Televizor zobrazí 2 celé obrazovky.

Ke sledování 2 různých obrazovek si nasaďte 3D brýle. Chcete-li brýle přepnout na sledování obrazu pro hráče 1 nebo 2, stiskněte přepínač pro nastavení hráčů na brýlích (Player 1/2).

### Zapnutí a vypnutí rozdělené obrazovky

V režimu rozdělené obrazovky pro dva hráče můžete přepínat z rozdělené obrazovky na kombinované zobrazení a zase zpátky, číst hemí nabídku nebo výsledky her.

Chcete-li přepínat zobrazení, stiskněte tlačítko OK na dálkovém ovladači televizoru.

### Spuštění hry pro dva hráče

Chcete-li ukončit rozdělení obrazovky pro dva hráče, stiskněte tlačítko **f** a vyberte další aktivitu.

\* Jestli#e Hraní hry pro dva hrá%e není v nabídce k dispozici, stiskněte tlačítko 3D na dálkovém ovladači, vyberte možnost 2D a stiskněte tlačítko OK.

# $\alpha$ Technická data televizoru

## 8.1 Ochrana životního prostředí

# Úspora energie

Nastavení Úspora energie obsahuje nastavení televizoru, která přispívají k ochraně životního prostředí.

Při sledování televizních kanálů otevřete stisknutím tlačítka i možnost Nastavení Eco. Aktivní nastavení je označeno symbolem  $\blacksquare$  $\blacksquare$ .

Dalším stisknutím tlačítka **\* n**abídku zavřete.

### Úspora energie

Toto inteligentní nastavení obrazu nastaví obraz i funkci Ambilight na nejideálnější a nejúspomější nastavení. Chcete-li ho zapnout, vyberte možnost Úspora energie v nabídce Nastavení Eco a stiskněte tlačítko OK.

Chcete-li funkci Úspora energie vypnout, vyberte jiné Smart obraz nastavení.

#### Obrazovka vypnuta

Pokud pouze posloucháte hudbu, můžete vypnout obrazovku, a šetňt tak energii. Vyberte možnost Vyp. obraz. a stiskněte tlačítko OK. Chcete-li obrazovku zase zapnout, stiskněte jakékoli tlačítko na dálkovém ovladači.

#### Světelný senzor

Za účelem úspory energie sníží vestavěný senzor okolního osvětlení jas obrazovky televizoru v případě, že poklesne úroveň okolního osvětlení. Vestavěný světelný senzor automaticky upraví obraz spolu s funkcí Ambilight podle podmínek osvětlení v místnosti. Chcete-li tuto funkci zapnout, vyberte možnost Světelný senzor a stiskněte tlačítko OK. Chcete-li tuto funkci vypnout, znovu stiskněte tlačítko OK.

#### Časovač vypnutí

Pokud během 4 hodin nestisknete žádné tlačítko na dálkovém ovladači nebo pokud televizor po dobu 10 minut nepřijímá žádný vstupní signál, automaticky se vypne, aby šetňl energii. Vyberte možnost Časovač vypnutí.

Používáte-li televizor jako monitor nebo ke sledování televize používáte digitální přijímač (set top box – STB) a nepoužíváte dálkový ovladač televizoru, deaktivujte funkci automatického vypnutí.

Kromě těchto ekologických nastavení nabízí televizor také nastavení šetmá k životnímu prostředí (snižující spotřebu energie).

#### Nízká spotřeba v pohotovostním režimu

Pokrokový a vysoce vyspělý systém elektrických obvodů snižuje spotřebu energie televizoru na mimořádně nízkou úroveň, aniž byste přišli o funkci stálého pohotovostního režimu.

#### Řízení napájení

Pokročilé řízení spotřeby televizoru zaručuje nejefektivnější využití energie. Je možné ověňt, jak vaše osobní nastavení televizoru, úroveň jasu u aktuálně zobrazovaných snímků a podmínky okolního světla určují relativní spotřebu energie. Chcete-li zkontrolovat relativní spotřebu energie, stiskněte tlačítko  $\bigoplus$  a poté vyberte možnost > Nastavení > Sledovat ukázky > Aktivní kontrola a stiskněte tlačítko OK. Výběrem daného nastavení zkontrolujete odpovídající hodnoty.

### Energetický štítek EU

Energetický štítek EU vás informuje o třídě úspory energie tohoto výrobku. Čím je třída úspory energie výrobku ekologičtější, tím méně energie spotřebuje. Na štítku naleznete informace o třídě úspory energie, průměmé spotřebě energie výrobku a průměmé spotřebě energie za 1 rok. Hodnoty o spotřebě energie výrobku najdete také na webov'ch stránkách spole%nosti Philips pro va&i zemi na adrese

www.philips.com/TV

### Likvidace produktu

#### Likvidace starého výrobku a baterií

Tento výrobek je navržen a vyroben z materiálů a komponentů nejvyšší kvality, které je možné recyklovat a opětovně použít.

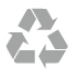

Pokud je výrobek označen tímto symbolem přeškrtnutého kontejneru, znamená to, že podléhá směmici EU 2002/96/ES.

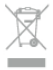

Zjistěte si informace o místním systému sběru tříděného odpadu elektrických a elektronických výrobků.

Dodržujte místní směmice a staré výrobky nelikvidujte spolu s běžným odpadem domácnosti. Správnou likvidací starého výrobku předcházíte případným nepříznivým důsledkům na životní prostředí a lidské zdraví.

Výrobek obsahuje baterie podléhající směmici EU 2006/66/ES, které nelze odkládat do běžného komunálního odpadu.

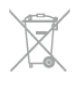

Informujte se o místních směmicích týkajících se sběru baterií, protože správnou likvidací starého výrobku předcházíte případným nepříznivým důsledkům na životní prostředí a lidské zdraví.

# 8.2 Spotřeba

Technické údaje výrobku se mohou bez předchozího upozomění změnit. Další podrobnosti o technických údajích výrobku naleznete na webové stránce www.philips.com/support

#### Spotřeba

- Síťové napájení: 220-240 V stř.  $+/-10$  %
- Okolní teplota: 5 °C až 35 °C
- Spotřeba energie v pohotovostním režimu: <0,15 W

• Funkce úspory energie: světelný senzor, režim Eco, vypnutí obrazu (pro rádio), časovač automatického vypnutí, nabídka Úsporná nastavení.

#### Značka energetické třídy

- $-$  40PFL8007: třída A
- $-$  46PFL8007: třída A
- $-55$ PFL8007: třída  $A+$

Příkon uvedený na typovém štítku výrobku udává spotřebu energie výrobku při normálním použití v domácnosti (IEC 62087 Ed.2). Maximální příkon uvedený v závorce slouží pro stanovení elektrické bezpečnosti (IEC 60065 Ed. 7.2).

# 8.3 Příjem

- Anténní vstup: 75 ohmů, koaxiální (IEC75)
- Pásma tuneru: Hyperband, S-kanál, UHF, VHF
- DVB: DVB-T (pozemní, anténa) COFDM 2K/8K, DVB-T2: pouze pro typy televizorů ". . . T/12", DVB-C (kabel) QAM
- P"ehrávání analogového videa: NTSC, SECAM, PAL
- P"ehrávání digitálního videa: MPEG2 SD/HD (ISO/IEC 13818-
- 2), MPEG4 SD/HD (ISO/IEC 14496-10)
- P"ehrávání digitálního zvuku (ISO/IEC 13818-3)
- Viz vybrané země na typovém štítku televizoru

# 8.4 Displej

# Typ

- Typ displeje: podsvícení LED, rozli\$ení Full HD
- Viditelná úhlopříčka obrazovky
- 40PFL8007: 102 cm / 40 palc)
- 46PFL8007: 117 cm / 46 palc)
- 55PFL8007: 140 cm / 55 palc)
- Rozli\$ení panelu: 1 920 \* 1 080p
- 3D: 3D Max Clarity 700, hemí režim pro dva hráče na celou obrazovku, úprava 3D hloubky, převod 2D na 3D
- Poměr stran: 16:9
- Jas: 450 cd/m2
- Nejvyšší poměr svítivosti: 65 %
- Dynamický kontrast: 500 000:1
- Vylep\$ení obrazu: Pixel Precise HD, 800Hz Perfect Motion Rate, Micro Dimming

# Rozlišení displeje

#### Video formáty

- Rozli\$ení Obnovovací frekvence
- 480i 60 Hz
- $480p 60 Hz$
- 576i 50 Hz
- 576p 50 Hz
- $\cdot$  720p 50 Hz, 60 Hz
- $1080i 50$  Hz, 60 Hz
- 1080p 24 Hz, 25 Hz, 30 Hz
- $1080p 50$  Hz, 60 Hz

#### Počítačové formáty

- Rozli\$ení (mimo jiné)
- $640 \times 480p 60$  Hz
- 800  $\times$  600p 60 Hz
- $1024 \times 768p 60$  Hz • 1280  $\times$  768p – 60 Hz
- $1360 \times 765p 60$  Hz
- 1360  $\times$  768p 60 Hz
- $1280 \times 1024p 60$  Hz
- 1920  $\times$  1080i 60 Hz
- 1920  $\times$  1080p 60 Hz

# 8.5 Zvuk

- $\cdot$   $\cdot$  Výstupní výkon (RMS): 40 W (2  $\times$  20 W) při 30%
- celkovém harmonickém zkreslení
- Vylep\$ení zvuku: automatické vyrovnání zvuku, Clear Sound, Incredible Surround
- Typy reproduktorů: podstavec Soundstage, skříň reproduktorů

### 8.6 Multimédia

- Připojení
- USB 2.0
- Ethemet LAN RJ-45
- $\bullet$  Wi-Fi 802.11b/g/n (vestavěné)

#### Podporované systémy souborů USB

• FAT 16, FAT 32, NTFS

#### Formáty přehrávání

• Kontejnery: 3GP, AVCHD, AVI, DivX®, MPEG-PS, MPEG-TS, MPEG-4, Matroska (MKV), Quicktime (MOV), Windows Media (ASF/WMV/WMA)

- Video kodeky: DivX®, MPEG-1, MPEG-2, MPEG-4 Part 2, MPEG-4 Part 10 AVC (H264), VC-1, WMV9
- Audio kodeky: AAC, HE-AAC (v1/v2), AMR-NB, Dolby Digital (AC-3), Dolby Digital Plus (E-AC-3), MPEG-1/2/2.5 Layer I/II/III (zahmuje MP3), Vorbis, WMA (v2 až v9.2), WMA Pro (v9/v10)
- Titulky:
- Formáty: SAMI, SubRip (SRT), SubViewer, titulky DivX®

– Kódování znaků: UTF-8, střední Evropa a východní Evropa (Windows-1250), azbuka (Windows-1251), řečtina (Windows-1253), západní Evropa (Windows-1252)

- Obrazové kodeky: JPEG
- Omezení:

– Maximální podporovaná celková p"enosová rychlost pro soubor média je 30 Mb/s.

– Maximální podporovaná p"enosová rychlost videa pro soubor média je 20 Mb/s.

– MPEG-4 AVC (H.264) podporováno do High Profile @ L4.1.

– VC-1 podporováno do Advanced Profile @ L3.

#### DivX<sup>®</sup>

#### V nabídce Nápověda stiskněte možnost **\* Seznam**

a vyhledejte položku DivX® VOD, kde získáte další informace.

#### Podporovaný software serveru médií Ga d'nG\UFY (DMS)

- Počítač PC Microsoft Windows XP, Vista nebo Windows 7
- PacketVideo Twonky Media
- PacketVideo TwonkyManager
- Microsoft Windows Media Player
- Mac OS X
- PacketVideo TwonkyServer
- PacketVideo TwonkyManager
- Mobilní zařízení
- Philips MyRemote iOS, Android

– Součinnost a výkon se mohou lišit v závislosti na možnostech použitého mobilního zařízení a softwaru.

### Předpisy ESD

Zařízení vyhovuje kritériím výkonu A pro ESD. Pokud se zařízení kvůli elektrostatickému výboji neobnoví v režimu SimplyShare, je vyžadován zásah uživatele.

### 87 Možnosti připojení

#### Zadní část televizoru

- SCART (včetně adaptéru): Audio L/R, CVBS vstup, RGB
- YPbPr: Y Pb Pr (včetně adaptéru), Audio L/R
- VGA (D-sub 15), Audio In (stereofonní minikonektor 3,5 mm)
- Audio vstup (DVI na HDMI / VGA) (stereofonní
- minikonektor 3,5 mm)
- 3 x vstup HDMI s funkcí ARC (3D)
- USB
- $\bullet$  Síť LAN (R|45)

#### Boční strana televizoru

- 2 x boční vstup HDMI s funkcí ARC (3D)
- $\cdot$  2  $\times$  USB
- Audio výstup L/P synchronizovaný s obrazem (optický)
- Slot Common interface (CI+/CAM)
- Sluchátka (stereofonní minikonektor 3,5 mm)

# 8.8 Rozměry a hmotnost

#### 40PFL8007

)í"ka 910 mm Výška 524 mm Hloubka 31 mm Hmotnost ±11 kg . . .s podstavcem Výška 590 mm Hloubka 206 mm Hmotnost ±14 kg

#### 46PFL8007

)í"ka 1 042 mm Výška 599 mm Hloubka 31 mm Hmotnost ±14 kg . . .s podstavcem Výška 665 mm Hloubka 206 mm Hmotnost ±17 kg

### 55PFL8007

)í"ka 1 235 mm Výška 706 mm Hloubka 31 mm Hmotnost ±17 kg . . .s podstavcem .<br>Výška 772 mm Hloubka 241 mm Hmotnost ±21 kg

UMv 3104 327 0071.5 – 120926

# 9 Software televizoru

# 9.1

# Verze softwaru

Chcete-li zobrazit aktuální verzi softwaru televizoru, stiskněte tlačítko **f**, vyberte možnost  $\bullet$  Nastavení a stiskněte tlačítko OK.

Vyberte možnost Nastavení softwaru a stiskněte tlačítko OK. Vyberte možnost Informace o používaném softwaru a zobrazte si informaci Verze: . . . .

# 97 Aktualizace softwaru

## Aktualizace softwaru z internetu

Je-li televizor připojen k internetu, může se zobrazovat zpráva od společnosti TP Vision vyzývající k aktualizaci softwaru televizoru. To vyžaduje vysokorýchlostní (širokopásmové) připojení k internetu.

Pokud se tato zpráva zobrazí, doporučujeme provést aktualizaci. Vyberte možnost Aktualizovat. Postupujte podle pokynů na obrazovce.

Nové aktualizace si také můžete vyhledat sami. Chcete-li vyhledat aktualizace, stiskněte tlačítko **fr**, vyberte možnost  $\clubsuit$  Nastavení a stiskněte tlačítko OK. Vyberte možnost Aktualizace softwaru a stiskněte tlačítko OK. Postupujte podle pokynů na obrazovce.

Po dokončení aktualizace se televizor sám automaticky vypne a zase zapne. Počkejte, dokud se nezapne, a nepoužívejte vypínač  $\bigcup$  na televizoru.

## Aktualizace softwaru ze zařízení USB

Aktualizace softwaru televizoru může být nutná. Pro nahrání softwaru do televizoru potřebujete počítač s vysokorychlostním připojením k internetu a paměťové zařízení USB. Použijte paměťové zaňzení USB s volným místem 256 MB. Zkontrolujte, zda je vypnuta ochrana proti kopírování.

#### 1 – Spuštění aktualizace v televizoru

Chcete-li spustit aktualizaci softwaru, stiskněte tlačítko  $\biguparrow$ , vyberte možnost  $\clubsuit$  Nastavení a stiskněte tlačítko OK. Vyberte možnost Aktualizace softwaru > USB a stiskněte tlačítko OK.

### 2 – Určení televizoru

Zasuňte paměťové zařízení USB do konektoru na boční straně televizoru, vyberte možnost Spustit a stiskněte tlačítko OK. Na paměťové zařízení USB je zapsán identifikační soubor.

### 3 – Stažení softwaru televizoru

Zasuňte paměťové zaňzení USB do počítače. Na paměťovém zaňzení USB najděte soubor update.htm a dvakrát na něj klikněte. Klikněte na možnost Odeslat ID. Je-li k dispozici nový software, stáhněte soubor .zip. Po stažení soubor rozbalte a zkopírujte soubor autorun.upg do paměťového zaňzení USB. Tento soubor neumisťujte do složky.

### 4 – Aktualizace softwaru televizoru

Znovu zasuňte paměťové zařízení USB do televizoru. Aktualizace se spustí automaticky. Televizor se na 10 sekund vypne a poté znovu zapne. Prosím vyčkejte.  $P$ ritom  $\ldots$ 

- nepoužívejte dálkový ovladač
- neodpojujte paměťové zařízení USB od televizoru.

Dojde-li během aktualizace k výpadku proudu, neodpojujte paměťové zaňzení USB od televizoru. Po obnovení napájení bude aktualizace pokračovat.

Na konci aktualizace se na obrazovce objeví zpráva Operation successful. Vyjměte paměťové zaňzení USB a stiskněte tlačítko C<sup>1</sup> na dálkovém ovladači.

#### Přitom . . .

- nestiskněte tlačítko (b dvakrát
- nepoužívejte vypínač  $\theta$  na televizoru

Televizor se vypne (na 10 sekund) a poté se znovu zapne. Vyčkejte.

Software televizoru je aktualizován. Nyní můžete televizor opět používat.

Chcete-li zabránit náhodné aktualizaci softwaru televizoru, odstraňte z paměťového zaňzení USB soubor autorun.upg.

# 9.3 Software s otevřeným zdrojovým kódem

Tento televizor obsahuje software s otevřeným zdrojovým kódem (open source software). Společnost TP Vision Netherlands B.V. tímto nabízí, že na vyžádání poskytne úplnou kopii odpovídajícího zdrojového kódu pro autorskými právy chráněné balíčky softwaru s otevřeným zdrojovým kódem, které jsou použity v tomto výrobku a u kterých takovou nabídku vyžadují příslušné licence.

Tato nabídka platí až tň roky po nákupu výrobku a vztahuje se na kohokoli, kdo obdrží toto sdělení. Chcete-li získat zdrojový kód, kontaktujte nás prosím na adrese

#### open.source@philips.com.

Pokud nechcete použít e-mail nebo pokud do týdne po odeslání požadavku na uvedenou e-mailovou adresu neobdržíte potvrzení o jeho přijetí, napište nám v angličtině na adresu . . .

#### Open Source Tým

Společnost TP Vision Netherlands B.V. High Tech Campus 5 5656 AE Eindhoven Nizozemí

# 9.4 Licence open source

# 10 Podpora

# $10.1$ Zaregistrujte

Zaregistrujte si svůj televizor a využijte celou řadu výhod zahmujících plnou podporu (včetně stahování), privilegovaného přístupu k informacím o nových výrobcích, exkluzivních nabídek a slev, možnosti vyhrát ceny i účasti ve zvláštních průzkumech týkajících se nových výrobků na trhu.

Přejděte na webové stránky www.philips.com/welcome

### 10.2

# Používání nabídek Nápověda a Vyhledat

Tento televizor nabízí nápovědu na obrazovce. Hledané informace naleznete v seznamu témat nebo si můžete přečíst nápovědu jako příručku s kapitolami.

#### Otevření nápovědy

Stisknutím tlačítka **n** otevřete hlavní nabídku. Vyberte možnost **? Nápověda** a stiskněte tlačítko OK.

Chcete-li zobrazit abecední seznam témat, vyberte kartu  $\equiv$ Seznam na liště nabídek.

Chcete-li si přečíst Nápovědu ve formě příručky, vyberte možnost **D** Příručka na liště nabídek.

Než provedete pokyny Nápovědy, Nápovědu zavřete. Nápovědu uzavřete stisknutím tlačítka **b** nebo **fi**.

U většiny nastavení a možností v nabídkách si můžete po stisknutí tlačítka **\*\*** (modré tlačítko) přečíst informace o vybraném nastavení nebo možnosti.

Pokud nejsou informace o nastavení nebo možnosti k dispozici, můžete znovu stisknout tlačítko **\*\*** (modré tlačítko) a otevřít příslušnou stránku v Nápovědě.

U některých činností, jako je například Teletext, mají barevná tlačítka specifické funkce a nemohou otevřít Nápovědu.

#### Nápověda k televizoru pro tablet, chytrý telefon nebo počítač

Můžete si stáhnout Nápovědu k televizoru ve formátu PDF a přečíst si ji v chytrém telefonu, tabletu nebo v počítači. Pro snazší provádění rozsáhlých sérií pokynů si můžete příslušnou stránku Nápovědy vytisknout v počítači. Chcete-li si stáhnout Nápovědu (uživatelskou příručku), přejděte na webové stránky www.philips.com/support

## 10.3 Nápověda online

Chcete-li vyřešit jakýkoli problém související s televizorem Philips, můžete se obrátit na naši online podporu. Můžete si přitom vybrat svůj jazyk a zadat číslo modelu výrobku.

Přejděte na webové stránky www.philips.com/support

Na webových stránkách podpory naleznete telefonní číslo pro kontaktování podpory ve vaší zemi a také odpovědi na časté otázky (FAQ). V některých zemích můžete chatovat s našimi spolupracovníky a položit otázku přímo nebo prostřednictvím emailu.

Můžete si stáhnout nový software televizoru nebo příručku pro čtení v počítači. Můžete odeslat konkrétní otázku e-mailem nebo (v některých zemích) chatovat online s jedním z našich spolupracovníků.

# $10.4$

# Středisko péče o zákazníky

Podporu můžete získat na telefonní lince střediska péče o zákazníky. Telefonní číslo najdete v tištěné dokumentaci dodané s televizorem. Nebo navštivte naše webové stránky

www.philips.com/support

#### Číslo modelu televizoru a sériové číslo

Pravděpodobně budete požádáni o zadání čísla modelu výrobku a sériového čísla. Tato čísla naleznete na štítku na obalu nebo na zadní či spodní části televizoru.

# 11 Autorská práva a licence

# 11.1 Rozhraní HDMI

# HOME

### **HDMI®**

Označení HDMI a HDMI High-Definition Multimedia Interface a logo HDMI jsou ochranné známky nebo registrované ochranné známky společnosti HDMI Licensing LLC v USA a dalších zemích.

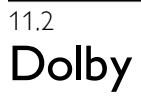

**DE DOLBY** DIGITAL PLUS PULSE

### Dolby®

Vyrobeno na základě licence od společnosti Dolby Laboratories. Dolby a symbol dvojitého D jsou ochranné známky společnosti Dolby Laboratories.

# 11.3 Služba Skype

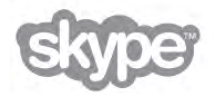

Skype™ je ochranná známka společnosti Skype Limited a jejích spřízněných společností.

# 11.4 **DivX**

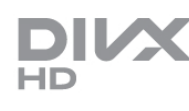

VIDEO DIVX: DivX® je formát digitálního videa vytvořený společností DivX, Inc. Toto zaňzení disponuje oficiálním označením DivX Certified® a umožňuje přehrávání videa ve formátu DivX. Další informace a softwarové nástroje pro převod souborů do formátu DivX naleznete na stránkách divx.com. DIVX VIDEO-ON-DEMAND: Chcete-li přehrávat zakoupené filmy ve formátu DivX VOD (Video-on-Demand), je třeba toto zařízení certifikované pro formát DivX (DivX Certified®) zaregistrovat.

Chcete-li zjistit svůj registrační kód, vyhledejte v nabídce nastavení zaňzení část týkající se služby DivX VOD. Další informace o dokončení registrace naleznete na webových stránkách vod.divx.com.

# 11.5 Microsoft

### Windows Media

Windows Media je registrovaná ochranná známka nebo ochranná známka společnosti Microsoft Corporation v USA anebo dalších zemích.

### Microsoft PlayReady

Vlastníci obsahu používají technologii pro přístup k obsahu Microsoft PlayReady™, která chrání jejich duševní vlastnictví včetně obsahu podléhajícího autorským právům. Toto zaňzení využívá technologii PlayReady pro přístup k obsahu chráněnému pomocí technologie PlayReady nebo technologie WMDRM. Pokud se zaňzení nepodaň správně uplatnit omezení používání obsahu, mohou vlastníci obsahu požadovat od společnosti Microsoft, aby zrušila schopnost zařízení využívat obsah chráněný technologií PlayReady. Zrušení by nemělo ovlivnit nechráněný obsah ani obsah chráněný pomocí jiných technologií přístupu. Vlastníci obsahu od vás mohou požadovat upgrade technologie PlayReady pro přístup k jejich obsahu. Pokud upgrade odmítnete, nebudete moci přistupovat k obsahu vyžadujícímu upgrade.

### $11.6$

# Jiné ochranné známky

Všechny další registrované a neregistrované ochranné známky jsou vlastnictvím náležitých vlastníků.

# Rejstřík

### 3

3D brýle PTA507, použití 42 3D brýle PTA508, použití 43 3D bryle, typ 42 3D, 2D na 3D 44 3D, optimální sledování 44 3D, varování týkající se ochrany zdraví 44 3D, čištění brýlí 44

### A

Active control 19 Ambilight, dynamický 39 Ambilight, nastavení 40 Ambilight, režim 40 Ambilight, umístění 39 Ambilight, vypnutí televizoru 40 Aplikace MyRemote, funkce JointSpace 52 Aplikace MyRemote, funkce SimplyShare 53 Aplikace MyRemote, funkce Wi-Fi Smart Screen 54 Aplikace MyRemote, nabídka 53 Aplikace MyRemote, ovládání 54 Aplikace MyRemote, stahování 53 Aplikace MyRemote, síť 52 Aplikace MyRemote, TV průvodce 54 Aplikace MyRemote, verze 52 Aplikace, doporučená 46 Aplikace, galerie 47 Aplikace, vyhledávání 46 Aplikace, zpětná vazba 46 Aplikace, zámek 46 Audio Out – optický 10 Automatická aktualizace kanálu 28 Automatický posun titulků 12

### B

Barva funkce Ambilight 40 Barva stěny 40 Bezpečnostní pokyny 19

### C

 $C<sup>1+</sup> 12$ 

### D

Digitální teletext 32 DivX® VOD 49 DMR – Digital Media Renderer 9 DVB 29 DVI, připojení 10 Dálkový ovladač, Azerty 23 Dálkový ovladač, baterie 24 Dálkový ovladač, párování 24 Dálkový ovladač, tlačítka 22

### E

EasyLink (digitální sběmice mezi audio video zaňzeními) 11 EasyLink, připojení 10 Energetický štítek EU 63 ESD 65

### F

Filmy k zapůjčení 47 Formáty přehrávání 64 Fotoaparát, připojení 17 Fotografie, prezentace 48 Funkce Ambilight, umístění televizoru 6 Funkce Ambilight, zapnutí nebo vypnutí 39 Funkce DVB, nastavení 30 Funkce EasyLink, nastavení 11

### G

Gama 37

### H

HbbTV 33 HDCP, ochrana proti kopírování 10 Hemí konzole, připojení 15 Hlasitost sluchátek 38 Hlavní nabídka 45 Hodiny 36 Hodiny televizoru 36 Hra nebo počítač, hra 62 Hra nebo počítač, počítač 18 Hra, hraní 62 Hra, pro dva hráče 62 Hudební soubory, přehrávání 49

### I

Ikona zařízení 34 Infračervený senzor 24 Interaktivní televize 33 Internetová paměť, vymazání 9 Internetové aplikace 46

### J

Jazyk zvuku 35 Jazyky, nabídky 36 Jednotka USB Flash, připojení 16

### K

Kalibrace ISF, obraz 38 Kalibrace ISF® 38 Kanál, oblíbený 27 Kanál, přejmenování 26 Kanál, přepínání 25 Kanál, změna pořadí 27 Kanály, aktualizace 28 Kanály, nová instalace 28 Klávesnice dálkového ovladače 22 Klávesnice, připojení 16 Kopie seznamu kanál' 29 Kopie seznamu kanálů, kopírování 29 Kopie seznamu kanál', nahrání 29 Kvalita příjmu 31 Kód dětského zámku 27

### L

Likvidace produktu 63

### M

Modul CAM (Conditional Access Module – modul podmíněného přístupu) 12 Modul CAM, instalace 12 Mono / Stereo 38 Možnosti, kanálu 25 Myš, připojení 16

#### N

Nabídka Zdroj 34 Nahrávky, hlavní nabídka 51 Nahrávání 50 Napájecí zásuvka 7 Nastavení Eco 63 Nastavení obrazu 37 Nastavení zvuku 38 Nápověda, používání 68 Nápověda, v tabletu 68

### O

Obrazovka funkce Wi-Fi Smart Screen, panel kanálů 55 Obrazovka funkce Wi-Fi Smart Screen, panel nástrojů 55 Obrazovka vypnuta, přepnutí 49 Okraje obrazovky 37 Online TV 47 Opakovaná instalace televizoru 28 Osvětlení Lounge light 40

### P

Perfect Pixel HD Engine 37 Pevný disk USB, informace 15 Pevný disk USB, instalace 15 Pixel Plus link 12 Podpora online 68 Podstavec televizoru, reproduktory 6 Pohotovostní režim 21 Prohledávání frekvence 30 Průvodce možnostmi připojení 9 Péče o obrazovku 20 Pípnutí tlačítka 41 Předdefinované přenosové rychlosti 30 Přenosová rychlost 30 Přípevnění na zeď 6 Připojení antény 7 Připojení antény, tipy 9 Připojení HDMI, tipy 10 Připojení SCART, tipy 10 Připojení VGA, tipy 11 Připojení YPbPr, tipy 10 Připojení, seznam 34 Připomínka, pořad 33 Původní jazyk 36

### R

Reproduktory / Sluchátka 41 Režim přenosové rychlosti 30 Režim síťové frekvence 30 Rodi&ovské hodnocení 27 Rozhlasový kanál 25 Ruční instalace 31 Rychlé nastavení obrazu 18 Rychlý start 21

### S

Seznam kanálů, nové 28 Seznam pořadů 33 Seznamy kanálů 26 Skype, automatické přihlášení 60 Skype, blokování kontaktu 59 Skype, historie 60 Skype, hlasová schránka 60 Skype, hlasový hovor 59 Skype, kontakty 58 Skype, kredit 60

Skype, nový účet 57 Skype, odhlášení 61 Skype, online stav 58 Skype, přihlášení 57 Skype, příjem hovoru 60 Skype, testování kamery 61 Skype, událost 60 Skype, upozomění 61 Skype, videohovor 59 Skype, volání na telefony 59 Skype, vyzvánění 61 Skype, změna hesla 61 Skype, ztlumení 59 Sledování televize 25 Slot Common Interface 12 Sluchově postižení 41 Služba Skype 57 Smart TV, kód PIN 45 Smart TV, registrace 45 Smart TV, úvodní stránka 46 Smíšená hlasitost 41 Software serveru médií 9 Software s otevřeným zdrojovým kódem 66 Software, aktualizace pomocí USB 66 Software, aktualizace z internetu 66 Software, aktuální verze 66 Spotřeba elektrické energie 63 Stav<sub>26</sub> Streamování videa 47 Styl obrazu 37 Styl zvuku 38 Světelný senzor 63 Synchronizace zvuku s obrazem 14, 14 Systém domácího kina, vyrovnání hlasitosti 14 Systém domácího kina, vícekanálový 14 Síť, bezdrátová 7 Síť, DHCP 8 Síť, heslo 8 Síť, kabelová 9 Síť, nastavení 9 Síť, statická adresa IP 8 Síťová frekvence 30 Síťový název televizoru 9 Síťový router 8

### T

Teletext se dvěma obrazovkami 32 Teletext, možnosti 32 Teletext, nastavení 32 Teletext, přehled teletextu T.O.P. 32 Teletext, zastavení 32 Televize na vyžádání 48 Televizní průvodce 33 Text 31 Titulky 35 Titulky, nahrávání 51 Titulky, pozastavení televizního vysílání 50 Tovární nastavení 28 TV průvodce, informace 34

### $\mathbf{U}$

Ukazatel, informace o 23 Ukazatel, používání 24 Umístění televizoru 39 Umístění v obchodě 38 Univerzální přístup 40 Upřednostňovaný formát zvuku 38 USB klávesnice 16 USB myš 16

### V

Velikost frekvenčního kroku 30 VESA 6 Video obchod 47 Video soubory, přehrávání 49 Vyvá\$ení 38 Vzdálenost sledování 6

### W

Wi-Fi Smart Screen, sledování televize 55 WPS, kód PIN 8 WPS – chráněné nastavení Wi-Fi 8 WWW. 46

### Z

Zapnuto a vypnuto 21 Zpoždění pohotovostního režimu 21 Zpráva o aktualizaci kanálu 28 Zvukové efekty 41 Zvukový komentář 41 Zámek kanálů 27

### Ú

Úspora energie 63

### Č

Časovač 36 Časovač vypnutí 63 Čemé pruhy 31

### $\check{\mathsf{R}}$

Řeč 41
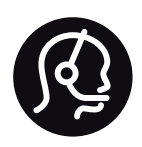

## Contact information

Argentina 0800 444 7749 Buenos Aires 0810 444 7787

België / Belgique  $070$  700 035 (0.15 $\varepsilon$ /min.)

Bosna i Hercegovina 033 941 251 (Lokalni poziv)

**Brazil** 0800 701 0245 Sao Paulo 2938 0245

**Бълария** 02 4916 273 (Национален номер)

Česká republika 228880895 (Místní tarif)

Danmark 3525 8314

Deutchland 0180 501 04 69 (0,14€/Min.)

Ελλάδα 2111983028 (Εθνική κλήση)

España 902 88 10 83 (0,10 $\in$  + 0,08 $\in$ /min.)

 $F<sub>st</sub>onia$ 6683061 (Kohalikud kõned)

France 01 57 32 40 50 (local)

Hrvatska 01 777 66 01 (Lokalni poziv)

**Italia** 0245 28 70 14 (chiamata nazionale)

Ireland 0818 210 140 (national call)

Northern Ireland 0844 338 04 88 (5p/min BT landline)

Казакстан 8 10 800 2000 00 04 (free)

l atvia 6616 3263 (Vietējais tarifs)

Lithuania 8 5 214 0293 (Vietinais tarifais)

Luxembourg / Luxemburg 2487 1100 (Nationale Ruf / appel national)

Magyarország 06 1 700 8151 (Belföldi hívás)

Nederland 0900 202 08 71 (0,10€/min.)

Norge  $22971914$ 

Österreich 0820 40 11 33 (0,145€/Min.)

Polska 22 397 15 04 (Połączenie lokalne)

Portugal 707 78 02 25 (0,12€/min. - Móvel  $0,30 \in \text{/min.}$ 

Romānä 031 6300042 (Tarif local)

Россия 8-800-22 00004 (бесплатно)

Suisse / Schweiz / Svizzera 0848 000 291 (0,081 CHF/Min.)

Србија 011 321 6840 (Lokalni poziv)

Slovakia 2 332 154 93 (Vnútroštátny hovor)

Slovenija 1 888 83 12 (Lokalni klic)

Suomi 09 88 62 50 40

Sverige 08 5792 9096 (lokalsamtal)

ประเทศไทย (Thailand) 02 652 7650

Türkiye 444 8445

United Kingdom 0844 338 04 88 (5p/min BT landline)

Україна 0-800-500-480 (безкоштовно)

www.philips.com/support

Non-contractual images / Images non contractuelles / Außervertragliche Bilder

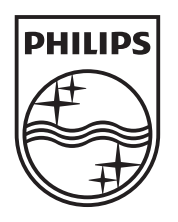

Specifications are subject to change without notice. Philips and the Philips' shield emblem are registered trademarks of Koninklijke Philips Electronics N.V. and are used under license from Koninklijke Philips Electronics N.V. All registered and unregistered trademarks are property of their respective owners. 2012 © TP Vision Netherlands B.V. All rights reserved.

www.philips.com